# **1 Vorwort**

Diese Anleitung zu dem PC-Buchführungsprogramm **Wiking** soll Sie mit der Anwendung des Programms vertraut machen. Dabei wurde die Darstellung nach Möglichkeit so gewählt, daß die Verständlichkeit auch mit nur geringen Kenntnissen der Funktionsweise und der Befehle des Betriebssystems MS-DOS gewährleistet ist. Grundlegende Kenntnisse sollten jedoch vorhanden sein bzw. in entsprechenden Seminaren erworben werden.

# **1.1 Wie beginnt man mit Wiking?**

Selbstverständlich können Sie nach der Programminstallation sofort mit der Eingabe Ihrer Buchführungsdaten beginnen. Erfahrungsgemäß führt dies aber trotz der komfortablen Möglichkeiten des Programms zu einem erhöhten Arbeitsaufwand. Wir empfehlen Ihnen daher, anhand des Handbuchs die Arbeitsweise des Programms zunächst einmal theoretisch kennenzulernen. Dies ist für ein "flüssiges" Arbeiten die bessere Vorgehensweise.

Das Handbuch ist so aufgebaut, daß die Reihenfolge der Kapitel Sie sinnvoll durchs Programm führt. Nach der Programminstallation und den Hinweisen zur Programmbedienung sollten Sie einige Betriebsdaten definieren (siehe Kap. 5.2.1 und 5.2.2). Das braucht noch nicht vollständig zu geschehen, Sie können später beliebig ergänzen oder verändern, auch aus der laufenden Buchhaltung heraus. Anschließend folgen die Datenerfassung und die Auswertungen sowie der Programmpunkt *[System]*. Im Unterpunkt *[Programmanpassung]* werden einige hilfreiche Einstellungen vorgenommen, deren Bedeutung Ihnen ggf. erst nach einiger Arbeit mit dem Programm verständlich wird.

Die Kapitelüberschriften im Handbuch entsprechen in der Regel den einzelnen Programmpunkten im Menü (jedoch in anderer Reihenfolge). Damit ist ein Auffinden von bestimmten Erklärungen zum Programm einfacher.

Zu dem im Programm installierten Übungsbetrieb haben wir ein Schulungsbeispiel entwickelt, welches in die wesentlichen Funktionen des Programms einführt. Zur Durcharbeitung des Schulungsbeispiels brauchen keine Stammdaten angepaßt zu werden.

Alle Einstellungen und Definitionen, die Sie im Programm vornehmen, können Sie jederzeit wieder ändern (soweit nicht schon gebuchte Datenbestände davon betroffen sind).

# **1.2 Schreibweise der Befehle**

In dieser Anleitung werden Ihnen u. a. Befehle usw. angegeben, die Sie am PC eingeben. Hierbei verwenden wir folgende Schreibweise:

Wenn Sie einen Befehl eingeben sollen, werden die Buchstaben, die Sie nacheinander tippen sollen, in Schreibmaschinenschrift (Courier) dargestellt. Bitte beachten Sie bei Ihrer Eingabe auch die Leerstellen ( Leertaste ). So würde beispielsweise ein Kopierbefehl aller Dateien von einer Diskette im Laufwerk A: auf eine Festplatte C: so aussehen:

copy a:\*.\* c:

Auf dem Bildschirm steht dann z. B.:

 $\text{Ycopy a}:*.* c:$  $\begin{bmatrix} 1 & 1 & 1 \end{bmatrix}$  Leerstellen  $\overline{a}$ Ihr Bildschirm-Prompt

Wird bei einem einzugebenden Befehl ein Teil in eckigen Klammern dargestellt, so muß dieser Teil des Befehls nicht zwingend mit eingegeben werden. Je nach Geräteausstattung oder Installationshinweis sind dann ggf. unterschiedliche Befehle einzugeben.

Wenn Sie eine spezielle Taste drücken sollen, so wird sie als richtige Taste dargestellt, z. B.:

[Esc]

Sollen mehrere Tasten gleichzeitig gedrückt werden, dann sieht der Befehl so aus:

 $\boxed{\triangle\text{lt}}$   $\boxed{\text{D}}$ 

Dabei hält man zweckmäßigerweise die erste Taste niedergedrückt und betätigt dann kurz die zweite Taste.

Die einzelnen Porgrammpunkte werden durch ihre Position in der Menüstruktur beschrieben; z. B. würde die Farbanpassung folgendermaßen dargestellt:

*[System/Hardware/Farbanpassung]*.

Das Handbuch wurde von der **Agrar-Daten** GmbH nach bestem Wissen und Gewissen erstellt. Änderungen/Weiterentwicklungen des Programms gegenüber dem Handbuch bleiben vorbehalten.

# **2 Programmbeschreibung**

# **2.1 Umfang**

Das PC-Buchführungsprogramm **Wiking** ist ein speziell für den landwirtschaftlichen Bereich entwickeltes Computerprogramm. Mit seiner Hilfe können alle Vorgänge erfaßt und ausgewertet werden, die zur Erstellung eines steuerlichen und betriebswirtschaftlichen Abschlusses notwendig sind. Das Programm wird in drei Ausbaustufen angeboten:

- 1. Basismodul Geldrückbericht (GRB);
- 2. Basismodul Einnahmenüberschußrechnung (EÜR);
- 3. Basismodul Abschluß.

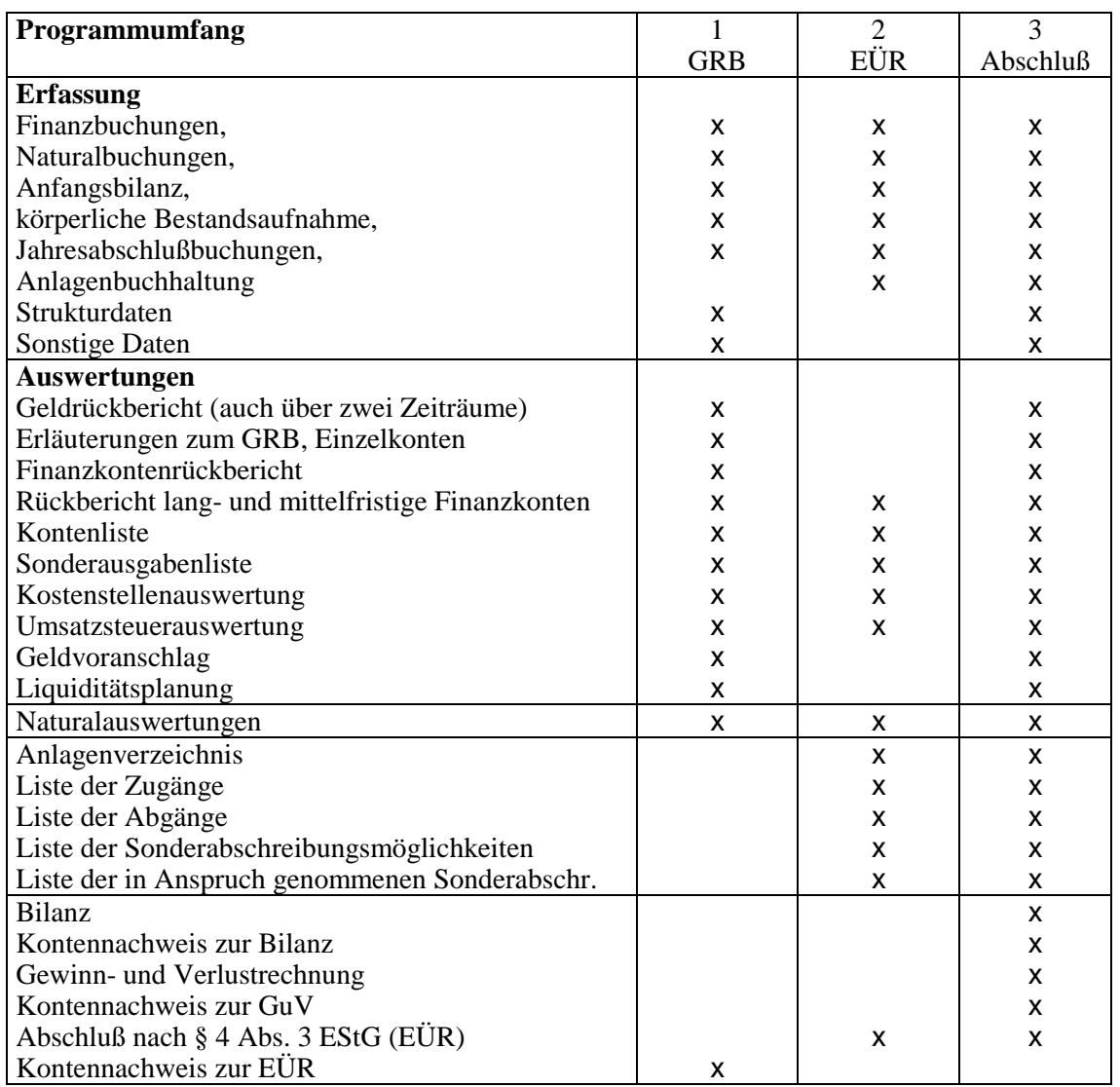

Neben dem Programmumfang kann die Anzahl der in der Primanota erfaßbaren Zeilen begrenzt werden:

- ❏ weniger als 300 Primanotensätze;
- ❏ weniger als 2000 Primanotensätze;
- ❏ über 2000 Primanotensätze.

Darüber hinaus sind unabhängig von obiger Auswahl Zusatzmodule verfügbar. Derzeit wird das Zusatzmodul Datenimport/-export angeboten. Es ermöglicht den Datenimport aus anderen Programmen (z. B. Fakturierung, Lohnbuchhaltung, PCCashService) in die Erfassung von Wiking. Weitere Zusatzmodule wie "Offene Posten Verwaltung" oder "Mahnwesen" sind in Vorbereitung.

Die meisten Auswertungen können steuerlich und betriebswirtschaftlich abgerufen werden.

Alle Auswertungen lassen sich sowohl auf dem Bildschirm als auch auf dem Drucker ausgeben.

Das Programm wird alternativ mit drei verschiedenen Standard-Kontenrahmen angeboten:

- $\Box$  Landwirtschaft = grün;
- $\Box$  Gartenbau = orange;
- $\Box$  Gewerbe = gelb.

Diese Kontenrahmen stellen die Grundlage für eine eigene Auswahl an individuell beschrifteten und mit unterschiedlichen Merkmalen ausgestatteten Konten dar (z. B. Bezahlund Lieferdatum möglich, neben Gewicht und Stück vier weitere Naturalfelder möglich).

Mit dem Programm **Wiking** erfaßte Datenbestände können per Diskette zur Weiterverarbeitung an den zuständigen Steuerberater (StB) und durch diesen an das Rechenzentrum (RZ) der **Agrar-Daten** GmbH weitergegeben werden. Dies ermöglicht die Erstellung des gesamten Jahresabschlusses und die Lieferung von Statistikdaten vom Großrechner.

# **2.2 Übersicht über alle Programmpunkte**

Im folgenden ist die Menüstruktur der einzelnen Programmteile graphisch dargestellt.

#### **Erfassung**

laufende Buchhaltung Import Verbuchung Anfangsbilanz Anlagenbuchhaltung körperl. Bestandsaufnahme Naturalbuchhaltung Strukturdaten Betriebsflächen

Anbauflächen, Ernteflächen Arbeitskräfte Betriebszweige Zusatzangaben BML-Zusatzangaben Gewinnverteilung Gesellschafter Sonstige Daten

#### **Auswertungen**

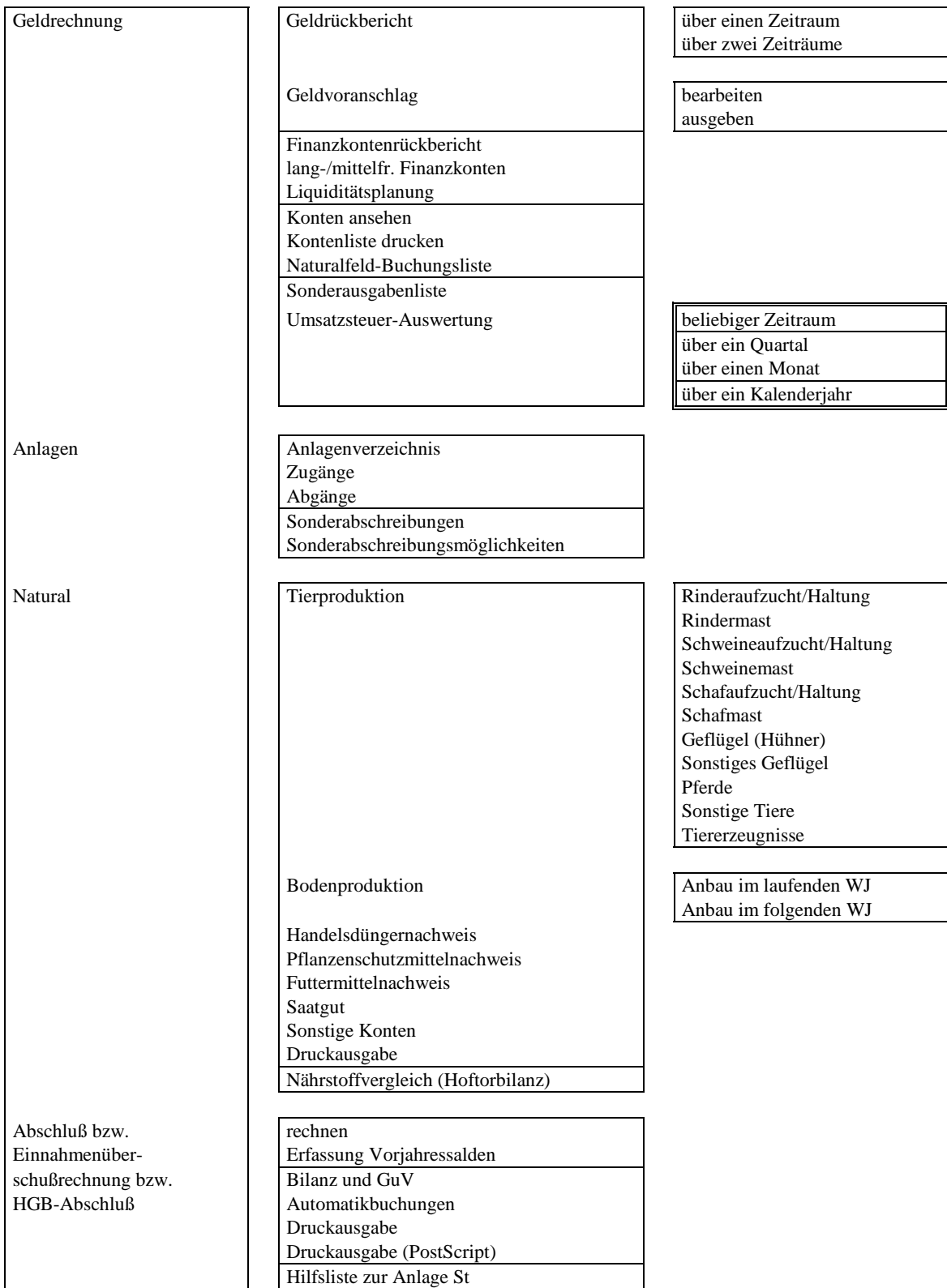

#### **Betriebe**

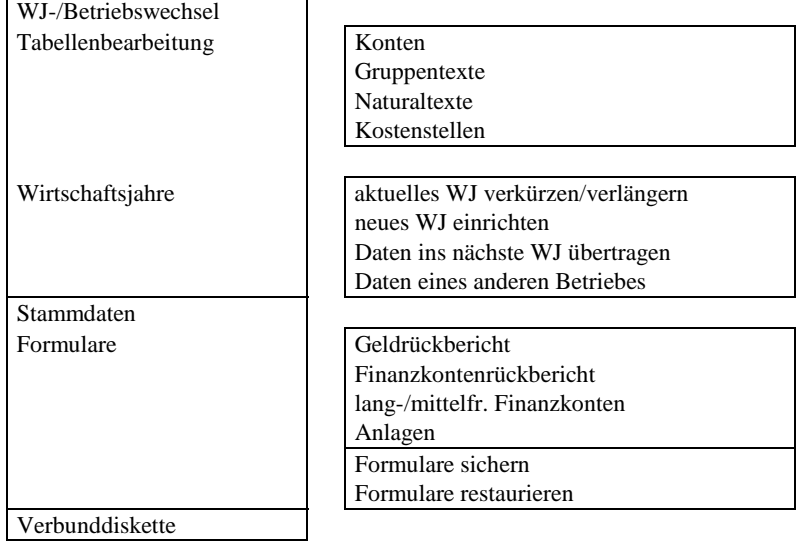

### **System**

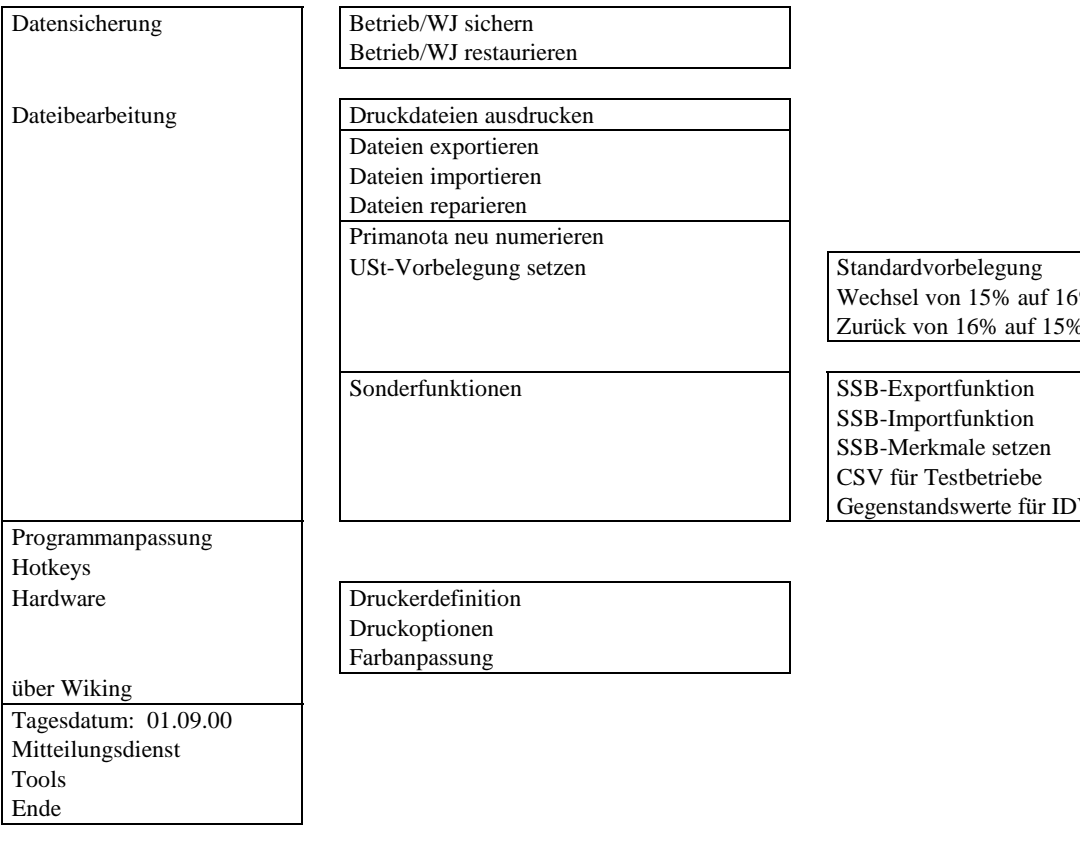

### **Aufträge (nur in Steuerberaterversion)**

Schemabearbeitung Auswertungsauftrag

ISDN-Sendeverzeichnis

Bereitstellen **Betrieb mit Auswertungsauftrag** Betrieb (Sicherung)

### Wechsel von 15% auf 16% Zurück von 16% auf 15%

 $V\bar{S}$ 

**Programmpunkt** *[System/Hardware/Farbanpassung]*

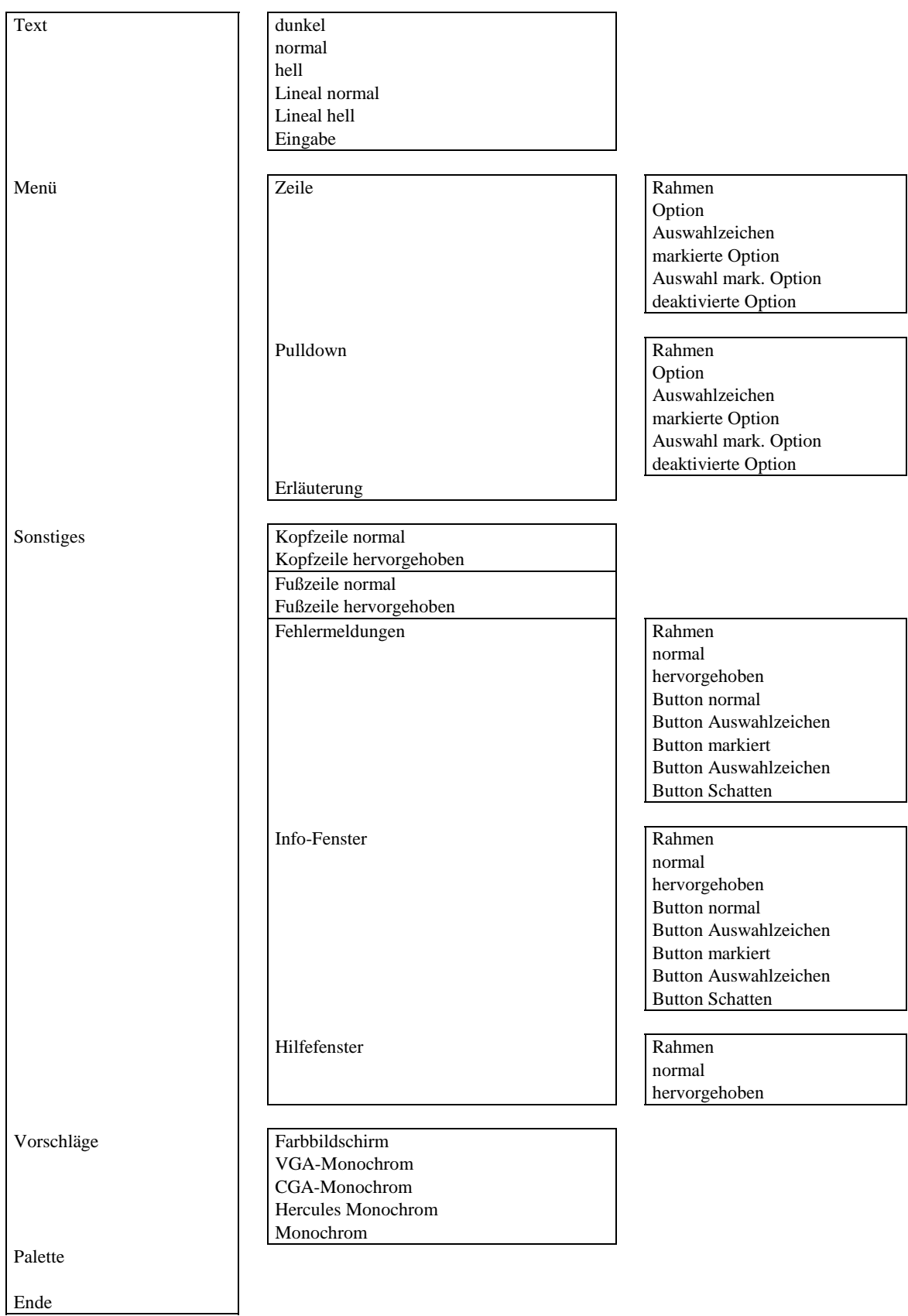

# **2.3 Kontenrahmen**

Grundlage für eine ordnungsgemäße Buchführung bildet die Zuordnung aller Buchungsfälle zu einzelnen Konten. Diese sind im beigefügten Kontenrahmen dargestellt, der zusammen mit dem LBV über lange Jahre entwickelt wurde. Aus der Gliederung der Konten ergibt sich folgende Zuordnung der Konten zur Bilanz und GuV:

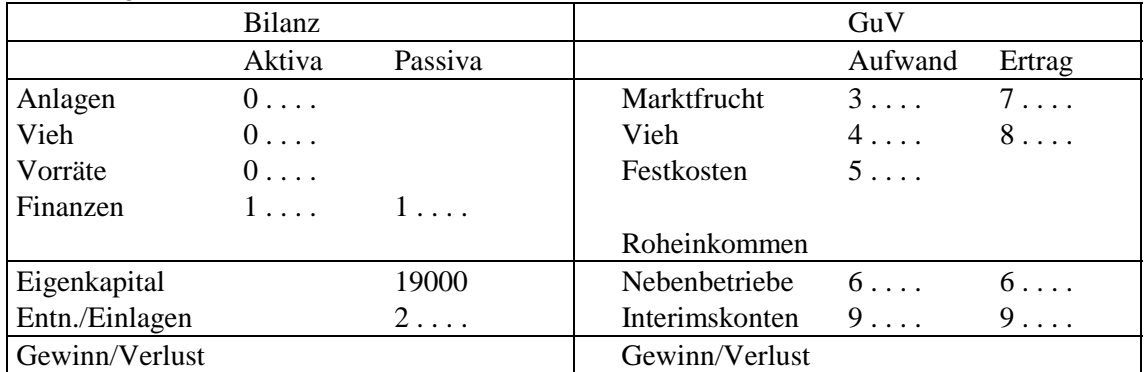

Der aktuelle Kontenrahmen ist dem Handbuch beigefügt. Alle nicht mit einem schwarzen Balken gekennzeichneten Konten können für die Geldrechnung in der laufenden Buchhaltung angesprochen werden. Die übrigen Konten sind für Abschlußbuchungen reserviert und in der laufenden Buchhaltung nicht anzusprechen (Ausnahme: Eingabe der Anfangsbilanz).

Der Kontenrahmen weist eine Vielzahl von ansprechbaren Konten aus. Zusätzlich haben Sie die Möglichkeit, diesen Kontenrahmen zu erweitern, indem Sie fünfstellige Unterkonten einrichten. Die Kontenbezeichnungen können sinnentsprechend verändert werden.

#### **Beispiel:**

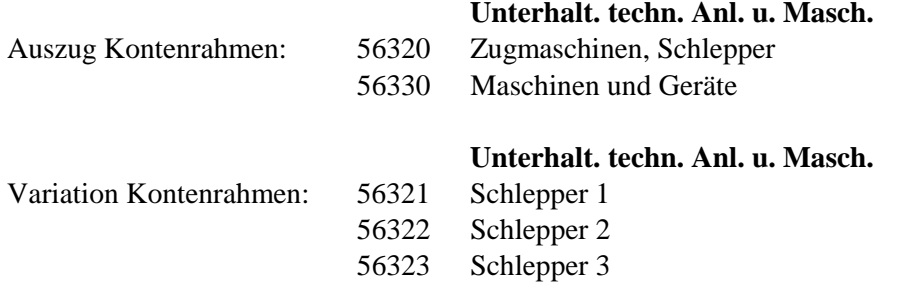

Spezielle Kontierungsprobleme sollten mit dem betreuenden StB erörtert werden.

Eine detaillierte Aufstellung der Anlagenkonten mit ihren korrespondierenden Interims- und GuV-Konten findet sich in Kap. 6.3.4.

**Aufstellung Finanzkonten, Geldbeschaffungskosten sowie Zins- und Zinszuschußkonten mit jeweils korrespondierenden Interimskonten**

| Text                             | Konto | Kredit- | Tilgung | Aufnahme         | GB-Kosten | Auflö-   | Zinszuschuß |         | Zinsen |
|----------------------------------|-------|---------|---------|------------------|-----------|----------|-------------|---------|--------|
|                                  |       | auf-    |         | GB-Kosten        |           | sung GB- |             |         |        |
|                                  |       | nahme   |         | $(o.$ Autom. $)$ |           | Kosten   | direkt      | abgegr. |        |
| Anleihen                         | 1601x | 9501x   | 9601x   |                  | 1401x     | 6601x    |             |         | 6501x  |
| Darlehen, langfristig            | 161xx | 951xx   | 961xx   |                  | 141xx     | 661xx    | 935xx       | 937xx   | 651xx  |
| Darlehen, mittelfristig          | 167xx | 957xx   | 967xx   | 95900            | 147xx     | 667xx    | 936xx       | 938xx   | 657xx  |
| Teilzahlungskredite              | 168xx | 958xx   | 968xx   |                  | 148xx     | 668xx    |             |         | 658xx  |
| Altkredite (DG Bank)             | 169xx |         | 969xx   |                  |           |          |             |         |        |
| Altkredite(and. Banken)          | 1695x |         | 9695x   |                  |           |          |             |         | 659xx  |
|                                  |       |         |         |                  |           |          |             |         |        |
| Kreditausbuchung                 |       |         | 96990   |                  |           |          |             |         | 6595x  |
| (Überführung ins Privatvermögen) |       |         |         |                  |           |          |             |         |        |

### **Geleistete Anzahlungen auf Vorräte (mit Automatikanbindung)**

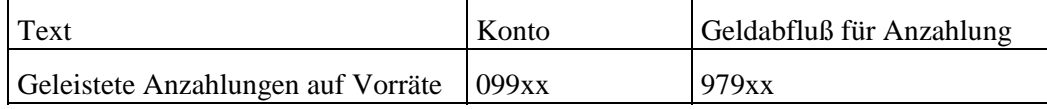

#### **Weitere Finanz- und Interimskonten ohne Automatikanbindung**

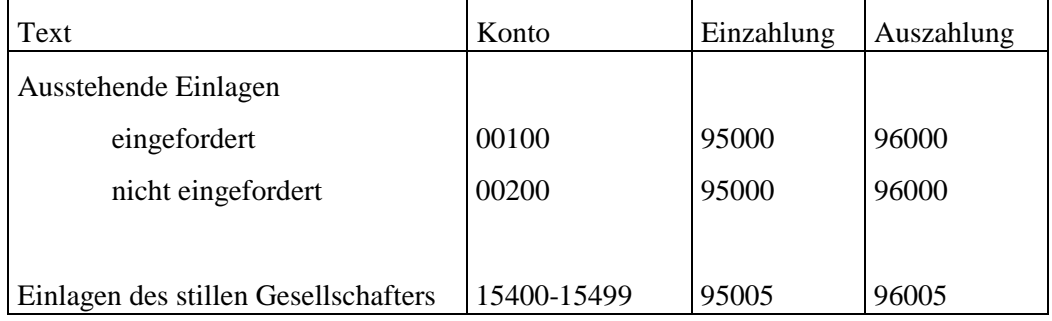

# **3 Installation**

# **3.1 Voraussetzungen**

Für einen ordnungsgemäßen Ablauf des Programms müssen folgende Voraussetzungen gegeben sein:

- ❏ IBM-kompatibler PC, Prozessor 80386SX oder besser;
- ❏ 4 MB Arbeitsspeicher (RAM);
- ❏ Diskettenlaufwerk, formatierte Disketten für Datensicherung /-übertragung bereithalten;
- ❏ Festplatte, mindestens 5 MB müssen frei sein;
- ❏ parallele Druckerschnittstelle;
- ❏ Betriebssystem MS-DOS, Version 3.3 oder höher, die Konfigurationsdatei CONFIG.SYS muß folgende Mindesteinstellungen beinhalten:
	- $\Box$  BUFFERS = 40.
	- $\Box$  FILES = 60.

# **3.2 Programminstallation**

Das Programm, die Stammdaten Ihres Betriebes (Ihrer Betriebe) sowie der Übungsbetrieb werden geliefert auf:

- ❏ 1 Installationsdiskette,
- ❏ 1 Verbunddiskette und
- ❏ 1 Diskette Übungsbetrieb.

Mit dem Programm kann nur gearbeitet werden, wenn es auf der Festplatte Ihres PCs installiert wurde. Um diese Installation so einfach wie möglich zu gestalten, erfolgt sie mit einem speziellen Programm auf der Installationsdiskette.

#### **Ihre Arbeitsschritte:**

### $\mathbf 0$

Schalten Sie Ihr Gerät ein, MS-DOS wird automatisch von der Festplatte geladen. Sie befinden sich jetzt auf "Betriebssystemebene" im "Hauptverzeichnis" Ihrer Festplatte. Auf dem Bildschirm erscheint:

 $C>$  oder  $C: \>$ 

Sollte sich Ihr PC nach dem Einschalten nicht mit  $C:\rangle$  melden, so hat das Gerät irgendein anderes Programm bereits geladen (z. B. Odin, Datev-Menü, Norton-Commander o. ä.). Zur Installation von **Wiking** muß dieses geladene Programm auf jeden Fall wieder verlassen werden, so daß sich  $C:\rangle$  meldet.

### $\boldsymbol{Q}$

Legen Sie die Installationsdiskette in Laufwerk A: ein. Die Installation kann auch von Laufwerk B: durchgeführt werden. Hier gehen wir standardmäßig von A: aus.

### ❸

Starten Sie das Installationsprogramm mit dem Befehl:

```
a:install [mono]
```
Die Option "mono" ist bei Schwarz-/Weiß-Bildschirmen zu verwenden oder wenn die folgenden Bildschirmtexte nicht lesbar sind.

#### $\boldsymbol{Q}$

Es erscheint folgender Bildschirmtext:

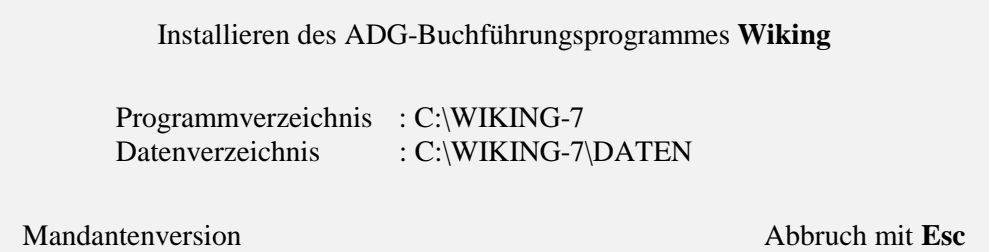

Das Programm schlägt Ihnen Festplattenlaufwerk C: und als Bezeichnung für das Unterverzeichnis den Namen "Wiking-7" vor. Die Laufwerksangabe "C" und die komplette Pfadangabe können jetzt von Ihnen geändert oder mit  $[M]$  bestätigt werden.

Nach Bestätigung der Laufwerksangabe mit  $[M]$  erscheint:

Installation wird gestartet. ok abbrechen

Wenn Sie einverstanden sind bestätigen Sie mit  $[M]$ .

### 6

Anschließend beginnt das Programm, Dateien von der Diskette auf die Festplatte zu kopieren.

### 6

Nach Abschluß des Kopiervorganges erscheint folgender Bildschirmtext:

Installation abgeschlossen.

ok

Nach Drücken von  $[M]$  erscheint auf dem Bildschirm: C: \WIKING-7>

Entnehmen Sie bitte die Installationsdiskette aus dem Diskettenlaufwerk.

### $\boldsymbol{\Omega}$

Gestartet wird das Programm im Programmverzeichnis mit w  $[M]$ .

Bestätigen Sie den Startbildschirm mit  $[M]$ ; anschließend befinden Sie sich im Programmenü.

#### **Hinweis:**

**Sollte nach dem Startbildschirm nichts zu sehen sein,** beenden Sie das Programm mit **Alt X** und starten **dann neu mit**

**w shf\* (Start der Farbanpassung).**

Mit dem Programm kann jetzt noch nicht in vollem Umfang gearbeitet werden, da zunächst noch ein beliebiger Betrieb eingerichtet werden muß. Dieses geschieht entweder

- ❏ durch Einrichten eines Betriebes mit einer Verbunddiskette unter dem Programmpunkt *[Betriebe/Verbunddiskette]* oder
- ❏ durch Einlesen einer Sicherungsdiskette (z. B. Übungsbetrieb oder vorhandene andere Datensicherung der Version 7) unter dem Programmpunkt *[System/Datensicherung/ Betrieb/WJ restaurieren]*.

Nach Beendigung des Programms mit [Alt] X befinden Sie sich wieder in dem Unterverzeichnis \WIKING-7. Sie wechseln zurück auf die Hauptebene Ihrer Festplatte durch Eingabe von

 $cd\$   $[M]$ .

# **3.3 Programmstart/-ende**

Um das Programm **Wiking** zu starten, sollte man zunächst in das Verzeichnis wechseln, in dem das Programm durch die Programminstallation eingerichtet wurde. Dies geschieht durch den Befehl

cd \wiking-7 M

Starten Sie nun das Programm durch Eingabe von

 $w \in M$ .

Das Programm meldet sich mit dem Startbildschirm. Zum Wechsel in das Programmenü bestätigen Sie bitte mit <sup>[M]</sup>. Wenn Sie den Startvorgang abbrechen wollen, drücken Sie bitte [Esc].

Das Programm lädt automatisch zunächst immer den Betrieb, der zuletzt bearbeitet wurde, sofern für diesen kein "Password" vergeben wurde, und es erscheint das Programmmenü.

Nach Beendigung des Programms mit  $[AH]X$  befinden Sie sich wieder im Unterverzeichnis \WIKING-7.

Sie wechseln zurück auf die Hauptebene Ihrer Festplatte durch Eingabe von

 $cd\$   $\boxed{M}$ .

Danach kann ein anderes Programm gestartet oder der Rechner ausgeschaltet werden.

Selbstverständlich besteht auch die Möglichkeit, den Programmstart zu automatisieren (Batch-Datei) oder in eine Benutzeroberfläche (z. B. Odin) einzubinden.

# **3.4 Einrichtung von Betrieben**

Noch nicht vorhandene Betriebe werden mit Hilfe einer Verbunddiskette neu eingerichtet (oder als Datensicherung eingelesen, siehe Kap. 8.1.2).

Zur Einrichtung eines Betriebes gehen Sie bitte wie folgt vor:

### $\mathbf 0$

Starten Sie das Programm wie in Kap. 3.3 beschrieben.

### $\boldsymbol{Q}$

Wechseln Sie in den Programmpunkt *[Betriebe/Verbunddiskette]* und bestätigen Sie mit M.

Das Programm fordert Sie auf, die Verbunddiskette einzulegen und mit  $[M]$  zu bestätigen, es sei denn, die Diskette liegt schon im Diskettenlaufwerk.

Es folgt eine Sicherheitsabfrage, ob der Betrieb eingelesen werden soll.

#### $\boldsymbol{\Theta}$

Abschließend meldet das Programm:

Stammsatz eingerichtet.

### Ø

Nach Abschluß der Installation entnehmen Sie bitte die Verbunddiskette. Das Programm wechselt in den Programmpunkt *[Betriebe/WJ-/Betriebswechsel]* (vgl. Kap. 5.1), um dem Bearbeiter sofort die Möglichkeit zu geben, den soeben installierten Betrieb aufzurufen.

# **3.5 Installation unter MS-Windows 3.x**

Der Aufruf von **Wiking** aus MS-Windows 3.1/3.11 heraus ist möglich. Die Installation von **Wiking** ist zunächst ohne Nutzung von MS-Windows auf der Betriebssystemebene wie in Kap. 3.2 beschrieben durchzuführen.

Der Aufruf von **Wiking** in Windows im erweiterten Modus für 386-PC sollte dann über eine PIF-Datei erfolgen. Diese ist mit dem PIF-Editor neu einzurichten und z. B. unter dem Namen w.pif im Programmverzeichnis (z. B. c:\wiking-7) zu speichern. Die PIF-Datei sollte folgende Einstellungen haben:

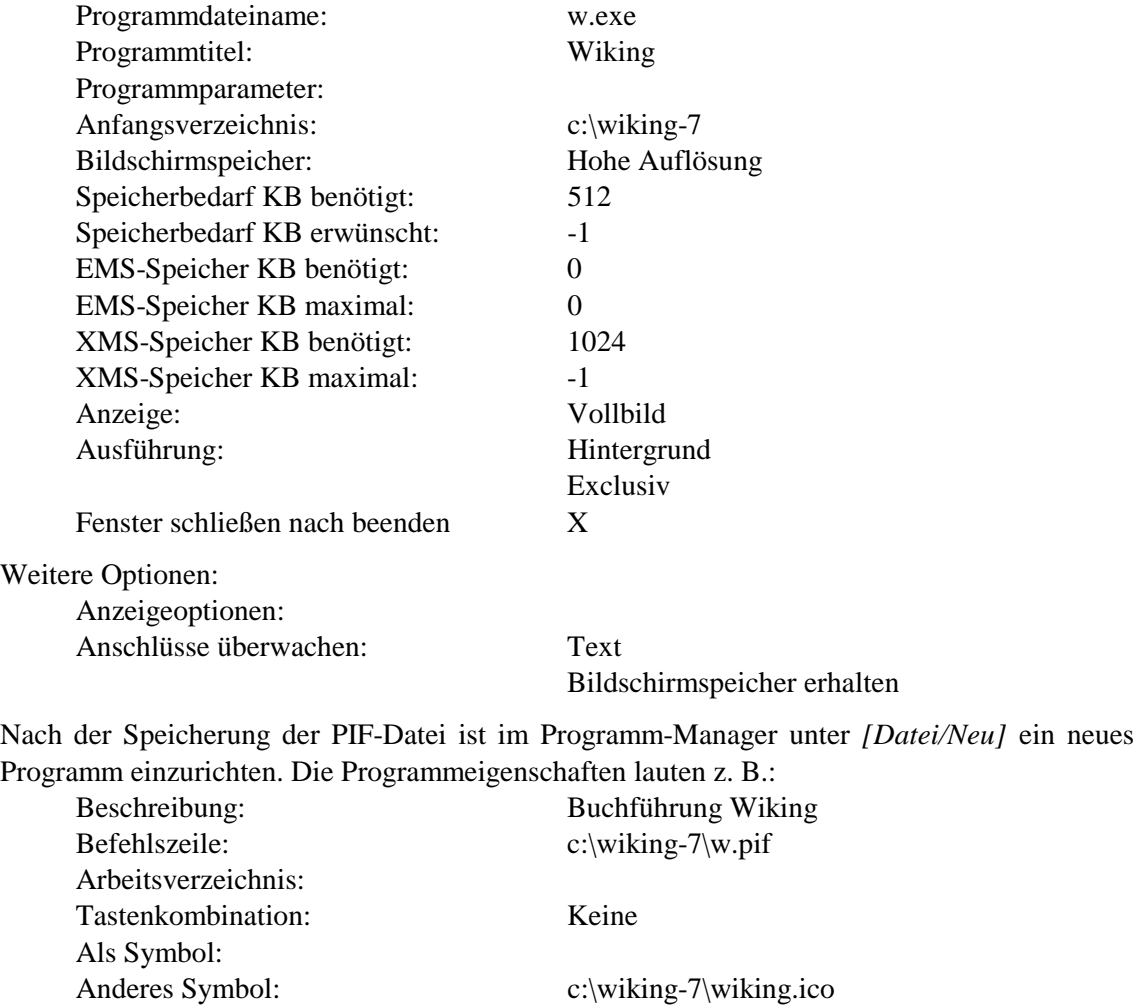

Nach der Speicherung der Angaben kann **Wiking** durch Anklicken des **Wiking**-Icons in der entsprechenden Programmgruppe gestartet werden.

# **3.6 Installationshinweis MS-DOS 6.0 bzw. MS-Windows 3.1**

### **Wichtiger Hinweis!!!**

SMARTDrive ist ein Festplatten-Cache-Programm, das dazu gedacht ist, unter Verwendung eines Teiles des Expansions- oder Erweiterungsspeichers (SMARTDrive-Cache-Speicher) die Festplattenzugriffe zu beschleunigen.

Von der Festplatte gelesene Informationen werden in diesem Cache gespeichert und bei erneutem Zugriff eines Programmes auf diese Informationen von SMARTDrive direkt aus dem Cache geliefert, ohne daß sie erneut von der Festplatte gelesen werden müssen.

Schreibzugriffe auf die Festplatte werden temporär im Cache zwischengespeichert und zu einem späteren Zeitpunkt, wenn die Systemressourcen weniger stark beansprucht sind, auf die Festplatte geschrieben. **Wenn der Computer vor diesem Schreibvorgang ausgeschaltet wird, gehen die Daten verloren!**

Unglücklicherweise wird diese Schreib-Pufferung bei der Installation von MS-DOS 6.0 und MS-Windows 3.1 automatisch – ohne Wissen des Anwenders um die fatale Wirkung – in der Datei AUTOEXEC.BAT eingerichtet. Dies gilt (vermutlich) auch für zukünftige Versionen (z. B. MS-DOS 6.2).

**Wir raten** *dringend***, den Schreib-Cache zu deaktivieren; es ist dadurch bei einigen Anwendern in Wiking schon zu Datenverlusten gekommen.**

Der richtige Aufruf für SMARTDrive in der Datei AUTOEXEC.BAT muß mindestens so aussehen:

smartdrv c d (jede vorhandene Festplatte ist aufzunehmen; hier C: und D:)

Um festzustellen, ob bzw. wie SMARTDrive geladen ist, ist einzugeben:

smartdrv /s

Wenn SMARTDrive **nicht** geladen ist, erscheint:

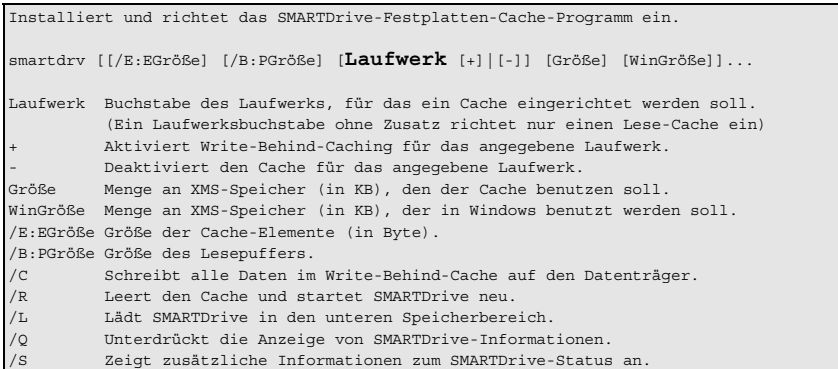

Wenn SMARTDrive **falsch** geladen ist, erscheint:

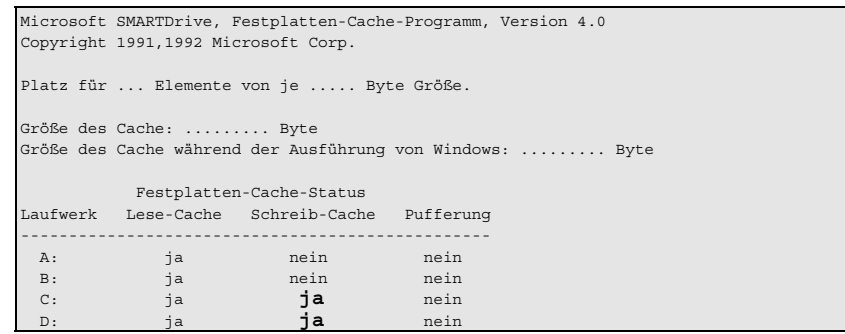

Wenn SMARTDrive **richtig** geladen ist, erscheint:

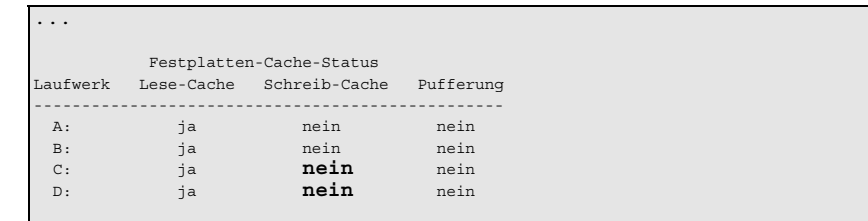

Bitte überprüfen Sie Ihren PC auf jeden Fall, wenn Sie MS-DOS 6.0 oder MS-Windows 3.1 installiert haben.

# **3.7 Installation unter MS-Windows 95/98/NT4**

Der Aufruf von **Wiking** aus Windows 95/98/NT4 heraus ist möglich. Die Installation von **Wiking** ist wie folgt durchzuführen.

1. Legen Sie die Installationsdiskette in das Diskettenlaufwerk ein.

 $\mathbb{E}$ 

- 2. Rufen Sie den Programmpunkt *[Start/Ausführen]* auf und geben ein: a: install M.
- 3. Bestätigen Sie alle folgenden Fragen bzw. Optionen mit  $[M]$ , anschließend beginnt das Programm, Dateien von der Diskette auf die Festplatte zu kopieren. Nach Abschluß der Installation befinden Sie sich wieder auf der Desktop-Ebene, entnehmen Sie die Diskette.
- 4. Klicken Sie irgendwo auf dem Desktop mit der rechten Maustaste und wählen den Programmpunkt *[Neu/Verknüpfung]*. Füllen Sie aus:

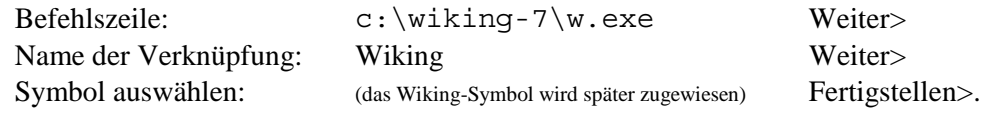

5. Neue Verknüpfung konfigurieren durch rechten Mausklick auf dem neuen Symbol. Wählen Sie den Programmpunkt *[Eigenschaften]:*

Karteikarte "Programm": Beim Beenden schließen: Ja (durch Haken aktivieren) Anderes Symbol: Durchsuchen (Symbol in c:\wiking-7 suchen)

Karteikarte "Speicher":

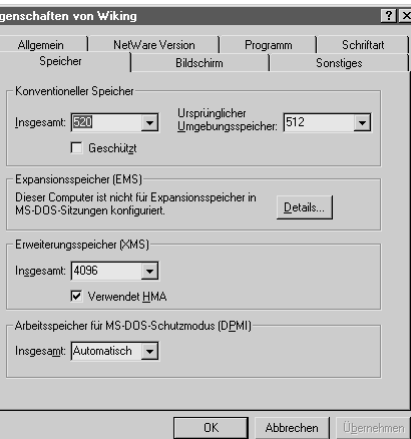

Karteikarte "Bildschirm": Vollbild Karteikarte "Sonstiges": Bildschirmschoner nicht zulassen (Haken entfernen) Eigenschaften bestätigen: OK

- 6. Wiking starten durch Klick auf das neue Symbol.
- 7. Gegebenenfalls müssen die Konfigurationsdateien CONFIG.SYS und SYSTEM.INI folgende Mindesteinstellungen enthalten: CONFIG.SYS: BUFFERS=40, FILES=60 SYSTEM.INI: PerVMFiles=121 im Abschnitt [386Enh] Dazu den Programmpunkt *[Start/Ausführen]* aufrufen, sysedit eingeben, dann die Dateien bearbeiten.
- 8. Um mit **Wiking** Daten bearbeiten zu können, ist noch ein Betrieb einzurichten, entweder der beigefügte Übungsbetrieb über den Programmpunkt *[System/Datensicherung/Betrieb, WJ restaurieren],* oder Ihre Betriebsdaten über den Programmpunkt *[Betriebe/Verbunddiskette]*.

# **4 Programmbedienung**

# **4.1 Menüführung**

Die einzelnen Programmfunktionen sind hierarchisch gegliedert und über sogenannte Pulldown-Menüs aufzurufen. Unter der Kopfzeile befindet sich das Hauptmenü, dessen Optionen in die einzelnen Untermenüs verzweigen, die zum Teil wiederum Untermenüs enthalten können (vgl. Kap. 2.2).

Sie haben mehrere Möglichkeiten, Programmfunktionen auszuwählen:

- 1. **Bewegungen innerhalb eines Menüs** (von Option zu Option):
	- ❏ : erste bzw. letzte Option des Menüs;
	- $\Box$   $\Box$   $\Box$   $\Box$   $\ominus$   $\ominus$ : eine Option vor bzw. zurück.
- 1. **Bewegungen zwischen hierarchisch aufeinanderfolgenden Menüs** (von Ebene zu Ebene):
	- ❏ Durch Drücken von gelangen Sie in das Untermenü der markierten Option. Wenn für diese Option kein Untermenü existiert, wird die entsprechende Programmfunktion aufgerufen. Nach der Rückkehr befinden Sie sich wieder an der gleichen Stelle im Menüsystem.
	- ❏ Eine zweite Möglichkeit, ein Untermenü oder eine Programmfunktion aufzurufen, besteht darin, das in der Option hervorgehobene Zeichen zu drücken. Damit wird die entsprechende Option ausgewählt und aufgerufen.
	- ❏ Sie verlassen ein Menü durch Drücken von .

#### 1. Bewegungen zwischen "benachbarten" Untermenüs:

- $\Box$  Zwischen den Untermenüs des Hauptmenüs kann durch Drücken von ∈ und ∋ hin- und hergeschaltet werden.
- 1. **Hotkeys:**
	- □ Durch Drücken von [Strg] A ... [Strg] Z] wird ein beliebiger (vordefinierter) Programmpunkt aufgerufen. Dieser Aufruf kann aus jedem beliebigen Programmpunkt heraus erfolgen.

#### 1. **Mausunterstützung:**

❏ Bei eingeschalteter Mausunterstützung (und systemseitig korrekt aktivierter Maus) werden Mausbewegungen so interpretiert, als würden die entsprechenden Cursortasten gedrückt; die linke Maustaste entspricht  $[M]$  und die rechte [Esc].

#### 1. **Weitere Funktionen:**

- □ Mit  $[Alt]$  ...  $[Alt]$  können Sie von jeder beliebigen Stelle des Menüs ins entsprechende Untermenü verzweigen.
- □ Durch Drücken von <<br>
<br>
<sup>△</sup> können Sie das Programm an jeder beliebigen Stelle des Programms verlassen.

# **4.2 Funktionen der Tasten**

Manche Tasten oder Tastenkombinationen sind nicht in allen Programmteilen aktiv, sondern nur dort, wo es sinnvoll ist.

# **In allen Programmteilen:**

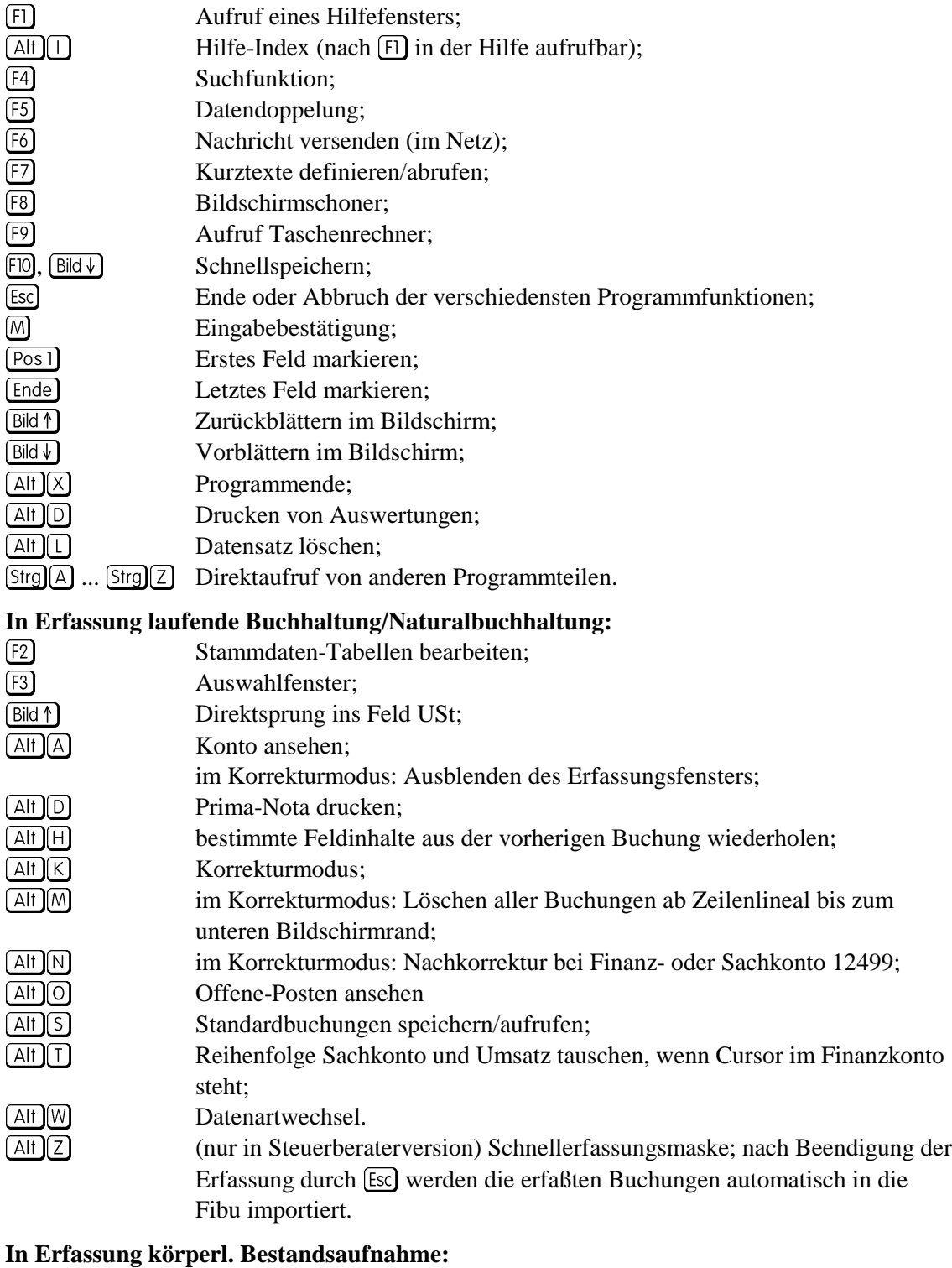

 $\boxed{\text{Alt}}$ Bestandsvergleich durchführen

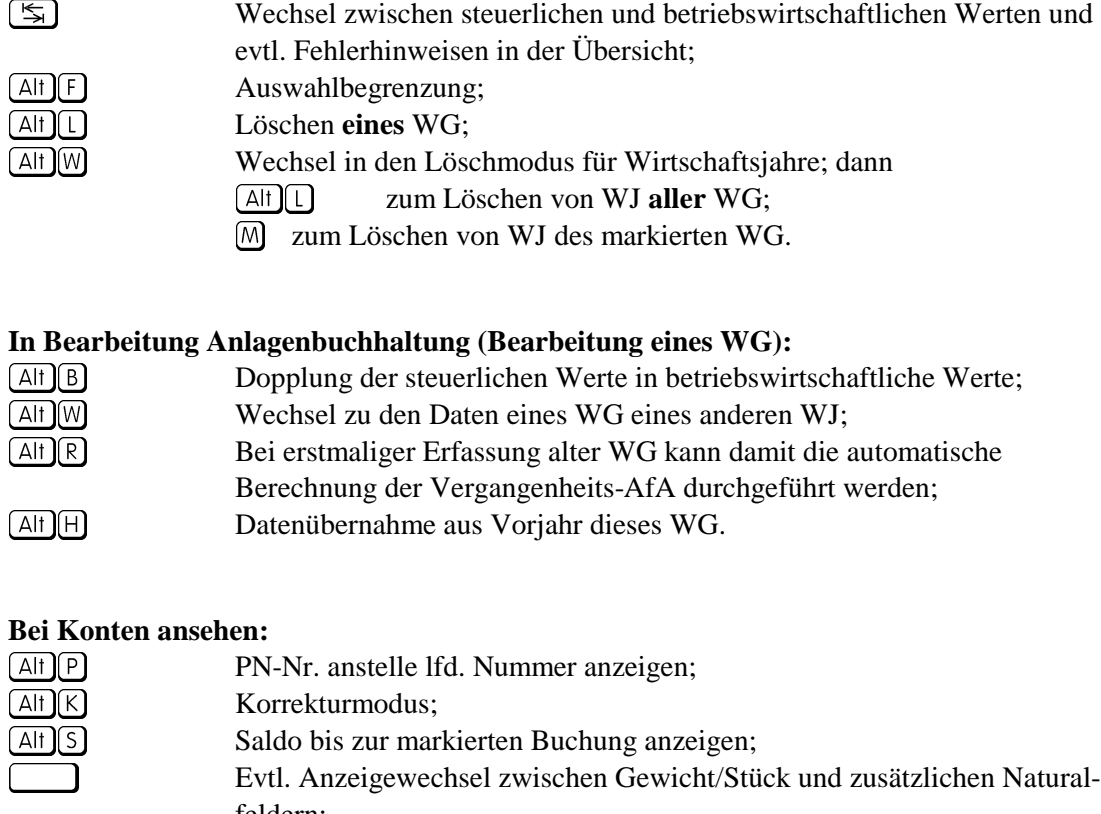

feldern;

M<br>
Zum Gegenkonto wechseln;<br>
Sprung zur Kontonummer. Sprung zur Kontonummer.

#### **Bei Auswertungen der Naturalbuchhaltung:**

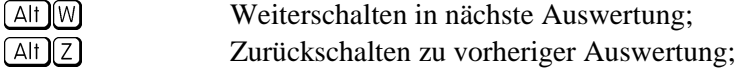

**In Bearbeitung Anlagenbuchhaltung (Übersicht aller WG):**

#### **Bei Tabellenbearbeitung der Konten:**

 $[Alt]$   $M$ Ungebuchte Konten löschen.

#### **Beim Abschluß:**

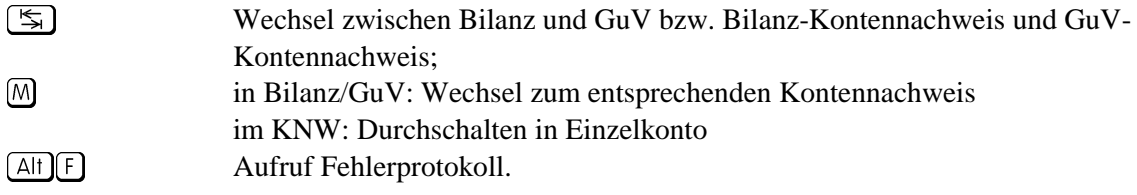

#### **Ausführliche Beschreibung wichtiger Funktionen:**

#### **Hotkeys**

Durch Drücken von [Strg]<sup>[A]</sup> ... [Strg]<sup>[Z]</sup> wird ein unter *[System/Hotkeys]* definierter Programmpunkt aufgerufen. Dieser Aufruf kann aus jedem beliebigen Programmpunkt heraus erfolgen. Folgende Hotkeys werden vordefiniert:

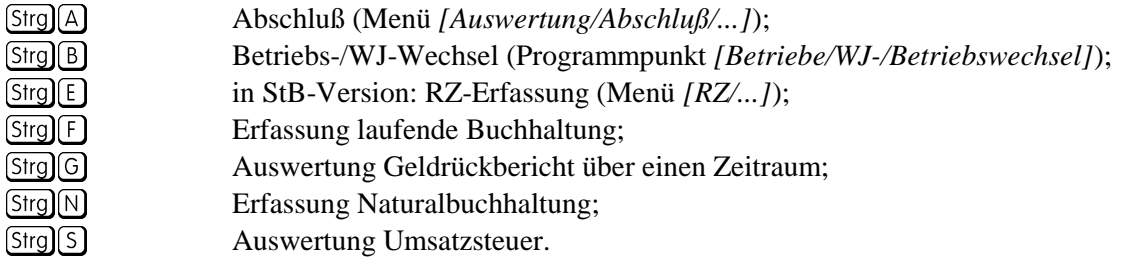

#### **Funktionstaste**

Sie können in allen Programmteilen jederzeit mit  $\boxed{F}$  die "Hilfefunktion" aktivieren. Sie erhalten dann zu dem Feld, in dem sich der Cursor befindet, passende Kurzinformationen in einem Fenster, in dem Sie ggf. mit (^), (√), (Bild ^), (Bild √), (Pos 1) und [Ende] blättern können.

Innerhalb der Hilfe kann mit **Att**  $\Box$  der Hilfe-Index aktiviert werden.

#### **Funktionstaste**

Mit gelangen Sie in den Programmteil *[Betriebe/Tabellenbearbeitung/..]*. Sie haben die Möglichkeit, z. B. aus der Erfassung heraus Ihre Stammdaten zu bearbeiten. Dabei ruft das Programm den Tabellenteil auf, der dem Erfassungsfeld entspricht.

#### **Funktionstaste**

Mit  $\overline{F_3}$  wird in der Datenerfassung ein Auswahlfenster geöffnet, aus dem heraus Sie mit  $\overline{M}$  den markierten Wert (z. B. Kontonummer, Kostenstelle, usw.) übernehmen können.

Der Markierungsbalken wird mit (^), (\*), (Bild ^), (Bild \*), (Pos 1) und (Ende) bewegt.

Außerdem ist in einigen Auswahlfenstern eine "Schnellsuche" möglich, z. B. bei der Auswahl eines Kontos: Wenn Sie beispielsweise ein Konto aus dem Bereich 81000 bis 81999 suchen, können Sie durch Drücken der Tasten [8] und  $\Box$  zum ersten Konto springen, das mit "81" beginnt.

Im unteren Fensterrahmen sind die Spalten, für die diese Schnellsuche gilt, durch Pfeile markiert; diese Pfeile werden entsprechend Ihren Eingaben überschrieben (in diesem Beispiel mit ,,81").

### **Funktionstaste**

In vielen Auswertungen und Auswahllisten ist eine Suchfunktion mit  $[4]$  aktivierbar. Es wird ein einzeiliges Fenster geöffnet, in dem Sie den gewünschten Suchtext eintragen und dann den Suchvorgang mit  $\bigtriangledown$  (vorwärts) bzw.  $\bigtriangleup$  (rückwärts) starten können. Gefunden werden (nacheinander) alle Zeilen, die den Suchtext **enthalten**, dabei wird Groß-/Kleinschreibung ignoriert. Wenn das Gesuchte gefunden wurde, blinkt die entsprechende Zeile. Wenn nichts gefunden wurde, blinkt keine Zeile, es wird nur die letzte/erste Zeile mit dem Markierungsbalken markiert.

Die Suche kann beliebig häufig wiederholt werden.

Im Korrekturmodus des Programmteils *[Erfassung/laufende Buchhaltung]* verhält sich die Suchfunktion etwas anders.

Hier wird oberhalb der Überschrift eine Suchzeile eingerichtet, in der an der/den gewünschten Stelle/n die zu suchenden Zeichen einzutragen sind.

**Beispiel:** Sie suchen im Übungsbetrieb eine Buchung, die einen Umsatz von DM 110,00 hat. Dazu wechseln Sie mit - in den Korrekturmodus und drücken zur Suche . Oberhalb der Überschrift wird eine Suchzeile eingerichtet. Sie tragen jetzt an der Stelle (Spalte), an der die gesuchten Informationen stehen müßten, das Gesuchte ein, hier also (ab dem "U" von Umsatz) 110,00. Dann wird die Suche mit  $\mathbb{U}/\mathbb{I}$  (vom Markierungsbalken aus gesehen vorwärts/rückwärts in Richtung letzte/erste Buchung) gestartet.

#### **Funktionstaste**

Mit <sup>[F5]</sup> wird der gesamte Datenbestand des gerade aktiven Betriebs augenblicklich auf der Festplatte temporär gesichert/gedoppelt. Diese Datendoppelung stellt vor allem einen Schutz vor Verlust aller Daten bei Stromausfall o. ä. dar, weil in diesen Fällen nach dem erneuten Programmstart automatisch auf diese Sicherungskopie zurückgegriffen wird. Diese Datendoppelung wird nach ordnungsgemäßer Beendigung der Arbeit mit **Wiking** wieder gelöscht und ersetzt damit **nicht** eine regelmäßige Datensicherung auf Disketten (siehe Kap. 8.1.1)!

#### **Hinweis:**

**Nach umfangreichen oder komplizierten Erfassungsvorgängen und vor entsprechenden Auswertungen ist** es ratsam, [F5] zu drücken, damit ein möglichst aktu**eller Datenbestand als Sicherungskopie bereitsteht.**

**Sollten bei Ihnen häufig Stromschwankungen oder -unterbrechungen auftreten, die die Arbeit mit dem Computer beeinträchtigen, ist es ratsam, ein Strom-Akku-Gerät einzusetzen, welches Stromausfälle ausgleicht.**

#### **Funktionstaste**

Mit dieser Funktion kann im Netzwerk eine kurze Nachricht (bis zu 70 Zeichen) an einen anderen User verschickt werden. Im Gegensatz zum Mitteilungsdienst (*[System/Mitteilungsdienst]*) erscheint die Nachricht **sofort** beim Empfänger (genauer gesagt zehn Sekunden nachdem er keine Taste mehr gedrückt hat).

### **Funktionstaste**

Diese Funktion öffnet ein Fenster, in dem häufig benutzte Kurztexte definiert und abgerufen werden können.

### **Funktionstaste**

Aktivierung des Bildschirmschoners unabhängig von der im Programmpunkt *[System/Programmanpassung]* gemachten Zeitbegrenzung. Wird zusätzlich im genannten Programmpunkt ein Password eingetragen (nicht zu verwechseln mit dem Betriebs-Password aus dem Programmpunkt *[Betriebe/Stammdaten]*!), so kann der Bildschirmschoner nur dann wieder verlassen werden, wenn das Password richtig eingegeben wird.

#### **Funktionstaste**

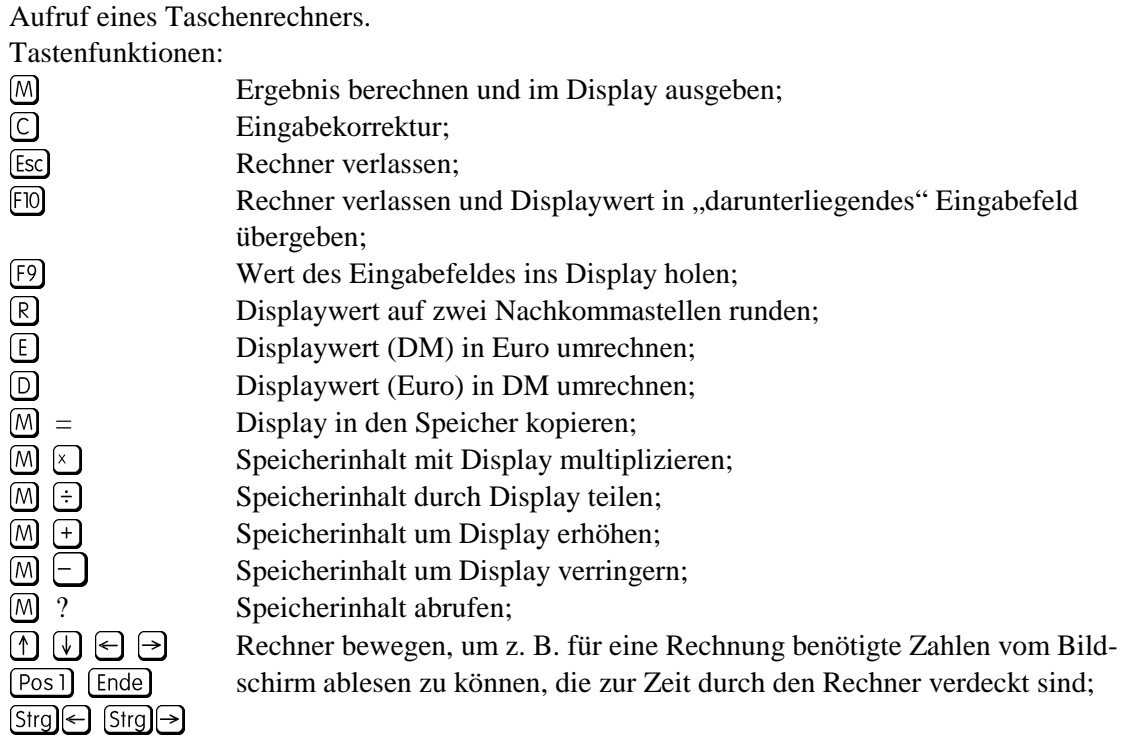

#### Rechenbeispiele:

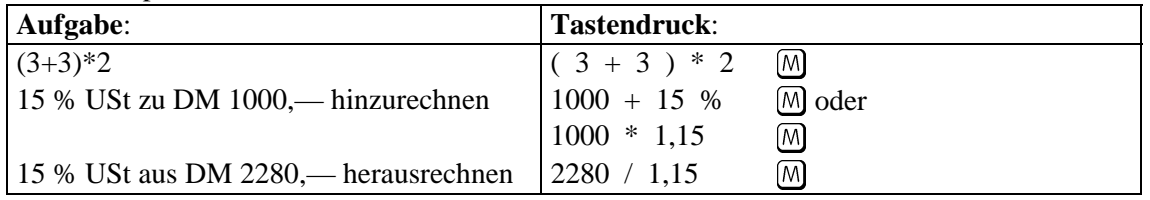

#### **Funktionstaste**  $F10$  **oder**  $\boxed{ \text{Bild } \downarrow }$

Speichert einen Datensatz, ohne daß alle Eingabefelder einzeln mit M durchlaufen werden müssen.

Nach Bestätigung mit M des letzten Eingabefeldes einer Eingabemaske wird automatisch gespeichert.

#### $\boxed{\text{Alt}}$  $\boxed{\text{A}}$

Nach Eingabe einer Kontonummer in einem entsprechenden Feld können Sie mit **Alt A** direkt in den Programmteil *[Auswertungen/Geldrechnung/Konten ansehen]* springen und sich die Einzelbuchungen dieses Kontos ansehen. Ist das eingegebene Konto nicht vorhanden bzw. sind darauf keine Buchungen erfaßt, so sucht sich das Programm das nächste Konto.

Eine mit dem Markierungsbalken jetzt markierte Buchung kann mit [Alt] K direkt in den Korrekturmodus übernommen werden. Nach Beendigung der Korrektur wechselt das Programm nicht wieder in "Konto ansehen" zurück.

Im Korrekturmodus kann mit  $[AH]$  das Erfassungsfenster aus- und wieder eingeblendet werden.

#### $\text{(Alt)} \text{D}$

In nahezu allen Programmteilen wird durch **Alt D** die Druckausgabe angesteuert. Dabei wird immer die Erfassung oder Auswertung ausgedruckt, die gerade bearbeitet oder ausgewertet wird.

Ist im Menüpunkt *[System/Hardware/Druckoptionen]* eingestellt, daß die Druckausgaben auch in Dateien umleitbar sind, so erfolgt anschließend eine entsprechende Abfrage. Ansonsten wird direkt ausgedruckt.

Ist kein Drucker angeschlossen, so meldet sich das System mit einer Fehlermeldung (evtl. längere Wartezeit (Time-Out)).

Druckausgaben können mit [Esc] abgebrochen werden. Bereits in den Druckerspeicher übertragene Teile der Druckausgabe werden jedoch noch ausgedruckt.

Beim Ausdruck der Prima-Nota besteht die Möglichkeit, die auszudruckenden PN-Sätze einzugrenzen (von PN-Nr. bis PN-Nr.).

#### $\boxed{\text{Alf}}$  $\boxed{\text{F}}$

#### *[Erfassung/Anlagenbuchhaltung]*

Mit  $[At]$  wird eine Auswahlbegrenzung aktiviert. Je nach folgender Auswahl sind nur bestimmte WG für eine weitere Bearbeitung ansprechbar.

#### *[Auswertungen/Abschluß/Bilanz und GuV]*

Aufruf eines Fehlerprotokolls über nicht verrechnete Konten, Konten mit Bilanzbruch und Gewinndifferenz.

#### $\boxed{\text{Alt}}$  $\boxed{\text{H}}$

Die Feldinhalte Beleg, Datum 1, Datum 2, Text, Gewicht und Stück der letzten Buchung können wiederholt werden.

#### $\Box$

Innerhalb der mit [F1] aktivierten Hilfefunktion wird mit [Alt] [1] der Hilfe-Index zur Auswahl weiterer Hilfstexte aktiviert.

#### $\text{(Alf)}$ K

Mit  $[$ Alt $]$ K $]$  wird in *[Erfassung/laufende Buchhaltung]* und in *[Erfassung/Naturalbuchhaltung]* in den Korrekturmodus umgeschaltet. Es wird ein Markierungsbalken im oberen Bildschirmbereich (bereits erfaßte Buchungen) aktiviert.

Markieren Sie die zu korrigierende Buchung mit (^), (\*), [Bild ^), [Bild \*), [Pos 1] und [Ende] und wählen Sie sie mit  $[M]$  aus.

Ist die laufende PN-Nr. der zu suchenden Buchung bekannt, kann diese Nummer direkt eingetippt und mit  $\overline{M}$  bestätigt werden, der Markierungsbalken springt dann an die gesuchte Position. Die laufende PN-Nr. einer Buchung wird Ihnen im Programmpunkt [Auswertungen/Geldrechnung/Konten ansehen] durch **Alt** P angezeigt.

Zur Erinnerung blinkt links oben im Rahmen des Erfassungsfensters der Hinweis "Korrektur".

Beenden Sie den Korrekturmodus mit Esc.

Wird aus der laufenden Erfassung heraus ein Konto mit **Alt A** angesehen und mit dem Markierungsbalken eine Buchung markiert, kann diese mit **Ath K** direkt in den Korrekturmodus übernommen werden, wenn die Primanota noch nicht verbucht wurde. Nach Beendigung der Korrektur wechselt das Programm nicht wieder in "Konto ansehen" zurück.

#### $\Box$

Mit **Alt I** können markierte Datensätze gelöscht werden, nachdem eine zusätzliche Kontrollabfrage mit  $\Box$  bestätigt wurde.

Mit **At I** General Ann im Korrekturmodus der Datenerfassung die markierte Buchung komplett gelöscht werden. Dabei werden mögliche Folgebuchungen der Finanzbuchhaltung (z. B. USt-Buchung) mit gelöscht. In die Anlagenbuchhaltung übertragene Werte werden jedoch nicht gelöscht.

#### $\sqrt{4}$

Im Programmpunkt [Erfassung/laufende Buchhaltung] bietet **Alt**]M die Möglichkeit, alle Buchungen ab der markierten bis zum unteren Bildschirmrand auf einmal zu löschen. Im Programmpunkt *[Betriebe/Tabellenbearbeitung/Konten]* kann ein Löschmodus aktiviert werden. Durch Betätigen von  $[M]$  können dann unbebuchte Konten ohne Sicherheitsabfrage gelöscht werden.

#### $[Alf]$  $N$

Mit **Alt N** wird im Korrekturmodus in *[Erfassung/laufende Buchhaltung]* eine Automatik zur Korrektur von PN-Zeilen aktiviert, in denen beim Finanz- oder Sachkonto die Kontonummer 12499 auftaucht. Nach Speicherung einer Buchung wird automatisch die nächste "12499-Buchung" gesucht und zur Korrektur angezeigt.

#### $\boxed{\text{Alt}}$  $\boxed{\text{O}}$

Mit **At O** wird in *[Erfassung/laufende Buchhaltung]* in die "Offene-Posten-Verwaltung" eines Kontos gewechselt.

#### $\boxed{\text{Alf}}$  $\boxed{\text{P}}$

Mit **Alt P** werden im Programmteil *[Auswertungen/Geldrechnung/Konten ansehen]* die Prima-Nota-Nummern aller angezeigten Buchungen anstelle der laufenden Numerierung angezeigt.

#### $\boxed{\text{Alf} \text{R}}$

#### *[Erfassung/Anlagenbuchhaltung]*

Bei der erstmaligen Erfassung alter WG kann mit **Alt R** die automatische Berechnung der Vergangenheits-AfA durchgeführt werden.

#### *[Auswertungen/Geldrechnung/Geldvoranschlag/bearbeiten]*

Rundung aller DM-Beträge der Planungsdaten auf volle DM, volle 10,— DM, usw.

#### $($ Alt $)$ S

#### *[Erfassung/laufende Buchhaltung]*

Mit **At S** werden Standardbuchungen gespeichert oder aufgerufen. Standardbuchungen können regelmäßig wiederkehrende Buchungen sein, bei denen die meisten Angaben (z. B. Sachkonto, Umsatz, Text) gleich bleiben.

Soll eine Buchung als Standardbuchung abgespeichert werden, so gehen Sie wie folgt vor:

- 1. Tippen Sie die Buchung komplett ein, ohne sie jedoch abzuspeichern, d. h. nicht das letzte Feld mit  $[M]$  bestätigen oder mit  $F[0]$  abschließen.
- 2. Drücken Sie im Feld "Strn" (Alt S). Anschließend wird ein Fenster geöffnet, in dem alle bereits bestehenden Standardbuchungen angezeigt werden. Durch Auswahl der ersten Zeile "Erfassungssatz aufnehmen" wird die eingegebene Buchung als neue Standardbuchung gespeichert; die Auswahl einer bestehenden Standardbuchung überschreibt diese mit der neu eingegebenen. In beiden Fällen kann eine Bezeichnung eingegeben werden.
- 3. Speichern Sie die normale Buchung mit  $[M]$  oder  $[FO]$  ab.

Soll eine bereits erfaßte Buchung nachträglich als Standardbuchung übernommen werden, so ist die Buchung im Korrekturmodus anzusprechen und dann im Feld "**Strn"** wie oben beschrieben abzuspeichern.

Der Abruf einer gespeicherten Standardbuchung erfolgt analog durch Drücken von Atl<sup>S</sup> im Feld "**Sachkonto"** und anschließender Auswahl der Buchung. Die bei der Funktionstaste [53] beschriebene Schnellsuche ist hier für die ersten fünf Zeichen möglich.

Beim Abruf einer Standardbuchung werden alle Felder wie abgespeichert übernommen, mit Ausnahme der Belegnummer und des Datums:

- ❏ Als Belegnummer wird die Zahl der vorhergehenden Buchung übernommen bzw. vorgeschlagen.
- ❏ Beim Datum wird der Tag aus der gespeicherten Standardbuchung übernommen, der Monat jedoch aus der vorhergehenden Buchung.
- □ Im Feld "Dat 2" wird das Datum aus dem Feld "Datum" eingetragen.

Solange noch keine einzige PN-Buchung erfaßt ist, hat <a>[4</a>lt <a>[5]</a> keine Funktion. Wurde die Reihenfolge Sachkonto und Umsatz mit **Alt T** getauscht, ist die Funktion **Alt** S nicht sinnvoll einzusetzen.

#### *[Erfassung/Anlagenbuchhaltung]*

Mit **At S** kann zwischen der Sortierreihenfolge nach Nr. oder letztem Änderungsdatum gewechselt werden.

#### $\text{Al} \text{L}$

Im Feld "Finanzkonto" kann mit **Alt T** die Reihenfolge der Felder "Sachkonto" und "Umsatz" getauscht werden.

#### $\text{(Alf)}$ U

Mit **At U** können im Programmteil *[Erfassung/Sonstige Daten]* die Flächen (Eigentum-Besitz) zu Anfang des Wirtschaftsjahres auf Ende des Wirtschaftsjahres übernommen werden.

#### $\text{Alf} \triangledown$

Mit  $[Alt]$ & wird im Programmteil *[Erfassung/körperl. Bestandsaufnahme]* ein Bestandsvergleich aufgerufen. Die rechnerisch ermittelten Endbestände werden den Beständen laut KBE gegenübergestellt.

#### $[$  Alt $]$ W $]$

#### *[Erfassung/laufende Buchhaltung]*

Im Feld "**Finanzkonto"** wechselt man mit diesem Befehl zwischen den verschiedenen Datenarten; die aktive Datenart wird rechts oben im Rahmen des Erfassungsfensters angezeigt.

Es gibt folgende Datenarten:

- $\Box$ , normale" Finanzbuchungen (keine Anzeige);
- $\Box$  Abschlußbuchungen, die steuerlich und betriebswirtschaftlich gelten ("A");
- $\Box$  Abschlußbuchungen, die nur betriebswirtschaftlich gelten ("A nur bw.").

#### *[Erfassung/Anlagenbuchhaltung]*

In der Übersicht aller Anlagegüter wird mit [Alt]W] in den Löschmodus für Wirtschaftsjahre gewechselt.

In der Bearbeitungsmaske eines WG wird mit **Alt W** zu den Daten eines anderen WJs dieses WG gewechselt.

#### $\boxed{\text{Alt}}\boxed{\text{X}}$

Durch Drücken dieser Tastenkombination beenden Sie das Programm. Anschließend befinden Sie sich wieder auf Betriebssystemebene bzw. in der Benutzeroberfläche, aus der Sie **Wiking** aufgerufen haben.

#### $\boxed{\text{Alt}}\boxed{2}$

Mit dieser Tastenkombination kann in *[Erfassung/laufende Buchhaltung]* eine "waagerechte Erfassungsmaske" zur Schnellerfassung aufgerufen werden.

Nach Beendigung der Erfassung wird die Maske mit [Esc] verlassen und die erfaßten Buchungen werden unter Berücksichtigung von Plausibilitätskontrollen automatisch in die Finanzbuchhaltung importiert.

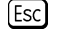

Ende oder Abbruch einer Programmfunktion.

 $\boxed{\Leftrightarrow}$  Diese Taste löscht in Eingabefeldern das Zeichen links vom Cursor. Sie ist nicht zu verwechseln mit der Taste  $\in$  zur Cursor-Steuerung!

# **5 Betriebsdaten**

Im Programmpunkt *[Betriebe]* werden Definitionen vorgenommen, die fast ausschließlich für das gewählte WJ des Betriebes gültig sind. Nahezu alle Definitionen werden beim Wirtschaftsjahreswechsel auf das nachfolgende WJ übertragen.

# **5.1 WJ-/Betriebswechsel**

Alle in der **Wiking**-Installation vorhandenen Betriebe werden zeilenweise dargestellt, so daß Sie einen Betrieb durch Verschieben des Markierungsbalkens auswählen können. In einem zweiten Fenster werden die vorhandenen WJ des gewählten Betriebes zur Auswahl angezeigt.

Nach vollständiger Auswahl eines Betriebes wird in der obersten Bildschirmzeile der Name des gewählten Betriebes und das Wirtschaftsjahr angezeigt. Alle folgenden Eingaben oder Auswertungen beziehen sich jetzt auf diesen Betrieb.

Wird der Programmpunkt *[WJ-/Betriebswechsel]* angewählt, aber mit [Esc] wieder verlassen, dann verläßt das Programm den ggf. vorher angewählten Betrieb. Es sind dann nur noch die Programmpunkte der Menüs *[Betriebe]* und *[System]* wählbar, die sich auf betriebsübergreifende Dinge beziehen.

Wird ein Wechsel zu einem anderen Betrieb durchgeführt, so bleiben alle Daten des bisher bearbeiteten Betriebes gespeichert.

Bei Beendigung des Programms merkt es sich, welcher Betrieb zuletzt bearbeitet wurde. Bei einem erneuten Programmstart wird dann dieser Betrieb automatisch angewählt, sofern für diesen kein "Password" vergeben wurde. Bei einer Netzwerkinstallation wird kein Betrieb automatisch wieder angewählt.

Ein Betrieb kann grundsätzlich nur bearbeitet werden, wenn dieser durch die Lieferung der Stammdaten mit der Verbunddiskette durch die **Agrar-Daten** GmbH zur Verfügung gestellt wurde.

Ihrem Betrieb / Ihren Betrieben ist ein Übungsbetrieb hinzugefügt. Dieser bietet Ihnen die Möglichkeit, Übungsbuchungen und -auswertungen durchzuführen (siehe Anhang A).

Die Daten des Übungsbetriebes können nicht ins Rechenzentrum übertragen werden. Aus dem Übungsbetrieb heraus können keine neuen Wirtschaftsjahre angelegt werden.

Um Speicherplatz auf der Festplatte zu sparen, können Betriebe, die längere Zeit nicht benötigt werden, mit **At P** gepackt werden. Sie belegen dann nur noch ca. 20 % des ursprünglichen Plattenplatzes. Zum Bearbeiten müssen sie durch erneuten Aufruf dieses Programmpunktes wieder in den Urzustand versetzt werden. Dieses "Entpacken" kann bei umfangreichen Datenbeständen einige Zeit in Anspruch nehmen.

Es wird empfohlen auf jeden Fall vor dem Packen eine Datensicherung durchzuführen.

Gepackte Betriebe sind in der Betriebsauswahl durch "Gepackt!" gekennzeichnet und für die Bearbeitung gesperrt.

Mit **Alt U** können, um Speicherplatz auf der Festplatte zu gewinnen (Alternative zum Packen von Betrieben), einzelne Wirtschaftsjahre oder komplette Betriebe gelöscht werden. Bei mehr als zwei vorhandenen Wirtschaftsjahren ist jeweils nur das älteste und/oder neueste Wirtschaftsjahr löschbar.

**Bitte fertigen Sie vor einem Löschvorgang eine Datensicherung an.**

# **5.2 Tabellenbearbeitung**

In diesem Programmteil richten Sie Ihre individuellen Konten, Gruppen- und Naturaltexte sowie Kostenstellen ein. Dabei werden Sie von dem Programm derart unterstützt, daß es Ihnen die Standardvorgaben der Kontenpläne des Landwirtschaftlichen Buchführungsverbandes vorschlägt. Diese Vorschläge sollten in der Regel nur sinnentsprechend verändert werden. Eine solche Vorgehensweise bietet die Gewähr dafür, daß auch die Auswertungen vom Rechenzentrum richtig erfolgen.

Die in diesem Programmteil angelegten Stammdaten werden als Tabellen bezeichnet. Sie werden für jedes WJ einzeln abgespeichert und können so je WJ unterschiedlich sein. Jedoch ist dabei zu bedenken, daß die Vergleichbarkeit zwischen den Wirtschaftsjahren abnimmt, je mehr Änderungen je WJ durchgeführt werden. Dies gilt insbesondere für Änderungen der Bezeichnung von Konten, Naturalfeldern, Kostenstellen, usw.

Bei der Neueinrichtung von folgenden Wirtschaftsjahren werden die Stammdatentabellen des Vorjahres in das neue WJ übernommen, so daß eine jährliche Neueingabe entfällt.

Darüber hinaus besteht immer die Möglichkeit, aus der Erfassung heraus die Stammdatentabellen zu bearbeiten, sei es, um neue Definitionen vorzunehmen (neue Konten, Kostenstellen usw. einzurichten) oder die bestehenden Definitionen zu verändern. (Mit <sup>[22]</sup> wechseln Sie aus der Erfassung in die Stammdatenbearbeitung).

### **5.2.1 Konten**

Nach Auswahl des Programmpunktes werden in einem Übersichtsfenster alle bisher eingerichteten Konten angezeigt.

Der Markierungsbalken steht in der obersten Zeile auf dem Text "Neues Konto aufnehmen". Nach Bestätigung mit M wird ein Bearbeitungsfenster eingeblendet. In diesem werden die Definitionen für ein Konto vorgenommen.

Wird mit dem Markierungsbalken ein bereits bestehendes Konto markiert, so können die Definitionen nach Auswahl mit  $[M]$  geändert werden.

Die Schnellsuche eines Kontos erfolgt durch Eingabe der Kontonummer bzw. der ersten Ziffern der Kontonummer. Im unteren Fensterrahmen sind die Spalten, für die diese Schnellsuche gilt, durch Pfeile markiert; diese Pfeile werden entsprechend Ihrer Eingaben überschrieben.

Konten können durch  $[$ Alt $]$  ur dann gelöscht werden, wenn auf Ihnen noch keine Buchungen erfaßt wurden.

Mit  $[At]$ M wird ein Löschmodus aktiviert, in dem mit M unbebuchte Konten ohne Sicherheitsabfrage gelöscht werden. Es werden nur unbebuchte Konten durch den Markierungsbalken angesprochen. Durch erneutes Drücken von **AthM** wird der Löschmodus wieder verlassen.

Die Kontentabelle kann mit **Alt D** ausgedruckt werden.

#### **Bearbeitungsfenster:**

#### **Konto:**

Geben Sie hier die gewünschte Kontonummer ein oder wählen Sie eine aus dem mit  $\overline{F_3}$  aufklappbaren Auswahlfenster aus. (Dieses enthält den gesamten grünen, orangenen oder gelben Kontenrahmen mit allen Texten; das Laden benötigt einige Sekunden.) Nach Bestätigung mit werden die Standarddefinitionen für dieses Konto angezeigt.

#### **Text:**

Der Kontentext sollte nur **sinnentsprechend** verändert werden.

#### **Gruppentext:**

Er dient der Zuordnung von Einzelkonten zu Kontengruppen. Auswahlfenster mit [ $\overline{F3}$ ], Neudefinition mit  $F2$ .

#### **Umsatzsteuer-Schlüssel-Vorbelegung:**

Wird dem Konto ein Umsatzsteuer-Schlüssel zugeordnet, so wird dieser bei der Datenerfassung automatisch vorgeschlagen, wenn das Konto als Sachkonto angegegeben wird. Die Vorbelegung kann in der Erfassung dann übernommen, aber auch geändert oder gelöscht werden.

Soll bei einem Betrieb von Pauschalierung auf Option umgestellt werden, so läßt sich die Vorbelegung für alle entsprechenden Konten automatisch durchführen, indem, nachdem im Programmpunkt *[Betriebe/Stammdaten]* die Option "optierend" auf "ja" gestellt wurde, der Programmpunkt *[System/Dateibearbeitung/USt-Vorbelegung setzen/Standardvorbelegung]* aufgerufen wird.

#### **Kostenstellenvorbelegung:**

Dieses Feld wird nur dann angezeigt, wenn Kostenstellen im Programmpunkt *[Betriebe/Stammdaten]* aktiviert wurden (siehe Kap. 5.4).

Wird dem Konto eine Kostenstelle zugeordnet, so wird diese bei der Datenerfassung automatisch vorgeschlagen, wenn das Konto als Sachkonto angegegeben wird. Die Vorbelegung kann in der Erfassung dann übernommen, aber auch geändert oder gelöscht werden.

Auswahlfenster mit  $F3$ , Neudefinition mit  $F2$ .

#### **Bestandskonto:**

6 für "Ja" bedeutet, daß dieses Konto in der Naturalbuchhaltung als Bestandskonto geführt wird. Bei einer automatischen Bestandsermittlung im Rahmen der Körperlichen Bestandsaufnahme stellt der Saldo von Gewicht und/oder Stück einen Endbestand dar. Bei  $[**N**]$  wird das Konto als Verbrauchskonto geführt. Bei einer automatischen Bestandsermittlung im Rahmen der Körperlichen Bestandsaufnahme gibt es auf diesem Konto keine Endbestände, da alle zugekauften Mengen automatisch verteilt sind.

Ein Verbrauchskonto kann in ein Bestandskonto umgewandelt werden. Ein Bestandskonto kann nicht in ein Verbrauchskonto umgewandelt werden, es sei denn, es war einmal ein Verbrauchskonto.

#### **Bewertungsart**

Hier ist festzulegen, welcher Bewertungsvorschlag bei der manuellen oder automatischen Bewertung innerhalb der Körperlichen Bestandsaufnahme gemacht werden soll:

 $[0]$  = Richtwert,  $\Box$  = individuelle Konstante

#### **Individuelle Bewertungskonstante st./bw.**

Die Beträge für eine "standardmäßige" individuelle Konstante sind hier einzutragen. Diese Werte werden nur dann berücksichtigt, wenn als Bewertungsart  $\Box$  = individuelle Konstante gewählt wurde. Es sind immer der steuerliche und der betriebswirtschaftliche Wert einzugeben.

#### **Verdichtung in der Kontenliste:**

6 für "Ja" bedeutet, daß die Einzelbuchungen bei der Ausgabe einer Kontenliste unterdrückt werden und nur ein Saldo ausgegeben wird. Standardvorgabe ist  $[N]$ .

Die hier getroffene Entscheidung kann vor jedem Kontenlistendruck verändert werden.

#### **Finanzbuchung mit Naturalangaben:**

6 für "Ja" bedeutet, daß alle Buchungen zu diesem Konto mit Gewichts-, Stück- oder sonstigen Naturalangaben versehen werden können. Bei  $\mathbb N$  werden die Naturalfelder in der Erfassungsmaske übersprungen. Die Vorbelegung bei neu eingerichteten Konten richtet sich nach der Art des Kontos.

#### **Zusätzliche Naturalfelder:**

Jedem Konto können bis zu 19 zusätzliche Naturalfelder zugeordnet werden, die bei der Erfassung mit abgefragt werden.

Nach der Bestätigung der Anzahl zugeordneter Felder mit  $[M]$  oder  $[F3]$  erscheint ein Auswahlfenster, in dem die gewünschten Naturalfelder markiert und mit einem Wert vorbelegt werden können. Neudefinition mit  $[Fe]$ .

Es gibt einige feste Standard-Naturalfelder (siehe Kap. 5.2.3).

### **5.2.2 Gruppentexte**

Nach Auswahl des Programmpunktes werden in einem Übersichtsfenster alle bisher eingerichteten Sätze angezeigt.

Der Markierungsbalken steht in der obersten Zeile auf dem Text "Neuen Satz anlegen". Nach Auswahl mit  $[M]$  kann die gewünschte Code-Nummer eingegeben und anschließend der zugehörige Text erfaßt werden. Die Gruppentexte im Bereich von 001 – 299 können nicht geändert werden.

### **5.2.3 Naturaltexte**

Zur Bedienung siehe oben.

Die Naturaltexte im Bereich von 001 – 099 können nicht geändert werden.

#### **Fest vordefinierte Standard-Naturalfelder:**

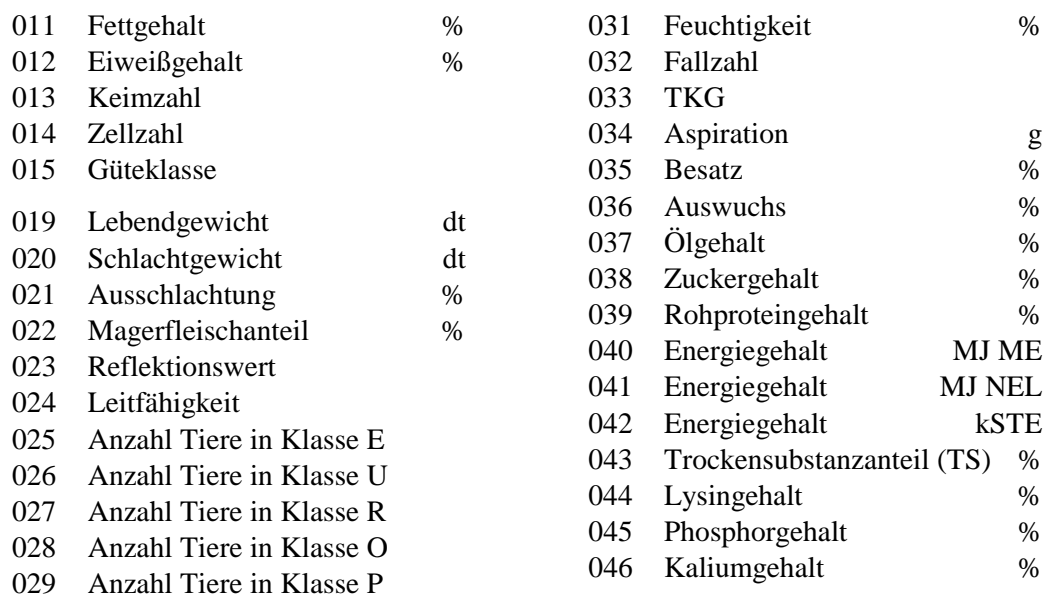

Diese Standard-Naturalfelder sollten bei der Zuordnung zu den Konten vornehmlich Verwendung finden. Nur dann können diese Naturalfelder auch für überbetriebliche Auswertungen herangezogen werden.

Werden Gruppen- bzw. Naturaltexte oder Kostenstellen gelöscht, obwohl diese bereits bei der Datenerfassung verwendet wurden, erfolgt **kein** Hinweis!

### **5.2.4 Kostenstellen**

Jede einzelne Buchung kann mit einem zusätzlichen Selektionskriterium, einer Kostenstelle, versehen werden. Verschiedene Auswertungen können dann gezielt über die definierten Kostenstellen eingegrenzt werden. So können beispielsweise verschiedene Betriebsbereiche zu beliebigen Zeitpunkten getrennt voneinander ausgewertet werden.

Je nach gewünschter Genauigkeit ist die Größe der Kostenstellen ein- bis sechsstellig zu wählen (siehe Kap. 5.4). Durch Definition von null Stellen kann die KSt.-Verarbeitung abgeschaltet werden.

Die Anzahl der Kostenstellen ist begrenzt auf 1500.

#### **Beispiel zur Definition von Kostenstellen:**

- 1000 Standort I
- 1100 I, Ackerbau
- 1114 I, Ackerbau, Wintergerste
- 1121 I, Ackerbau, Druscherbsen
- 1200 I, Viehhaltung
- 1211 I, Viehhaltung, Milchvieh
- 1223 I, Viehhaltung, Mastschweine
- 2000 Standort II
- 2100 II, Ackerbau
- 2114 II, Ackerbau, Wintergerste
- 2121 II, Ackerbau, Druscherbsen
- 2200 II, Viehhaltung
- 2211 II, Viehhaltung, Milchvieh
- 2223 II, Viehhaltung, Mastschweine.
- Die 1. Stelle unterscheidet Standort I und II.
- Die 2. Stelle unterscheidet den Betriebszweig (Ackerbau = 1, Viehhaltung = 2).
- Die 3. und 4. Stelle unterscheiden verschiedene Fruchtarten / Tierarten / Verfahren.

Auswertungsmöglichkeiten u. a.:

- \*\*\*\* alle Buchungen;
- 1\*\*\* alle Buchungen von Standort I werden berücksichtigt;
- \*1\*\* beide Standorte, nur Ackerbau;
- 11\*\* nur Standort I, nur Ackerbau.

Somit besteht die Möglichkeit, Auswertungen nicht nur über eine Kostenstelle, sondern auch über Kostenstellengruppen vorzunehmen.

Eine zusätzliche fünfte und sechste Stelle könnte z. B. zur Unterscheidung einzelner Ställe bzw. Schläge herangezogen werden.

Kostenstellen können im Nachhinein von z. B. 3 auf 6 Ziffern erweitert werden (im Programmteil *[Betriebe/Stammdaten]*). Es werden dann bei bestehenden Kostenstellen 3 Nullen vorangestellt. Eine Reduzierung von 6 auf 3 Stellen wird nur dann zugelassen, wenn keine Kostenstellen mit 4 oder mehr Stellen definiert sind. **Nicht** geprüft wird, ob Buchungen mit entsprechenden Kostenstellen vorliegen.
## **5.3 Wirtschaftsjahre**

## **5.3.1 Neues Wirtschaftsjahr einrichten**

Nachdem die wirtschaftlichen Vorgänge eines Wirtschaftsjahres erfaßt sind, kann ein neues Wirtschaftsjahr eingerichtet werden, in das die Betriebsdaten des Vorjahres übertragen werden können.

Mit Hilfe dieses Programmteils werden für das neue WJ alle Daten, die unter *[Betriebe/Tabellenbearbeitung/...]* zu erstellen sind, eingerichtet. Das sind:

- ❏ Konten,
- ❏ Gruppentexte,
- ❏ Naturaltexte,
- ❏ Kostenstellen und
- ❏ Standardbuchungen.

#### **Hinweis:**

**Alles, was nach der Einrichtung eines neuen WJ im alten WJ noch an unbebuchten Konten, Vorgaben oder Kostenstellen neu eingerichtet wird, kann nicht in das neue WJ übertragen werden. Hier ist eine Neueingabe im neuen WJ nötig. Daher empfiehlt es sich, diesen Programmpunkt nicht zu früh anzuwählen!**

Dieser Programmpunkt ist nur im letzten WJ eines Betriebes anwählbar; nach Bestätigung einer entsprechenden Mitteilung wird automatisch ein 12-monatiges WJ im Anschluß an das aktuelle angelegt. Um in diesem WJ Daten erfassen zu können, muß ein WJ-Wechsel im Programmpunkt *[Betriebe/WJ-/Betriebswechsel]* durchgeführt werden.

### **5.3.2 Aktuelles WJ verkürzen/verlängern**

Mit diesem Programmpunkt kann das letzte WJ eines Betriebes verkürzt (Rumpf-WJ) oder ggf. verlängert werden. Ein WJ kann ein bis zwölf Monate umfassen. Beim Verkürzen ist zu beachten, daß in dem Zeitraum, der dadurch vom aktuellen WJ abgeschnitten wird, **keine** Buchungen – auch nicht in der Anlagenbuchhaltung – vorhanden sein dürfen. Bei Verkürzung des aktuellen WJ erscheinen folgende Meldungen:

> Sie wollen das aktuelle WJ verkürzen ?! - Bedenken Sie bitte, daß keine Buchungen in dem zu kürzenden Zeitraum liegen dürfen ! Wirtschaftsjahr trotzdem verkürzen ?

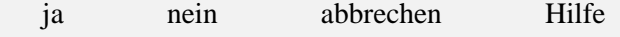

## **5.3.3 Daten ins nächste WJ übertragen**

In diesem Programmteil werden folgende Daten auf das nächste WJ übertragen: (Voraussetzung dafür ist, daß das folgende WJ bereits eingerichtet ist.)

- ❏ Anlagenbuchhaltung
- ❏ körperliche Bestandsaufnahme zum Ende des WJ als neue KBA zum Anfang
- ❏ Schlußbilanzwerte aller Bilanzkonten Im Gegensatz zu früheren Programmversionen brauchen Sie keinen Abschluß rechnen zu lassen, das Programm ermittelt immer die korrekten Schlußbilanzwerte.
- ❏ Sonstige Daten (Eigentums- und Besitzverhältnisse, Zusatzangaben, Arbeitskräfte und Betriebsweige, jedoch nicht Anbau- und Ernteflächen); (Hier wird voher gefragt, ob die Daten übertragen werden sollen).

Die Datenübertragung kann beliebig oft wiederholt werden, so daß nachträgliche Korrekturen noch ins nächste WJ übertragbar sind. Sie muß grundsätzlich aus dem alten WJ heraus erfolgen.

Neu eingerichtete Konten, Kontenvorgaben, Kostenstellen, usw. werden jedoch durch diesen Programmpunkt nicht überschrieben (vgl. Kap. 5.3.1).

## **5.4 Stammdaten**

Hier haben Sie die Möglichkeit, Anpassungen der Stammdaten des angewählten Betriebes durchzuführen und die für den Betrieb aktiven Formulare für Auswertungen in **Wiking** festzulegen. Einige Felder können nicht bearbeitet werden und dienen nur der Information.

Alle Änderungen dieser Stammdaten haben nur Gültigkeit für Auswertungen in **Wiking**. Die Stammdaten des RZ werden auch durch Übertragung an das RZ durch eine Versanddiskette nicht geändert. Änderungen der Stammdaten sind durch die Buchstellen schriftlich an die Verwaltung des LBV einzureichen.

Die "Bezirks- und Unterbezirksnummer" kann durch die Buchstelle geändert werden, durch Mandanten nicht. Wurde die Bezirksnummer geändert, so muß diese Änderung vor Übertragung des Datenbestandes an das RZ auch der Verwaltung des LBV gemeldet sein.

Das .**Wirtschaftsjahr**" wird zur Information eingeblendet.

Die "Betriebsnummer" und der "Name" können nicht geändert werden. Sie sind Teil des Programmschutzes von **Wiking**.

Die Felder "Straße", "Ort", "Kreis", "Gemeinde", "Land", "Steuer-Nr." und "LDW-**Behörde**" werden bei Neueinrichtung eines Betriebes in **Wiking** durch die Verbunddiskette mit den Daten des RZ gefüllt und können geändert werden.

Im Feld "Buchstelle" tragen Sie z. B.: den Namen/die Bezeichnung Ihres Steuerberaters/Ihrer Buchstelle ein. Beim Ausdruck des Abschlusses mit **Wiking** druckt das Programm im Deckblatt diese Bezeichnung ggf. automatisch mit aus.

Im Feld "**Kontenrahmen**" wird der dem Betrieb zugeordnete Kontenrahmen angezeigt. Ein Wechsel des Kontenrahmens ist nicht möglich.

Das Feld "Gesellschaftsform" wird derzeit nicht gefüllt, es ist für die Unterscheidung von verschiedenen handels- und steuerrechtlichen Unternehmensformen in Verbindung mit einem neuen Kontenplan gedacht.

Im Feld "**Betriebsklassifizierung**" wird mit der ersten Ziffer die Art der Arbeitsverfassung und mit der zweiten Ziffer das Ertragsniveau festgelegt. Die betriebswirtschaftliche Bewertung von Vorräten und Vieh sowie die Ermittlung des Feldinventars wird durch diese Klassifizierung beeinflußt.

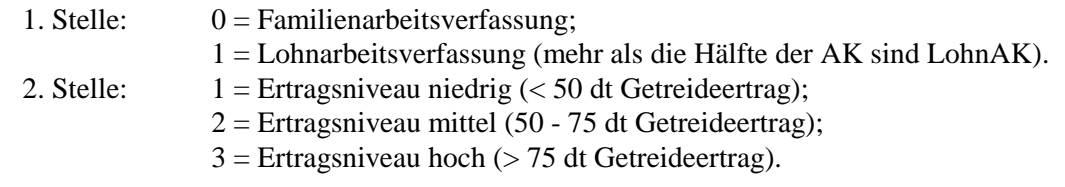

Der "**Modul-Schlüssel**" zeigt den gültigen Programmumfang des Betriebes/WJ an. Eine Änderung des Modulschlüssels ist nur durch eine neue Verbunddiskette möglich.

Im Feld "**Abschlußtyp**" kann je nach Modul und Gesellschaftsform zwischen folgenden Abschlußtypen gewählt werden:

- $1 =$  Steuerlicher Abschluß:
- 2 = Einnahmenüberschußrechnung;
- 3 = Handelsrechtlicher Abschluß.

Im Feld "**Anfangsbilanz änderbar**" kann durch Änderung auf "ja" die manuelle Änderbarkeit der Anfangsbilanzkonten eingeschaltet werden. Andernfalls werden die Konten automatisch durch die körperliche Bestandsaufnahme oder die Anlagenbuchhaltung bestückt. Die Option "ja" ist nur im begründeten Ausnahmefall zu wählen und kann daher nur durch die **Agrar-Daten** GmbH freigeschaltet werden.

Im Feld "**USt-Option**" wird festgelegt, ob der gewählte Betrieb für die Umsatzsteuer zur Regelbesteuerung optiert oder nicht. Sollen Umsatzsteuerauswertungen aufgerufen werden, so muß diese Option auf "ja" eingestellt sein.

Im Feld "<sup>2</sup>. Datum" wird festgelegt, ob grundsätzlich für alle Buchungen ein zweites Tagesdatum (Liefer-, USt-Datum) mit erfaßt werden kann. Siehe hierzu die Ausführungen zur Umsatzsteuerauswertung in Kap. 7.1.7.

Wird das 2. Datum mit  $\mathbb N$  unterdrückt, so wird es vom Programm intern mit gleichem Wert wie das 1. Datum weitergeführt. Damit ist sichergestellt, daß auch im laufenden WJ problemlos das 2. Datum aktiviert werden kann.

Im Feld "Kostenstellenziffern" (KSt.) wird angegeben, mit wieviel Ziffern die Kostenstellen geführt werden sollen. Es werden maximal sechsstellige Kostenstellen unterstützt.

- $0 =$  die KSt. ist nicht aktiviert,
- $1 = KSt$ , mit 1 Ziffer,
- $2 = KSt$ , mit 2 Ziffern, ...

Wird die <sup>o</sup> eingegeben, werden alle KSt-Felder im Programm unterdrückt.

Im Feld "**Gruppentext**" wird festgelegt, ob die Kontengruppentexte bei Auswertungen (z. B. Erläuterungen GRB, Kontenliste, Kontennachweise Bilanz und GuV) mit ausgegeben werden sollen oder nicht.

In den Feldern "Formulare ..." wählen Sie jeweils für die gewünschte Auswertung eines der angebotenen Formulare aus.

Zur Darstellung des Geldrückberichts auf dem Bildschirm oder auf dem Drucker werden je Kontenplanversion vier verschiedene Geldrückberichtsformulare angeboten.

Mit wird ein Formular ausgewählt, das bei dem aktiven Betrieb verwendet werden soll. Unterschiedlichen Betrieben können unterschiedliche Formulare zugeordnet werden.

Durch die Vergabe eines "**Passwords**" werden alle Daten eines Betriebes vor unberechtigtem Zugriff geschützt. Die Password-Abfrage erfolgt immer beim Aufruf des Betriebes, also auch beim Programmstart. Auch zur Änderung des Passwords muß das vorher gewählte eingegeben werden. Haben Sie Ihr Password vergessen, so setzen Sie sich bitte mit der **Agrar-Daten** GmbH in Verbindung. (Machen Sie sich das Leben nicht unnötig schwer und verwenden Sie nur dann Passwords, wenn es unbedingt nötig ist.)

## **5.5 Formulare**

Bei den Auswertungen Geldrückbericht, Finanzkontenrückbericht, Rückbericht über lang- und mittelfristige Finanzkonten und Anlagenverzeichnis wird die Darstellungsform über Formulare gesteuert. Zu jeder Auswertung gibt es mindestens ein Standardformular, zusätzlich zu diesen können hier eigene Formulare definiert werden. Je Betrieb und WJ kann festgelegt werden, welches Formular bei welcher Auswertung angewendet werden soll. Diese Auswahl erfolgt im Programmpunkt *[Betriebe/Stammdaten]*.

Alle zu einer Auswertung gehörenden Formulare werden in dem entsprechenden Programmpunkt angezeigt. Sie sind nach Kontenplänen sortiert, das letzte Bearbeitungsdatum wird mit angezeigt. Die oberste Zeile "Neues Formular einrichten" ist zur Neueinrichtung eines Formulars anzusprechen. Bereits bestehende selbst eingerichtete Formulare können geändert werden, indem der Markierungsbalken auf diese bewegt und mit  $[M]$  bestätigt wird, mit  $[Al]$  können sie gelöscht werden. Die Standardformulare können weder geändert noch gelöscht werden.

Die Sicherung **aller** Formulare auf eine Diskette erfolgt im Programmpunkt *[Betriebe/Formulare/Formulare sichern]*. Bei der Sicherung eines Betriebes werden die dem Betrieb zugeordneten individuellen Formulare mitgesichert und bei der Datenrestaurierung mit restauriert, so daß dieser Programmpunkt selten benötigt wird.

### **5.5.1 Formulare einrichten / bearbeiten**

Nach Bestätigung der Zeile "Neues Formular einrichten" mit M wird ein neues Formular angelegt und das Programm verzweigt in ein Eingabefenster, in dem je nach Auswertung folgendes anzugeben ist:

- ❏ eine Bezeichnung;
- ❏ der gewünschte Kontenrahmen;
- ❏ ob die Erläuterungen einer GRB-Zeile ggf. durch Seitenwechsel unterbrochen sein dürfen. Andernfalls werden die Erläuterungen zu einer GRB-Zeile, wenn sie nicht mehr auf die schon teilweise bedruckte Seite passen, auf der nächsten Seite gedruckt.

Danach muß bei neuen Formularen aus den bereits existierenden eines ausgewählt werden, das als "Ausgangszustand" verwendet werden soll.

Anschließend werden die einzelnen Zeilen des Formulars mit ihren gespeicherten Merkmalen aufgelistet. Eine zu bearbeitende Zeile wird mit dem Markierungsbalken gekennzeichnet und mit  $[M]$  ausgewählt. Danach sind entsprechend der Auswertung unterschiedliche Angaben zu machen.

#### **5.5.1.1 Geldrückbericht**

Bei den Geldrückberichtsformularen ist zunächst der Zeilentyp auszuwählen. Hier gibt es fünf verschiedene Zeilentypen:

#### □ **..normale"** Wertezeile

In solche Zeilen werden die Umsätze der Konten hineingerechnet. Der "**Zeilentext**" kann bis zu 36 Zeichen lang sein. Der "**GRB-Index**" stellt die Querverbindung zwischen dem GRB und den einzelnen Konten her. Jedes Konto hat intern einen Index. Dieser kann vom Anwender nicht geändert werden. Mehrere sinngleiche Konten haben den gleichen Index, damit diese gemeinsam verrechnet werden können. Zur Zuordnung der Indizes zu den Konten siehe Anhänge A.1 und B. bzw. Ausdruck der Kontentabelle des Betriebes.

"**Ausgabe unterdrücken, wenn alle Werte gleich Null sind**" bedeutet, daß diese Zeile nicht mit ausgedruckt wird, wenn sie keine berechneten Werte enthält. Dadurch wird das angezeigte/ausgedruckte Formular ggf. erheblich kürzer.

Mit "**Einnahmen/Ausgaben saldieren**" werden die Werte einer Zeile vor der Ausgabe saldiert.

#### ❏ **Summenzeile**

In die Summenzeile werden die Werte mehrerer anderer GRB-Zeilen addiert.

Im Feld "**zu summierende Zeilen**" sind die Zeilennummern des GRB-Formulars (ganz links stehend) anzugeben, deren Werte addiert werden sollen. Bereichsangaben wie 2-14 sind möglich.

Es sind nur maximal sechs Zahlen (nicht Zeilen!) erlaubt; es dürfen nur Zeilen summiert werden, die vor der aktuellen liegen; Zeilenbereiche sind in der Form "»kleinere Zeilen-Nr.« »größere Zeilen-Nr.«" anzugeben.

#### ❏ **Textzeile**

Die Textzeile enthält lediglich Texte und keine Werte.

#### ❏ **einfacher/doppelter Querstrich**

Querstriche unterstützen die optische Unterteilung des Formulars.

Werden einzelne Zeilen mit  $[$ Alt $]$  $[$  gelöscht oder neue Zeilen mit  $[$ Alt $]$ N hinzugefügt, so ändert sich auch die Numerierung der Zeilen. In den bereits definierten Summenzeilen werden diese Änderungen automatisch berücksichtigt.

Die Anzahl möglicher GRB-Zeilen ist auf 140 begrenzt.

#### **5.5.1.2 Weitere Formulare**

In den weiteren Formularen werden nur die Summen- bzw. Zwischensummenzeilen definiert. Automatisch werden die entsprechenden Wertezeilen eingefügt.

Für die einzelnen Zeilen ist der Zeilentext und die Eingrenzung "von Konto" "bis Konto" zu bestimmen.

Es können maximal 100 Zeilen definiert werden.

## **5.5.2 Formulare sichern/restaurieren**

Die individuell eingerichteten Formulare werden zusammen mit den Daten eines Betriebes gesichert, wenn sie dem Betrieb zugeordnet sind. Die nicht zugeordneten Formulare werden bei einer Datensicherung eines Betriebes nicht mit auf die Diskette gesichert.

Daher besteht in diesem Programmpunkt die Möglichkeit, alle Formulare gesondert zu sichern (und ggf. auch wieder zu restaurieren).

#### **Für diese Datensicherung verwenden Sie bitte andere Disketten als für die Datensicherungen der Betriebe.**

Bei der Sicherung der Formulare werden immer alle Formulare gesichert. Bei der Restaurierung wird bei den Formularen, die schon auf dem PC vorhanden sind und deren Inhalt unterschiedlich ist, gefragt, ob diese tatsächlich zu restaurieren sind.

Durch die Restaurierung von Formularen werden bereits auf dem PC vorhandene andere Formulare nicht gelöscht.

## **5.6 Verbunddiskette**

Um für einen Betrieb Daten in **Wiking** erfassen zu können, muß der Betrieb mittels einer Verbunddiskette eingerichtet sein. Eine Verbunddiskette enthält die Stammdaten eines Betriebes und ggf. angeforderte Datenbestände.

Das Programm fordert Sie auf, die Verbunddiskette einzulegen und mit  $[M]$  zu bestätigen, es sei denn, die Diskette liegt schon im Diskettenlaufwerk. Es folgt eine Sicherheitsabfrage, ob der Betrieb eingelesen werden soll.

Nach Abschluß der Installation entnehmen Sie bitte die Verbunddiskette. Das Programm wechselt in den Programmpunkt *[Betriebe/WJ-/Betriebswechsel]* (vgl. Kap. 5.1), um dem Bearbeiter sofort die Möglichkeit zu geben, den soeben installierten Betrieb aufzurufen.

Wird eine Verbunddiskette eines bereits installierten Betriebes eingelesen, so werden die Stammdaten dieses WJ überschrieben. So kann durch Anforderung einer neuen Verbunddiskette von der **Agrar-Daten** GmbH beispielsweise der Name oder die Ausbaustufe dieses Betriebes geändert werden. Es können dann nur Verbunddisketten eingelesen werden, deren WJ mit dem des schon installierten Betriebes übereinstimmt.

# **6 Datenerfassung**

Voraussetzung für die Erfassung von Datenbeständen ist, daß je Betrieb und WJ Tabellen eingerichtet sind, in denen z. B. die Definitionen der Konten, Gruppentexte, Naturaltexte und Kostenstellen vorgenommen werden. Diese Definitionen erfolgen im Programmpunkt *[Betriebe/Tabellenbearbeitung/...]*. Grundlage für diese Definitionen sind die von der **Agrar-Daten** GmbH in Zusammenarbeit mit dem LBV entwickelten Kontenrahmen Landwirtschaft (grün), Gartenbau (orange) und Gewerbe (gelb) und die damit in Verbindung stehenden Tabellen.

Bei der Neudefinition von Tabellen schlägt das Programm immer die Vorgaben aus obigen Kontenrahmen vor, diese Vorgaben können jedoch beliebig (sinnentsprechend) verändert werden.

Wird das Programm erstmalig ohne Datenübernahme alter Buchungen oder WJ-Wechsel genutzt, so sind nur sehr wenige Definitionen standardmäßig abgespeichert. Es ist sinnvoll, zunächst im o. a. Programmpunkt weitere Definitionen vorzunehmen (siehe Kap. 5.2.2). Diese Definitionen können jedoch auch direkt aus der Datenerfassung heraus vorgenommen werden, indem an entsprechender Stelle mit  $F2$  jener Programmpunkt aufgerufen wird.

#### **Nach Beendigung einer umfangreichen Datenerfassung sollten Sie, bevor Sie evtl. weitere Auswertungen durchführen, zunächst eine Datensicherung durchführen.**

Diese veranlassen Sie entweder dadurch, daß Sie innerhalb der Datenerfassung [55] drücken und damit Ihr Datenbestand auf der Festplatte gedoppelt wird, oder dadurch, daß Sie den Programmpunkt *[System/Datensicherung/Betrieb/WJ sichern]* wählen und damit eine Datensicherung auf Diskette erstellen (siehe Kap. 8.3.1).

## **6.1 Laufende Buchhaltung**

Die Erfassung der Finanzbuchungen erfolgt ausschließlich im Programmpunkt *[Erfassung/ laufende Buchhaltung]*. Hier werden im laufenden Wirtschaftsjahr Buchungen erfaßt, die in die Geldrechnung gelangen.

Der Erfassungsbildschirm gliedert sich in zwei große Bereiche. Im oberen Teil werden die letzten zehn Buchungen zeilenweise angezeigt.

Im unteren eingerahmten Teil werden die Einzelbuchungen mit allen gewünschten Merkmalen erfaßt oder korrigiert. Der Cursor blinkt im Feld "Sachkonto" und erwartet hier die nächste Eingabe. Im Feld "**Finanzkonto**" wird das zuletzt gebuchte Konto automatisch übernommen; diese Vorgabe kann jedoch geändert werden.

Nach Bestätigung des letzten Feldes ("Strn"/"Storno") mit M wird die erfaßte Buchung gespeichert und im oberen Bildschirmteil in einer Zeile aufgelistet. Nicht alle erfaßten Merkmale der Buchung werden angezeigt, aber ggf. mit ausgedruckt. Die Zeilennummmern (PN-Satz-Nummern) werden automatisch vergeben.

Sind Finanzkonto, Sachkonto und Umsatz erfaßt, kann die Buchung mit  $[$ FO oder  $[$ Bild $\sqrt{k}$  direkt gespeichert werden.

Alle erfaßten und noch nicht verbuchten Buchungen (siehe auch Kap. 6.1.13) können im Korrekturmodus ( $[AH]K$ , siehe auch Kap. 6.1.12) geändert werden.

Zur Kontrolle können Sie sich die Primanota-Sätze durch Drücken von **Alt D** in den Feldern "**Finanz-**" oder "**Sachkonto**" ausdrucken lassen. Der Umfang des Ausdrucks kann frei gewählt werden.

Auch nach diesem Ausdruck sind Korrekturen an der laufenden Erfassung möglich, sofern der Datenbestand nicht verbucht wurde.

Mit **Alt T** kann die Reihenfolge Sachkonto und Umsatz getauscht werden, wenn der Cursor im Finanzkonto steht. Allerdings können dann mit **AH**S die Standardbuchungen nicht angesprochen werden.

Mit  $[\text{Bild } \uparrow]$  wird ein Direktsprung ins Feld USt ausgeführt, wenn nach Erfassung des Umsatzes die übrigen Felder nicht mehr angesprochen werden sollen.

Sie beenden die Erfassung durch Drücken von **[Esc]**. Anschließend befinden Sie sich wieder im Programmenü.

### **6.1.1 Finanzkonto**

Das Finanzkonto sollte ein Konto der Klasse 1 sein; es sind jedoch auch Umbuchungen zwischen zwei Sachkonten möglich.

Das Finanzkonto wird in jede Folgebuchung übernommen, bis eine neue Eingabe erfolgt.

Der Saldo des Finanzkontos wird nach dessen Eingabe angezeigt und nach Verlassen des Umsatzfeldes aktualisiert (siehe auch Kap. 6.2).

Nach dem Abspeichern einer Buchung steht der Cursor im Sachkonto, da in der Regel ein Finanzkonto nach dem anderen bearbeitet wird. Soll das Finanzkonto gewechselt werden, muß der Cursor mit  $\bigcirc$  in dieses Eingabefeld bewegt werden.

Sollen Buchungen erfaßt werden, die nicht in den Rahmen der laufenden Finanzbuchhaltung gehören (Abschlußbuchungen), so ist ein Datenartwechsel vorzunehmen. Dieser wird durch Drücken von **Alt W** im Feld "Finanzkonto" erreicht (siehe Kap. 4.2). Steuerlich und betriebswirtschaftlich wirksame Abschlußbuchungen werden mit "A", nur betriebswirtschaftlich wirksame Abschlußbuchungen mit "A nur bw." bzw. "B" gekennzeichnet. Nach dem Abspeichern einer Abschlußbuchung steht der Cursor im Finanzkonto, da sich dieses in der Regel bei jeder Buchung ändern kann.

Die Auswahl eines Finanz- oder Sachkontos im Auswahlfenster ist nach Drücken von möglich. Sind die erste oder weitere Ziffern des gesuchten Kontos bekannt, braucht  $\boxed{F3}$  erst nach Eingabe der Ziffern gedrückt zu werden. Dann springt der Markierungsbalken im Auswahlfenster direkt zu dem ersten Konto, das mit der eingegebenen Ziffernfolge beginnt.

Wird im Finanz- oder Sachkontofeld ein Konto eingegeben, das noch nicht definiert wurde, so erfolgt die Meldung:

> Das Konto ????? existiert noch nicht in Ihrer Verarbeitungstabelle. Soll ich es aus dem Kontenplan übernehmen ?

> > ja nein abbrechen

Wird die Frage mit  $\mathbb N$  beantwortet, so kann eine andere Kontonummer eingegeben werden, wird jedoch mit <sup>[]</sup> bestätigt, wird der Programmteil *[Betriebe/Tabellenbearbeitung/Konten]* zur Neudefinition des Kontos aufgerufen (vgl. Kap. 5.2.2).

Mit <sup>[F2]</sup> wird vom Finanz- oder Sachkonto aus direkt der Programmteil *[Betriebe/Tabellenbearbeitung/Konten]* zur Neudefinition eines Kontos (vgl. Kap. 5.2.2) aufgerufen. Wurde bereits eine Kontonummer eingegeben und danach <sup>[22]</sup> gedrückt, so wird die Definition dieses Kontos ermöglicht.

## **6.1.2 Sachkonto**

Im Feld "**Sachkonto**" ist immer eine Eingabe erforderlich. Das Gegenkonto kann auch aus Klasse 1 sein (z. B. Geldtransitkonto oder bei fraglicher Kontierung vorläufig ein Korrekturkonto). Zur Bearbeitung siehe oben. Ein mit dem Finanzkonto identisches Sachkonto wird abgelehnt.

### **6.1.3 Umsatz**

Im Umsatzfeld wird der jeweilige Soll- oder Habenumsatz erfaßt.

Die Art und Weise, wie im Umsatzfeld erfaßt wird, wird durch Voreinstellungen im Programmpunkt *[System/Programmanpassung]* definiert. Hier ist zu entscheiden,

❏ welche Tastenbelegung gewählt wird und

❏ ob Eingaben mit Komma erfolgen oder nicht.

Das Vorzeichen im Umsatzfeld bezieht sich immer auf das Finanzkonto.

Der Taschenrechner kann mit [5] aktiviert werden.

## **6.1.4 Beleg**

Eingabe einer maximal vierstelligen Belegnummer. Die Nummer der letzten Buchung wird vorgeschlagen. Sie bleibt bestehen, wenn mit  $[M]$  fortgefahren wird. Sie wird um den Wert 1 erhöht, wenn mit  $\mathbb U$  weitergegangen wird (nicht im Korrekturmodus).

### **6.1.5 Datum**

Die Eingabe im Feld "Datum" (TTMM) wird intern automatisch um das entsprechende Jahr ergänzt. Das Buchungsdatum wird in jede Folgebuchung übernommen, bis eine neue Eingabe erfolgt. Innerhalb eines Monats braucht nur der Tag eingegeben zu werden; der Monat wird automatisch aus der vorherigen Buchung ergänzt.

Das angezeigte Datum wird um den Wert 1 erhöht, wenn mit ↓ weitergegangen wird (nicht im Korrekturmodus).

Monatsangaben sind von 01 bis 12 zugelassen, Tagesangaben je nach Monat von 1 bis 31.

Ein zweites Tagesdatum ("Dat2") kann nur erfaßt werden, wenn es im Programmpunkt *[Betriebe/Stammdaten]* aktiviert wurde.

Viele Auswertungen können gezielt das zweite Datum berücksichtigen; die Umsatzsteuer-Auswertungen erfolgen **immer** über das zweite Datum.

## **6.1.6 Text**

In diesem Feld kann ein individueller Buchungstext mit bis zu 30 Stellen eingegeben werden.

## **6.1.7 Gewicht und Stück**

Die Wertigkeit korrespondiert mit der des Umsatzfeldes. Eingaben in diesen Feldern sind nur möglich, wenn bei der Definition des Sachkontos in den Stammdaten Buchungen mit Naturalangaben ermöglicht wurden; Gewichtseingaben erfolgen in dt.

Der Taschenrechner kann mit [F9] aktiviert werden.

## **6.1.8 Zusätzliche Naturalfelder**

Wurden bei der Definition des Kontos in den Stammdaten zusätzliche Naturalfelder aktiviert, so wird deren Erfassung in einem Zusatzfenster ermöglicht, welches nach Verlassen des Stückfeldes eingeblendet wird.

### **6.1.9 Kostenstelle**

Sollte die Erfassung einer Kostenstelle hier nicht möglich sein, so ist die Kostenstellenerfassung nicht aktiviert. Dies geschieht im Programmpunkt *[Betriebe/Stammdaten]* (s. Kap. 5.4).

Jede einzelne Buchung kann mit einer Kostenstelle als zusätzlichem Selektionskriterium versehen werden. Verschiedene Auswertungen können dann gezielt über die definierten Kostenstellen eingegrenzt werden.

## **6.1.10 Umsatzsteuerschlüssel**

Der Umsatzsteuerschlüssel ist vierstellig: Die ersten beiden Stellen bestimmen die USt-Art; die letzten beiden den USt-Prozentsatz. Mit werden in der Programmhilfe die aktuellen USt-Schlüssel angezeigt.

Bei Brutto-USt-Schlüsseln wird der Brutto-Umsatz automatisch aufgeteilt: Der Nettobetrag wird auf dem Sachkonto gebucht und der USt-Betrag auf dem entsprechenden USt-Konto; diese beiden Teilbeträge werden weiter rechts im Erfassungsfenster zu Kontrollzwecken ausgewiesen. Bei Umbuchungen zwischen zwei Finanzkonten kann kein Umsatzsteuerschlüssel eingegeben werden.

#### **Umsatzsteuerkonten**

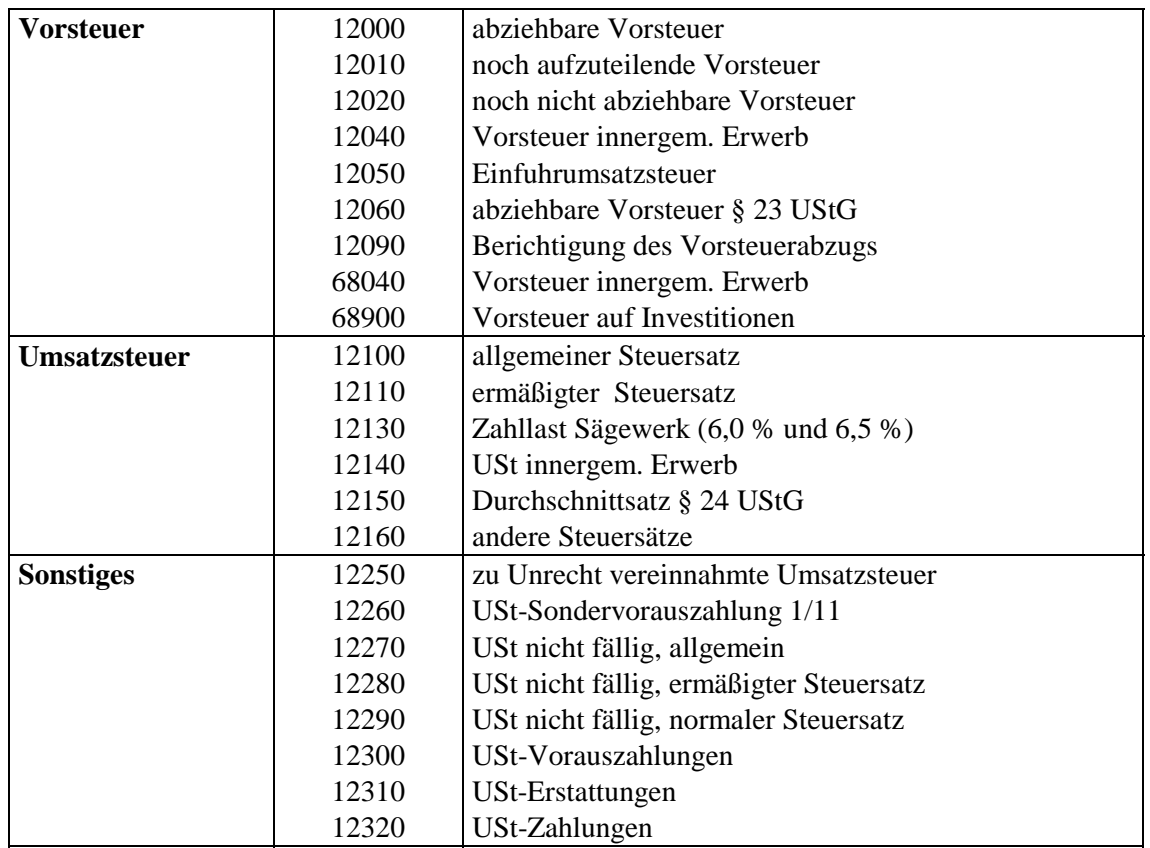

#### **Steuerarten**

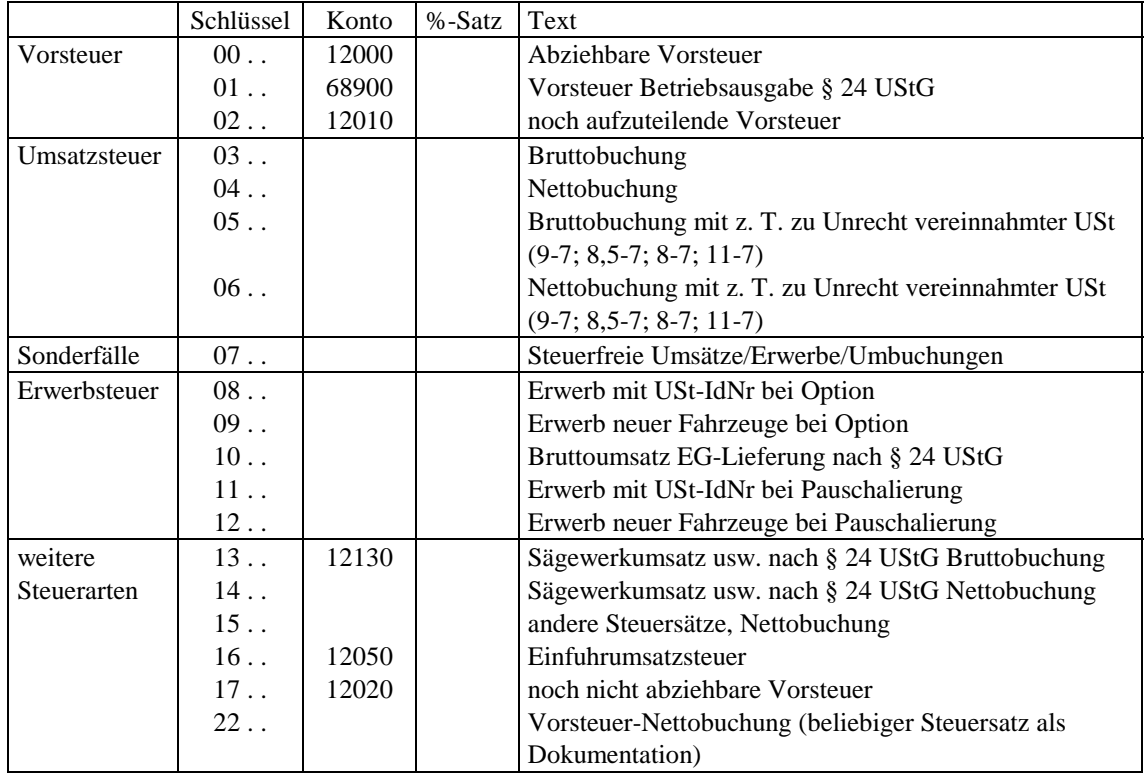

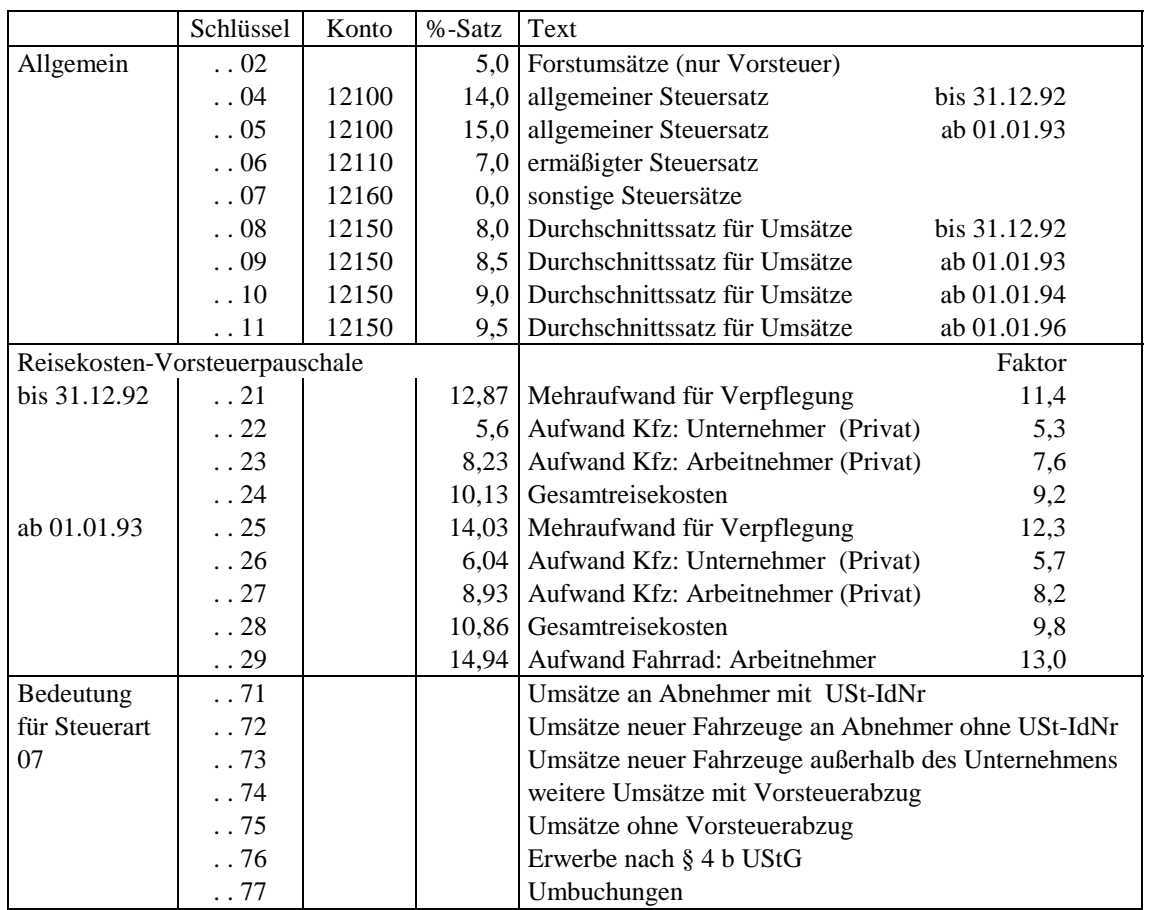

#### **Steuersätze**

#### **Beispiele zur Verwendung der Steuerarten- und Steuersatzschlüssel**

#### **USt-Bruttobuchung**

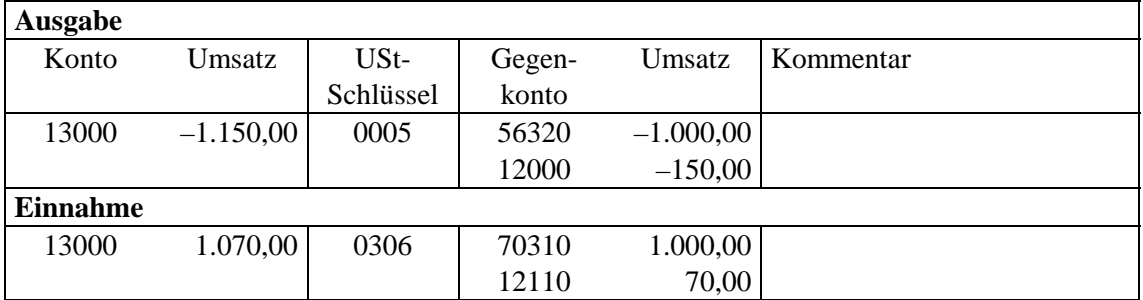

Aus einer Bruttobuchung werden automatisch über den Schlüssel der Nettobetrag und die Umsatzsteuer errechnet. In der Kontenschreibung werden sowohl die Nettobetragsbuchungen als auch die USt-Buchungen mit dem oben bezeichneten Schlüssel gekennzeichnet.

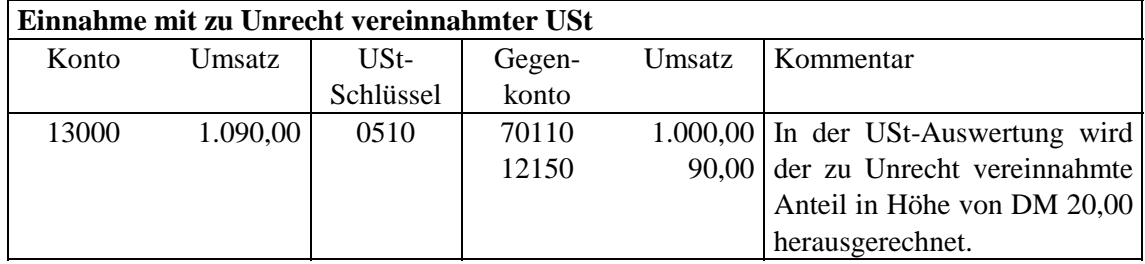

Wurde in einer Rechnung eine Umsatzsteuer durch Verwendung eines nicht rechtmäßigen USt-Schlüssels ermittelt und ausgewiesen (z. B. 8; 8,5; 11 oder 13 %), so kann in diesen Fällen mit den Steuerartenschlüsseln 05 und 06 in Verbindung mit den fehlerhaften Steuersatzschlüsseln eine Herausrechnung in der Größenordnung der verwendeten Schlüssel veranlaßt werden.

Alle auf diese Weise herausgerechneten oder im Nettoverfahren direkt gebuchten Umsatzsteuerbeträge werden unabhängig vom Prozentsatz auf dem Konto 12150 zusammengeführt und dort ausgewiesen.

Aus den gespeicherten Einzelbuchungen erfolgt im Rahmen der Umsatzsteuerauswertung bzw. -voranmeldung die Aufteilung in

- ❏ einen rechtmäßigen Umsatzsteueranteil sowie
- ❏ einen zu Unrecht vereinnahmten USt-Anteil.

Bemessungsgrundlage und USt-Betrag werden in zwei gesonderten Buchungen erfaßt. Beide Buchungen sind mit dem o. g. Schlüssel zu kennzeichnen.

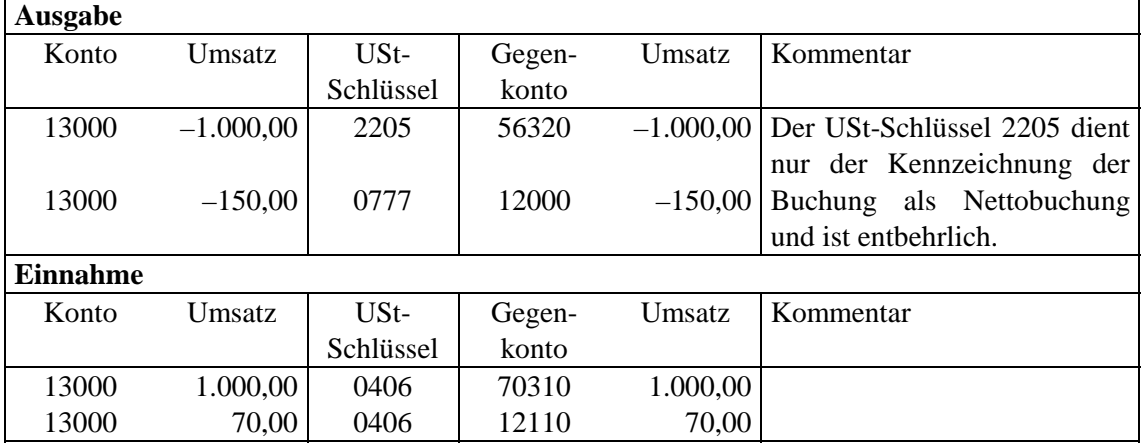

#### **USt-Nettobuchung**

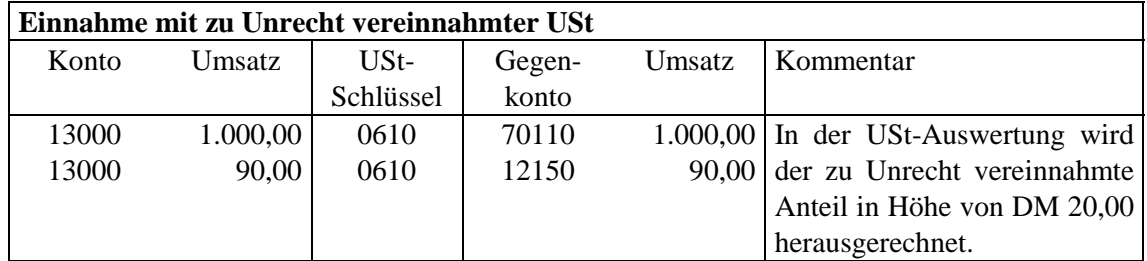

#### **Sonstige Hinweise**

Umbuchungen zwischen dem Konto 12010 (noch aufzuteilende Vorsteuer) und dem Konto 12000 (abziehbare Vorsteuer) sind wie bei der Vorsteuer-Nettobuchung mit den dort aufgeführten Schlüsseln vorzunehmen. In gleicher Weise fallen bei der Abgrenzung von Wirtschaftsjahren noch nicht abziehbare Vorsteuern an, die auf dem Konto 12020 gebucht werden. Sowohl die noch nicht abziehbaren als auch die noch aufzuteilenden Vorsteuerbeträge sind mit dem Schlüssel 0777 durch Umbuchungen auf das Konto 12000 zu bringen.

| Beispiel: Beköstigung 1.000,- DM + 7 % USt |             |           |        |             |           |
|--------------------------------------------|-------------|-----------|--------|-------------|-----------|
| Konto                                      | Umsatz      | $USt-$    | Gegen- | Umsatz      | Kommentar |
|                                            |             | Schlüssel | konto  |             |           |
| <b>Bruttobuchung</b>                       |             |           |        |             |           |
| 12480                                      | 1.070,00    | 0306      | 89810  | 1.000,00    |           |
|                                            |             |           | 12110  | 70,00       |           |
| 12480                                      | $-1.000,00$ |           | 20800  | $-1.000,00$ |           |
| 12480                                      | $-70,00$    |           | 20190  | $-70,00$    |           |
| <b>Nettobuchung</b>                        |             |           |        |             |           |
| 20800                                      | 1.000,00    | 0406      | 89810  | 1.000,00    |           |
| 20190                                      | 70,00       | 0406      | 12110  | 70,00       |           |

Die Buchung von unbaren Entnahmen bei optierenden Betrieben:

## **6.1.11 Stornoschlüssel**

Der Stornoschlüssel "S" bewirkt, daß Soll-Beträge mit negativem Vorzeichen im Haben und Haben-Beträge mit negativem Vorzeichen im Soll verrechnet werden.

Storno-Buchungen heben fehlerhafte Buchungen durch eine umsatzneutral wirkende Gegenbuchung auf. Durch Stornobuchungen dürfen keine Salden mit negativen Vorzeichen verbleiben, da sonst keine Auswertung eines Geldrückberichtes möglich ist.

Durch die Korrekturmöglichkeit (siehe Kap. 6.1.12) kann ggf. auf Stornobuchungen verzichtet werden.

#### **Beispiel:**

Bei der Durchsicht der Konten wird festgestellt, daß eine Schlepperreparatur mit der Beleg-Nr. 38 versehentlich auf das falsche Konto gebucht wurde:

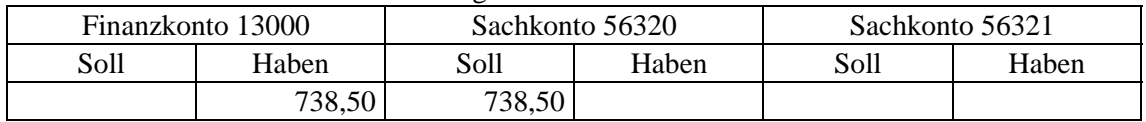

Anstelle von Konto 56321 wurde Konto 56320 angesprochen.

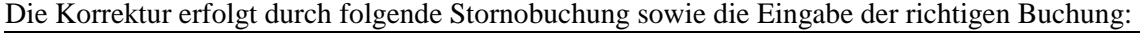

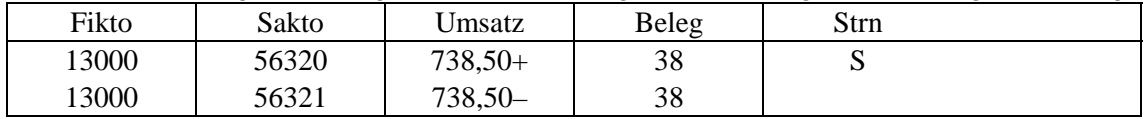

Danach sehen dann die Konten so aus:

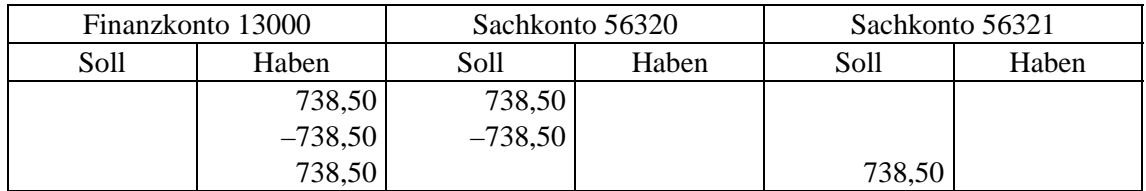

Der Storno-Schlüssel wird durch Drücken von [S] oder [2] eingegeben.

## **6.1.12 Korrektur von Erfassungsfehlern**

Zur Korrektur von Erfassungsfehlern in bereits gespeicherten Buchungen wird mit  $[AH]K$  in den Korrekturmodus umgeschaltet. Anschließend kann mit den Tasten (↑), (↓), (Bild↑), (Bild↓),  $\lceil \text{Pos} \rceil \rceil$  und  $\lceil \text{Ende} \rceil$  oder durch Eingabe ihrer PN-Nummer eine Buchung markiert werden. Mit  $\lceil M \rceil$ wird diese dann in das Erfassungsfenster zur Korrektur übernommen.

Um beim Durchblättern der bereits erfaßten Buchungen mehr als nur 10 Zeilen sehen zu können, kann das Erfassungsfenster mit **All** A ausgeblendet werden. Nach Bestätigung einer markierten Zeile mit  $[M]$  wird es wieder eingeblendet.

Fehleingaben werden überschrieben, korrekte Werte können mit  $[M]$  bestätigt werden.

Nach Abschluß der Korrektur kann mit dem Markierungsbalken eine weitere Zeile ausgewählt oder mit wieder in den normalen Erfassungsmodus zurückgeschaltet werden. Im Korrekturmodus werden die wichtigsten gültigen Funktionstasten in der Fußzeile aufgeführt.

Um im Korrekturmodus die Suche einer bestimmten Buchung zu erleichtern, kann eine Bildschirmsuche mit  $F4$  aktiviert werden (siehe Kap. 4.2).

Wird aus der Erfassung heraus mit  $[At]$  in "Konten ansehen" gewechselt und eine mit dem Markierungsbalken gekennzeichnete Buchung mit **[Alt]K]** bestätigt, so wechselt das Programm direkt in den Korrekturmodus für diese Buchung. Nach Beendigung der Korrektur wechselt das Programm wieder automatisch in "Konten ansehen" (zu dem zuerst angesprochenen Konto). Diese Korrekturfunktion läßt sich nicht aus dem Programmpunkt *[Auswertungen/Geldrechnung/Konten ansehen]* heraus aufrufen.

### **6.1.13 Verbuchung**

Eine verbuchte Primanota ist gesperrt, so daß keine Buchungen mehr gelöscht werden können und Korrekturen nur noch per Storno- bzw. Umbuchungen erfolgen können. Die Felder "Gewicht", "Stück" und "KSt" können trotz Verbuchung korrigiert werden.

Das Zeilenlineal reicht im Korrekturmodus bei einem verbuchten Datenbestand in der laufenden Erfassung am linken Rand nicht über die laufende Primanoten-Nummer hinaus. Die Buchungen werden zwar im Korrekturfenster angezeigt, werden aber zur Korrekturbearbeitung abgelehnt.

Auswertungen über nicht verbuchte Datenbestände enthalten in den Überschriften den Zusatz: "... - vorläufig"; eine Umsatzsteuervoranmeldung über unverbuchte Datenbestände ist nicht möglich. Es ist keine Verbuchung von Teildatenbeständen möglich - die gesamte Primanota ist davon betroffen.

Das Verbuchen der Primanota ist vor dem Erstellen einer Versanddiskette durch den Steuerberater erforderlich. Es sollte nur dann verbucht werden, wenn die Primanota ganz bestimmt nicht mehr verändert werden muß. Bitte stimmen Sie sich zwecks "Verbuchen" mit Ihrem Steuerberater respektive Ihrem Mandanten ab.

Eine Aufhebung der Verbuchung ist nicht möglich.

## **6.2 Anfangsbilanz**

Die Anfangsbilanz wird beim ersten Einsatz des Programms **Wiking** vom Anwender zum WJ-Beginn eingegeben. In den Folgejahren wird sie dann automatisch von der Schlußbilanz des Vorjahres übernommen, wenn die Daten ins nächste Wirtschaftsjahr übertragen werden.

Für die Erfassung der Anfangsbilanz sind alle Bilanzkonten zugelassen, abgesehen von den Konten der Anlagenbuchhaltung (Konten 00300-06999), der körperlichen Bestandsaufnahme (Konten 08000-09999) und dem Kapitalkonto (19000 bzw. 19800); sie werden automatisch bestückt. Es besteht die Möglichkeit, diese Automatik unter dem Programmpunkt *[Betriebe/Stammdaten]* auszuschalten, um die Anfangsbilanz für diese Konten manuell vorzunehmen. Von dieser Möglichkeit sollte aber nur Gebrauch gemacht werden, wenn keine Anlagenbuchhaltung bzw. körperliche Bestandsaufnahme geführt wird!

Bevor der Anfangsbilanzwert eines Kontos eingegeben werden kann, muß dieses Konto in den Stammdaten unter dem Programmpunkt *[Betriebe/Tabellenbearbeitung/Konten]* eingerichtet worden sein. Die Neueinrichtung mit <sup>[22]</sup> ist hier nicht möglich. Alle eingerichteten und buchungstechnisch möglichen Bilanzkonten werden automatisch in der Erfassungsmaske der Anfangsbilanz aufgelistet.

Die Auswahl eines Kontos erfolgt durch Verschieben des Markierungsbalkens. Nach Bestätigung mit  $[$ M ist die Eingabe des steuerlichen und betriebswirtschaftlichen Wertes möglich.

Einen Ausdruck der Anfangsbilanzwerte erhält man mit [Alt]D.

Die eingegebenen Werte können jederzeit geändert werden, sollte aber nur in Ausnahmefällen bzw. bei einer Ersteingabe erfolgen, um Bilanzbrüche (Schlußkapital des vorangegangenen WJ ungleich Anfangsbilanz des neuen WJ) zu vermeiden.

Eine Datenübernahme ins neue Wirtschaftsjahr zur Aktualisierung der Anfangsbilanz ist beliebig oft wiederholbar.

## **6.3 Anlagenbuchhaltung**

Die Verwaltung von Anlagegütern ist so in das Gesamtprogramm **Wiking** integriert, daß eine möglichst praxisnahe und benutzerfreundliche Anwendung gegeben ist.

Da Wirtschaftsgüter i. d. R. eine mehrjährige Nutzungsdauer haben, besteht bei den Anlagendaten im Vergleich zu den anderen Buchführungsdaten eine stärkere Verbindung zwischen den einzelnen WJ:

- ❏ In der Anlagenbuchhaltung kann bei der Bearbeitung von WG in die Daten älterer WJ gewechselt werden, ohne daß ein "vollständiger" Betriebswechsel durchgeführt werden muß. Darüber hinaus kann die Datenübertragung zwischen aufeinanderfolgenden WJ (normalerweise über *[Betriebe/Wirtschaftsjahre/Daten ins nächste WJ übertragen]*) für **einzelne** WG vorgenommen werden.
- ❏ Die Anlagenauswertungen (vgl. Kap. 7.2) können unabhängig vom aktiven WJ über einen beliebigen Zeitraum erstellt werden.
- ❏ Bei der Datensicherung einzelner WJ werden neben den Anlagendaten des gewählten WJ auch die aller älteren WJ mitgesichert, so daß beim Restaurieren auf einem Rechner, auf dem der Betrieb bisher nicht gespeichert war, alle benötigten Daten vorliegen.

Im Menüpunkt *[Erfassung/Anlagenbuchhaltung]* können alte (in früheren WJ angeschaffte) und neue (im lfd. WJ angeschaffte) Wirtschaftsgüter angelegt und bearbeitet werden. Diese Vorgehensweise wird im folgenden *Anlagenverwaltung* genannt.

Um doppelten Erfassungsaufwand zu vermeiden, wurden die folgenden direkten Verbindungen zwischen Finanz- und Anlagenbuchhaltung geschaffen:

- 1. Im Programmpunkt *[Erfassung/laufende Buchhaltung]* bewirkt die Eingabe von Finanzbuchungen, die Anlagegüter betreffen (Zugänge, Zuschüsse, Abgänge), das automatische Verzweigen in die Anlagenbuchhaltung, sofern diese Verbindung in *[System/Programmanpassung]* eingeschaltet ist (vgl. Kap. 8.4). Diese Vorgehensweise wird im folgenden *Anlagenerfassung* genannt.
- 2. Vor der Berechnung eines Abschlusses werden automatisch alle Anlagenvorgänge auf die entsprechenden Konten gebucht (z. B. AfA, Sonderabschreibungen, usw.), so daß in diesem Bereich keine manuellen Umbuchungen notwendig sind.

Es können maximal 5000 Wirtschaftsgüter eingerichtet werden.

## **6.3.1 Anlagenerfassung**

Die Verbindung zwischen den beiden Programmteilen *[Erfassung/laufende Buchhaltung]* und *[Erfassung/Anlagenbuchhaltung]* wird in den drei Standard-Kontenrahmen durch folgende Kontengruppen hergestellt:

- 1. Wirtschaftsgüter werden auf den Anlagenkonten 00300-06999 in der Klasse 0 "Sachvermögen" geführt.
- 2. Da die Anlagenkonten in der lfd. Buchhaltung nicht benutzt werden dürfen, müssen anlagenrelevante Vorgänge auf folgenden Kontengruppen gebucht werden:
	- ❏ Zugänge auf die Zugangsinterimskonten 97000-97600;
	- ❏ Zuschüsse auf die Zuschußinterimskonten 98000-98600;
	- ❏ Abgänge auf die Abgangskonten 99000-99600.

Jedem Anlagenkonto sind bestimmte Interimskonten zugeordnet; bei der Abschlußberechnung werden die in der Anlagenbuchhaltung eingetragenen Vorgänge zwischen den Konten automatisch umgebucht.

Details über die Kontenzuordnungen finden Sie in Kap. 6.3.4.

In den dort angegebenen Interimskontenbereichen sollten keine Zwischenkonten eingerichtet werden, da bei der oben erwähnten Abschlußerstellung **immer** die Konten dieser Tabelle aufgelöst werden.

**Beispiel zur Kontenauswahl:** Ein Schlepper wird neu gekauft. Er wurde über Konto 13000 bezahlt. Die zu erfassende Buchung hat als Gegenkonto das Interimskonto 97300. Nach dem Abspeichern dieser Buchung verzweigt **Wiking** in die Anlagenbuchhaltung, wo u. a. die Zuordnung zum Bilanzkonto 03200 erfolgt (siehe Kap. 6.3.3).

Wie die Daten der Finanzbuchung in der Anlagenbuchhaltung "verwertet" werden, ist von der Art des Interimskontos abhängig. Wenn eine Finanzbuchung mit falschem Vorzeichen gebucht wurde (z. B. ein Zukauf als Einnahme), wird darauf hingewiesen. Prinzipiell werden die Kostenstelle, das **zweite** Buchungsdatum und der Nettoumsatz der Finanzbuchung übernommen.

Nach der Übernahme in die Anlagenbuchhaltung und dem Verlassen derselben wird die nächste laufende Buchung erfaßt. Der Programmteil *[Erfassung/Anlagenbuchhaltung]* braucht erst im Rahmen der Abschlußerstellung aufgerufen werden, um Sonderabschreibungen o. ä. einzutragen.

### **Hinweis:**

**Wurde ein Anlagenvorgang aus der Erfassung der laufenden Buchhaltung heraus in der Anlagenbuchhaltung eingetragen und wird die Finanzbuchung später geändert oder gelöscht, so bleibt das Anlagegut hiervon unberührt! Gegebenenfalls muß die Änderung in der Anlagenbuchhaltung ebenfalls durchgeführt werden.**

## **6.3.2 Anlagenverwaltung**

Im Programmpunkt *[Erfassung/Anlagenbuchhaltung]* können Anlagegüter neu eingerichtet oder bestehende bearbeitet werden. Nach Aufruf des Programmpunktes erscheint eine Übersicht über alle bereits eingerichteten Anlagegüter mit den wichtigsten Daten des laufenden WJ (Buchwert am Anfang, AfA, sonstige Veränderungen und Buchwert am Ende), sortiert nach Konto und Inventarnummer. Die erste Zeile dient der Ersteingabe von Wirtschaftsgütern:

\*\*\*\*\* \*\* Ersteingabe von Wirtschaftsgütern 00110 01 Grund und Boden gemäß §55 EStG . . .

Mit der Tabulatortaste  $\boxed{\overline{}}$  wird zwischen der Anzeige der steuerlichen und betriebswirtschaftlichen Werte und Hinweisen zu fehlerhaften Eingaben gewechselt.

Nach Bestätigung mit  $[M]$  erscheint die Maske zur Bearbeitung des markierten Anlagegutes.

Mit **Alt U** kann das markierte WG mit all seinen Daten (alle WJ!) gelöscht werden.

Mit **Alt F** (Filter) wird eine Auswahlbegrenzung angesprochen, durch die nur Anlagegüter mit bestimmten Kennzeichen für die Bearbeitung freigegeben sind. Folgende Beschränkungen können gewählt werden:

- ❏ alle Wirtschaftsgüter (Begrenzung abschalten);
- ❏ WG mit AfA im laufenden WJ;
- ❏ WG mit steuerlich degressiver AfA im lfd. WJ;
- ❏ WG mit Zu- oder Abgängen im laufenden WJ;
- ❏ WG mit Umbuchungen im laufenden WJ;
- ❏ WG mit Sonderabschreibungen nach ZRFG;
- ❏ WG mit Fehlermeldungen;
- ❏ WG mit Zugangsdatum 01.00:
	- ❏ Da im RZ in der Vergangenheit Wirtschaftsgüter z. T. ohne Anschaffungsdatum erfaßt wurden, dies aber in **Wiking** nicht erlaubt ist, wird beim Übertragen auf den PC das Anschaffungsdatum solcher WG auf Januar 1900 gesetzt.
- ❏ WG ohne Daten im akt. WJ (nur zum Löschen).

Mit **Alt S** kann zwischen der Sortierreihenfolge nach Nr. oder nach letztem Bearbeitungsdatum gewechselt werden.

Mit **Alt W** gelangt man in den Wirtschaftsjahres-Bearbeitungsmodus. In diesem Modus wird für jedes WG dargestellt, in welchen WJ Daten vorhanden sind, wobei nur solche WJ angezeigt werden, die kleiner oder gleich dem aktuellen sind. Hier können nun Wirtschaftsjahresdaten gelöscht werden, entweder vom markierten WG (M) oder von allen WG (AtlCI). Nach Betätigen einer dieser Tasten wird zunächst gefragt, ob die ältesten oder die jüngsten WJ gelöscht werden sollen, danach bis zu bzw. ab welchem WJ (jeweils inkl.). Nach Bestätigung der Sicherheitsabfrage wird gelöscht, ältere WJ-Daten werden in den Vergangenheitsdaten zusammengefaßt; wenn alle WJ eines WG gelöscht werden, wird das komplette WG gelöscht.

Durch nochmaliges Drücken von  $[At]$ M gelangt man zurück in den "normalen" Modus.

Die Übersichten in beiden Bearbeitungsmodi können mit **Alt** D ausgedruckt werden; im Normalmodus werden ggf. nur die über **Alt F** eingegrenzten WG gedruckt.

## **6.3.3 Anlagenbearbeitungsmaske**

Die **Bearbeitungsmaske** dient der Bearbeitung bereits erfaßter WG sowie der Ersteingabe neuer WG.

In der oberen Bildschirmhälfte werden grundlegende, wirtschaftsjahresübergreifende und in der unteren WJ-bezogene Daten angezeigt bzw. erfaßt. Die linke Spalte zeigt die Werte des lfd. WJ; die rechte Spalte enthält alle in früheren WJ aufgelaufenen Werte.

Die meisten Eintragungen können steuerlich und betriebswirtschaftlich unterschiedlich vorgenommen werden.

Mit **At B** werden die steuerlichen Werte der Felder "Zuaktivierung", "Zuschreibung", "**Zuschuß**", "**Teilwertabschreibung**", "**AfA**" und "**Abgang**" in die betriebswirtschaftlichen Werte kopiert, sofern dort nicht bereits andere Werte eingetragen sind.

Einige Eingabefelder sind nur unter bestimmten Voraussetzungen für die Datenerfassung freigegeben:

- ❏ die WJ-übergreifenden Felder nur im ersten WJ des Anlagegutes;
- ❏ die Möglichkeit der Sonderabschreibung kann nur umgeschaltet werden, wenn Sonderabschreibungen für das WG prinzipiell erlaubt sind;
- ❏ die Vereinfachungsregel ist nur bei beweglichen WG an-/abschaltbar;
- ❏ die Kostenstelle nur, wenn ihre Verwendung in *[Betriebe/Stammdaten]* aktiviert ist;
- ❏ die Vergangenheitsdaten nur im ersten WJ des WG und wenn das Zugangsdatum vor dem Beginn des WJ liegt;
- ❏ der Buchwert am Anfang des aktuellen WJ nur dann, wenn das Anschaffungsdatum vor dem Beginn des WJ liegt.

Man markiert mit  $\textcircled{1}\oplus\textcircled{3}$ ,  $\textcircled{3}$  und  $\textcircled{4}$  einen Eingabeblock und bestätigt entweder mit  $[M]$ , um Werte in die einzelnen Felder eines Blocks einzugeben oder man schreibt einfach "drauf los". Die meisten Eingabeblöcke erwarten die Eingabe eines steuerlichen und eines betriebswirtschaftlichen Wertes. Nach Eingabe des steuerlichen wird dieser in den betriebswirtschaftlichen kopiert, sofern der gleich Null ist.

Innerhalb eines Eingabeblocks werden die einzelnen Felder mit 1,  $\mathbb U$ , und M eingegeben, nach Bestätigung des letzten Feldes wird der Block verlassen und die WJ-Daten (insb. AfA und Buchwerte) neu errechnet.

Bei der erstmaligen Erfassung alter WG kann mit **Alt R** die automatische Berechnung der Vergangenheits-AfA durchgeführt werden.

Ein Datensatz kann jederzeit mit  $F<sub>10</sub>$  abgespeichert werden. Voraussetzung ist, daß gerade kein Eingabeblock zur Dateneingabe aktiviert ist. Ein Eingabeblock ist dann zur Dateneingabe aktiviert, wenn der Markierungsbalken kürzer ist und der Cursor blinkt. Bei der Ersteingabe von WG bleiben Sie nach der Speicherung in der Bearbeitungsmaske, so daß sofort ein weiteres WG erfaßt werden kann.

Mit  $[At]$  kann, sofern vorhanden, in ältere WJ umgeschaltet werden, um deren Daten einzusehen oder zu verändern.

Mit  $AH$ H können die Daten des vorherigen WJ ins aktuelle übertragen werden; individuelle Eintragungen werden überschrieben.

Beim Abspeichern erfolgt eine Reihe von Plausibilitätsprüfungen:

- ❏ Ist die Sonderabschreibung zulässig?
- ❏ Liegt der Zeitpunkt der Sonderabschreibung im Begünstigungszeitraum?
- ❏ Ist der Betrag der Sonderabschreibung zulässig? (Diese Fragen sind abhängig von der Sonderabschreibungsart und deren Rechtsgrundlage und dem Anlagenkonto; vgl. Feldbeschreibung "Sonderabschreibung" weiter unten.)
- ❏ Führt die Summe der Abschreibungen, Sonderabschreibungen, usw. zu einem negativen Buchwert am Ende des Wirtschaftsjahres?
- ❏ Ist der Buchwert am Anfang ungleich dem Buchwert am Ende des Vorjahres?
- ❏ Übersteigt ein Zuschreibungsbetrag die Summe aller bisherigen Abschreibungen?
- ❏ Ist der Buchwert am Ende des laufenden Wirtschaftsjahres größer als der Schlußbuchwert, obwohl die Nutzungsdauer bereits abgelaufen ist?
- ❏ Ist ein Endbuchwert trotz Vollabgang ungleich Null?

Mit [Esc] verlassen Sie die Bearbeitungsmaske und kehren in das WG-Übersichtsfenster bzw. in die Finanzbuchhaltung zurück.

Ein blinkender Wert bedeutet, daß er negativ ist. Dieser Fall tritt normalerweise nicht ein; er kann z. B. entstehen, wenn ein viel zu hoher Teilwertabschreibungsbetrag eingegeben wird, so daß sich ein negativer Buchwert am Ende ergibt.

#### **Beschreibung der Eingabefelder:**

#### **Anlagenkonto:**

Durch Eingabe des Anlagenkontos, unter dem das Wirtschaftsgut gespeichert werden soll, wird die Kontenbeschriftung in die Maske übernommen. An dieser Stelle sind nur Konten von 00300-08099 (Gewerbe-Kontenrahmen: 06999) erlaubt. Mit <sup>[73]</sup> erhält man ein Konten-Auswahlfenster, ein neues Konto kann mit  $\lceil$ F2 angelegt werden.

Wenn aus der Finanzbuchhaltung verzweigt wurde, erfolgt ein Hinweis, falls das gewählte Anlagenkonto und das Interimskonto der Finanzbuchhaltung nicht zusammenpassen. Bei Zuschüssen und Abgängen muß ein Anlagenkonto angegeben werden, auf dem sich Wirtschaftsgüter befinden.

(Vgl. auch Hinweise in Kap. 6.3.4.)

#### **Inventarnummer:**

Da einem Konto mehrere Wirtschaftsgüter zugeordnet werden können, erhält jedes einzelne Wirtschaftsgut eine eigene zweistellige Inventarnummer. Je eingerichtetem Konto wird mit ...1" begonnen. Mit [<sup>53</sup>] erhalten Sie eine Übersicht über bestehende WG **aller** Konten.

Im Fall der *Anlagenerfassung* wird bei einem Zugang die erste freie, bei einem Zuschuß oder Abgang die letzte belegte Inventarnummer vorgeschlagen. Die Auswahl eines schon bestehenden Anlagegutes ist auch bei Zugängen möglich, sie ist in folgenden Fällen sinnvoll:

❏ Erhöhung des Anschaffungswertes innerhalb eines WJ (z. B. beim Bau eines Gebäudes);

❏ Zuaktivierung, wenn die Anschaffung nicht im laufenden WJ liegt.

Bei Ersteingabe von WG in der *Anlagenverwaltung* schlägt das Programm ebenfalls die erste freie Nummer vor. Wird eine bereits belegte Nummer eingegeben, erscheint eine Fehlermeldung. Solange keine gültige Inventarnummer eingegeben wurde, bleibt der Cursor im Eingabebereich Konto/Inventar-Nr.

Bei Bearbeitung existierender WG in der *Anlagenverwaltung* werden nach Änderungen in den Feldern "**Anlagenkonto**"/"**Inventarnummer**" nach Rückfrage alle Daten des WG unter der neuen Nummer gespeichert. Alternativ können WG auch umgebucht werden, dies hat den Vorteil, daß diese als Umbuchungen dokumentiert und damit nachvollziehbar sind (Spezielle Hinweise zu Umbuchungen entnehmen Sie bitte Kap. 6.3.4 Ergänzende Hinweise!).

#### **Bezeichnung des Wirtschaftsgutes:**

Hier kann ein Text mit bis zu 30 Zeichen eingegeben werden. Im Fall der *Anlagenerfassung* wird bei Anlagenzugängen der Buchungstext aus der Finanzbuchhaltung vorgeschlagen.

#### **Sonderab.:**

Hier kann die Möglichkeit der Sonderabschreibung ausgeschaltet werden (gebrauchte WG), so daß das WG in der Auswertung "Sonderabschreibungsmöglichkeiten" nicht mehr auftaucht.

#### **Vereinf-R.:**

Bei beweglichen WG kann hier angegeben werden, ob im Zugangsjahr die Vereinfachungsregel angewendet werden soll oder nicht.

#### **Schlußwert:**

Hier kann der Restbuchwert, der nach der letzten Abschreibung stehenbleiben soll, (st. und bw. unterschiedlich) festgelegt werden.

Standardwert ist 1,– DM Erinnerungswert, weitere denkbare Werte sind z. B. 0,– DM, x DM bei x auf einer Inv.-Nr. zusammengefaßten GWG oder der Schlachtwert bei einzelbewerteten Tieren.

#### **In jedem Fall (auch bei 0,– DM) wird das WG in das Folge-WJ übertragen.**

#### **Ansch./Herstellung:**

Zunächst muß die Zugangsart gewählt werden:

- ❏ Anschaffung/Herstellung
- ❏ Einlage zum Teilwert

z. B. Einlage aus dem Privatvermögen.

❏ Einlage mit Buchwertverknüpfung

Diese Art wird z. B. beim Übergang eines Betriebes vom Vater auf den Sohn angewendet; sämtliche WG-Daten werden unverändert übernommen.

❏ Umbuchungszugang.

Umbuchungen dienen der Dokumentation, wenn ein WG von einer Bilanzposition zu einer anderen Bilanzposition "verschoben" wird (spezielle Hinweise zu Umbuchungen entnehmen Sie bitte Kap. 6.3.4 Ergänzende Hinweise!).

(Wenn das Zugangsfeld nicht mit  $[M]$  aktiviert, sondern sofort losgeschrieben wird (Zugangsdatum), dann wird die Auswahl der Zugangsart übersprungen.)

Danach Eingabe von Zugangsdatum und -werten. Unabhängig von der Zugangsart sind hierbei die historischen AK/HK gemeint:

- ❏ Ansch./Herstellung: Kaufdatum und -preis;
- ❏ Einlage zum Teilwert: Einlagedatum und Restbuchwert;
- ❏ Einlage mit Buchwertverknüpfung: historische Daten des Vorgängerbetriebs;
- ❏ Umbuchungszugang: historische Daten des Vorgänger-WG.

Für einen korrekten Anlagenspiegel ist die Eingabe der **historischen** Daten bei den letzten beiden Zugangsarten wichtig!

Im Fall der *Anlagenerfassung* werden das zweite Datum und der Nettoumsatz der Finanzbuchung als Anschaffungswert eingetragen.

Mit der Eingabe des Wertes wird gleichzeitig die Aktivierung festgelegt: Ein steuerlicher oder betriebswirtschaftlicher Zugangswert von DM 0,– bedeutet, daß das WG st./bw. nicht aktiviert ist. Wenn nachträglich einer der Anschaffungswerte gelöscht wird, werden – nach Rückfrage – alle st. bzw. bw. Werte in **allen** WJ gelöscht.

Bei der Einlage mit Buchwertverknüpfung und der Umbuchung muß zusätzlich das "Entstehungsdatum" dieses WG eingegeben werden, um z. B. die Restnutzungsdauer und den Sonderabschreibungsbegünstigungszeitraum korrekt ermitteln zu können. Außerdem müssen alle Vorgänge, die im Vorgängerbetrieb/-WG stattfanden, in den Vergangenheitswerten eingetragen werden (auch wenn sie im aktuellen WJ lagen!). Das Zugangsdatum kann demzufolge bei diesen Zugangsarten auch dann im aktuellen WJ liegen, wenn Vergangenheitswerte eingetragen sind. Umgekehrt kann als Zugangsart nicht Anschaffung/Herstellung oder Einlage zum Teilwert ausgewählt werden, wenn das Zugangsdatum im aktuellen WJ liegt und Vergangenheitsdaten eingetragen sind.

#### **BND:**

Eingabe der "Betriebsgewöhnlichen Nutzungsdauer". Je nach Aktivierung kann ein steuerlicher und/oder betriebswirtschaftlicher Wert eingetragen werden. Mit  $\overline{F_3}$  ist eine Zusammenstellung steuerrechtlich üblicher Werte für diverse Wirtschaftsgüter der Landwirtschaft und des Gartenbaus einsehbar.

#### **Übertr. Rücklagen:**

Hier sind Rücklagen auf das Wirtschaftsgut zu übertragen. Einzutragen sind das Datum der Übertragung, der Rücklagenbetrag (steuerlich und betriebswirtschaftlich) und das Rücklagenkonto, von dem übertragen werden soll. (Die Umbuchung erfolgt im Abschluß automatisch.) Eine Rücklagenübertragung kann nur **einmal** je WG vorgenommen werden; ggf. müssen mehrere getrennt geführte Rücklagen zunächst auf ein Konto zusammengeführt werden, oder, wenn das z. B. aus rechtlichen Gründen nicht möglich ist, muß in der Anlagenbuchhaltung zunächst der Gesamtbetrag für eines der beteiligten Rücklagenkonten eingetragen werden und dann in der Finanzbuchhaltung entsprechend korrigiert werden.

Die rechtlich zulässige Übertragung verschiedener Rücklagen in **unterschiedlichen** WJ ist z. Zt. nicht möglich, sie wird in zukünftigen Programmversionen implementiert.

Die folgenden Feldarten sind sowohl als "Daten abgelaufener Wirtschaftsjahre" (Vergangenheit) als auch als "Daten des aktuellen Wirtschaftsjahres" einzugeben; auf Unterschiede wird ggf. bei den Feldbeschreibungen hingewiesen; generell gilt jedoch, daß bei den Feldern "Zuaktivierung", "Zuschuß" und "Abgang" bei den Werten des aktuellen WJ zusätzlich zu dem Betrag / den Beträgen ein Datum eingegeben werden muß, das größer oder gleich dem Zugangsdatum ist und im aktuellen WJ liegt.

#### **Kostenst.:**

Wenn die Verwendung von Kostenstellen in den Betriebsstammdaten aktiviert ist (siehe Kap. 5.4), dann kann das Anlagegut für betriebswirtschaftliche Auswertungen mit Kostenstellen, die vorher im Programmpunkt *[Betriebe/Tabellenbearbeitung/Kostenstellen]* definiert wurden, belegt werden. Man kann an dieser Stelle eine Kostenstelle mit <sup>[3]</sup> auswählen oder mit anlegen. Nach Eingabe/Auswahl einer Kostenstelle wird ihre Nummer und Bezeichnung im Eingabefenster eingeblendet.

Im Fall der *Anlagenerfassung* wird die KSt. der Finanzbuchung vorgeschlagen.

#### **Historische AK/HK:**

Dieses Feld wird für die Auswertung "Anlagenspiegel" benötigt. Es wird immer automatisch geführt, manuelle Eingriffe sind nicht möglich. **Daher ist es wichtig, alle Vorgänge, die die historischen AK/HK verändern, korrekt zu erfassen**.

#### **Buchwert am Anfang:**

Eine Änderung dieses Wertes bewirkt, wenn Sie sich im ersten WJ des WG befinden, eine entsprechend umgekehrte Änderung der AfA in den Vergangenheitsdaten, so daß der Buchwert am Ende der Vergangenheit gleich dem eingetragenen Buchwert am Anfang wird; in allen anderen WJ ändern sich die Vergangenheitsdaten nicht, so daß ein Bilanzbruch entsteht!

#### **Zuaktivierung:**

Zuaktivierungen sind bei allen Wirtschaftsgütern möglich.

Im Fall der *Anlagenerfassung* werden das zweite Datum und der Nettoumsatz der Finanzbuchung vorgeschlagen.

#### **Zuschreibung:**

Rückgängigmachung von Abschreibungen der Vergangenheit.

Mit Abschreibungen sind hier Teilwertabschreibungen, Sonderabschreibungen, übertragene Rücklagen und AfA gemeint. Wenn der Zuschreibungsbetrag die Summe der Abschreibungen überschreitet, erfolgt eine entsprechende Fehlermeldung; wenn er größer als Teilwertabschreibungen + Sonderabschreibungen + übertragene Rücklagen ist, erfolgt eine Rückfrage, weil die Zuschreibung von AfA selten durchgeführt wird (nachträgliche rückwirkende Verlängerung der BND).

**Die AfA-Berechnungsgrundlagen werden nach Zuschreibungen im Folge-WJ umgestellt. Bei innerhalb des Begünstigungszeitraums zurückgenommenen Sonderabschreibungen ist diese Umstellung falsch; da das programmtechnisch aber leider nicht erkannt werden kann, muß die Umstellung manuell korrigiert werden.**

#### **Zuschuß:**

Einzutragen sind die gewährten Zuschüsse; im Fall der *Anlagenerfassung* werden das zweite Datum und der Nettoumsatz der Finanzbuchung vorgeschlagen.

#### **AfA — Bemessungsgrundlage - Methode - ND - %-Satz - Betrag:**

AfA ist bei Grund und Boden und Finanzanlagen nicht eingebbar.

In den Vergangenheitsdaten kann lediglich im Feld "**Betrag**" der gesamte Abschreibungsbetrag vom Anschaffungszeitpunkt bis zum Beginn des akt. Wirtschaftsjahres eingetragen werden.

Bei den Daten des aktuellen WJ ist zunächst die Auswahl einer der folgenden AfA-Berechnungsmethoden zu treffen:

- ❏ linear, geglättet;
- ❏ linear;
- ❏ individuell;
- ❏ degressiv;
- ❏ degressiv, geglättet.

Bei den AfA-Arten "linear" ergibt sich der AfA-Betrag aus der Bemessungsgrundlage und der Restnutzungsdauer. Ist die AfA-Art "individuell" angewählt worden, so ist der AfA-Betrag direkt einzugeben. Bei Wahl der "degressiven AfA" muß die Abschreibung im laufenden Wirtschaftsjahr in Prozent vom Buchwert am Anfang des WJ angegeben werden.

Bei den "geglätteten" AfA-Arten wird der AfA-Betrag zusätzlich so erhöht, daß sich als Endbuchwert ein voller DM-Betrag ergibt.

Abschließend wird gefragt, ob die eingetragene AfA-Art in Folge-WJ übertragen werden soll oder nicht (per *[Alt][H] oder [Betriebe/Wirtschaftsjahre/Daten ins nächste WJ übertragen]*).

Mit **Alt**  $\Box$  können Hinweise zur berechneten AfA abgerufen werden.

Nähere Einzelheiten zur Berechnung der AfA entnehmen Sie bitte Kap. 6.3.4.

#### **Teilwertabschreibung:**

Hier sind Teilwertabschreibungen und AfaA (Absetzungen für außergewöhnliche technische und wirtschaftliche Abnutzung) einzutragen.

#### **Sonderabschreibung:**

Sonderabschreibungen wirken sich nur steuerlich aus. Wenn ein Sonderabschreibungsbetrag mit  $[M]$  abgeschickt wird, dann wird die gesetzliche Grundlage (§ 76 EStDV/ZRFG/FördG/ § 7 EStG/manuell) abgefragt. Bestätigen Sie den Betrag mit [Esc], um eine bereits gewählte Gesetzesgrundlage beizubehalten. Da je WG nur eine Sonderabschreibungsart gewählt werden darf, wirken sich Änderungen auf alle WJ aus.

Von der Sonderabschreibungsart hängt der zur Sonderabschreibung zur Verfügung stehende Zeitraum, die maximal erlaubte Höhe und für welche WG sie anwendbar ist ab:

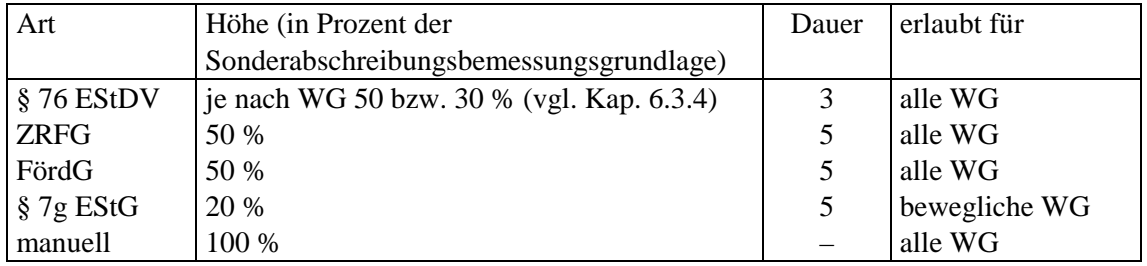

Für einige WG (z. B. Wohnhäuser, Pkw) sind Sonderabschreibungen grundsätzlich nicht zulässig (vgl. Kap. 6.3.4). Die Sonderabschreibungsbemessungsgrundlage ist der Anschaffungswert zuzüglich Zuaktivierungen und abzüglich Zuschüssen und übertragener Rücklagen.

Die ersten beiden Sonderabschreibungsarten unterliegen zusätzlich folgenden zeitlichen Beschränkungen:

#### ❏ § 76 EStDV:

nur für WG, die spätestens im WJ 1991/92 bzw. WJ=KJ 1992 angeschafft wurden; Sonderabschreibung also letztmalig in 93/94 bzw. 94.

Wenn die Grenzen des Zugangs-WJ nicht bekannt sind (Ersteingabe alter WG), wird nur geprüft, ob das Zugangsdatum in oder vor 1992 liegt.

❏ ZRFG:

Sonderabschreibung letztmalig in WJ 1994/95 bzw. WJ=KJ 1994 für WG, die spätestens in 1994 angeschafft wurden.

AfA-Umstellung sofort im darauffolgenden WJ (und nicht erst nach Ablauf der 5 Jahre). Überschreitungen dieser zeitlichen Begrenzungen werden mit einer entsprechenden Warnung quittiert, lassen sich aber speichern.

Die manuelle Sonderabschreibung ist für Spezialfälle vorgesehen. Hierüber sind Sonderabschreibungen in beliebiger Höhe während der gesamten Lebensdauer des WG eingebbar; es erfolgt keine automatische Umstellung der AfA.

#### **Abgänge:**

Unterschieden werden fünf verschiedene Abgangsformen: Verkauf, Entnahme (jeweils Volloder Teilabgang) und Umbuchung (immer Vollabgang). Je nach gewählter Abgangsart wird danach folgendermaßen verfahren:

- ❏ In jedem Fall muß das Abgangsdatum eingegeben werden.
- ❏ Bei Teilabgängen muß zusätzlich der anteilige buchwertmäßige und der Abgang zu historischen AK/HK eingegeben werden; bei Vollabgängen werden diese Werte automatisch errechnet.
- ❏ Bei Verkäufen muß zusätzlich der Verkaufserlös bzw. bei Entnahmen der Entnahmewert (jeweils st.=bw.) eingetragen werden.

WG mit Vollabgang werden **nicht** ins nächste WJ übertragen.

Im Fall der *Anlagenerfassung* werden das zweite Datum und der Nettoumsatz der Finanzbuchung als Abgangserlös eingetragen; ferner wird ein Vollabgang angenommen.

Bei Abgängen mit einem Umsatz von DM 0,– (z. B. Maschinenabgang durch Verschrotten) erfolgt keine Finanzbuchung, so daß der Abgang in der *Anlagenverwaltung* eingegeben werden muß.

#### **Buchwert am Ende:**

Der Inhalt dieses Feldes wird aus den entsprechenden übrigen Angaben in der Spalte errechnet.

## **6.3.4 Ergänzende Hinweise**

In diesem Kapitel stehen einige Hinweise, die zum Verständnis einzelner Programmteile der Anlagenbuchhaltung nützlich sind. Sie wurden bewußt aus den obigen Kapiteln herausgelassen, um deren Lesbarkeit nicht zu beeinträchtigen.

#### **Behandlung von Anlagenumbuchungen**

Es ist zu unterscheiden, welche Vermögensposition wann wohin "verlagert" wird, nicht alle "Verschiebungen" sind "echte" Umbuchungen, die als solche im Anlagenspiegel kenntlich zu machen sind:

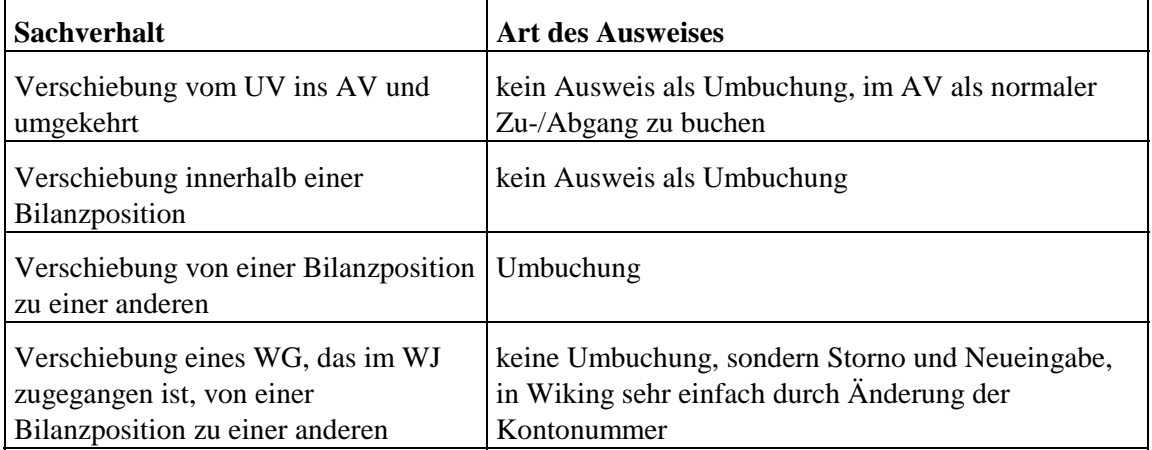

Der zugrundeliegende Sachverhalt einer echten Umbuchung ist entweder die bisherige (frühere WJ) fehlerhafte Zuordnung zu einer bestimmten Bilanzposition oder z. B. die Fertigstellung einer Anlage im Bau (Baubeginn in früherem WJ). Eine Umbuchung findet immer zum Bilanzstichtag zwischen 24 und 0 Uhr statt. Beim abgehenden WG ist ein Umbuchungsabgang vorzunehmen, AfA fällt im WJ nicht mehr an. Beim zugehenden WG ist ein Umbuchungszugang vorzunehmen und alle Vorgänge des alten WG als Vergangenheitsdaten zu übertragen.

Die Erfassung einer Umbuchung erfolgt entweder "**vollautomatisch**" durch Änderung der Konto-/Inventarnummer, bei der beim Speichern folgenden Frage ist dann die Option "Umbuchung" bzw. "Fertigstellung einer Anlage im Bau" zu wählen. Die Daten des "alten" WG werden komplett auf das "neue" WG übertragen. Nach der Speicherung der Umbuchung wird bis zum nächsten Neuaufruf der Anlagenbuchhaltung nur das "neue" WG angezeigt. Bei der Fertigstellung einer Anlage im Bau wird noch das Fertigstellungsdatum abgefragt, da sich darauf die Berechnung von Abschreibungsbeträgen und Sonderabschreibungszeiträumen bezieht. Bei der "**manuellen**" Vorgehensweise wird beim abgehenden WG der Umbuchungsabgang eingetragen, das zugehende WG ist komplett neu als Umbuchungszugang mit allen Vergangenheitsdaten einzutragen (einen Buchwert am Anfang gibt es nicht, da das WG in der Anfangsbilanz noch unter der alten Nummer vermerkt ist!).

#### **Anlagen-Verarbeitungstabelle**

Diese Tabelle gibt Aufschluß über die unterschiedliche Behandlung der Anlagenkonten bezüglich Abschlußautomatik, Anlagenerfassungs-Interimskonten und AfA- und Sonderabschreibungsbehandlung/-berechnung. Einzelheiten entnehmen Sie bitte den entsprechenden Abschnitten.

In der Spalte "gilt auch für Gewerbe" wird angezeigt, ob das entsprechende Konto auch im Gewerbe-Kontenrahmen wie beschrieben behandelt wird. Wenn nicht, gelten die Angaben des vorhergehenden Kontos. Die Spalte "WG-Typ" steuert die Behandlung bei AfA-Berechnungen (vgl. nächsten Abschnitt). Die Spalte "Sonderabschr.-behandl." ganz rechts besagt, ob Sonderabschreibungen grundsätzlich zulässig sind (30 oder 50) oder nicht (–). Mit 30 und 50 wird außerdem unterschieden, ob Sonderabschreibungen nach § 76 EStDV maximal 30 % oder 50 % der Bemessungsgrundlage betragen dürfen.

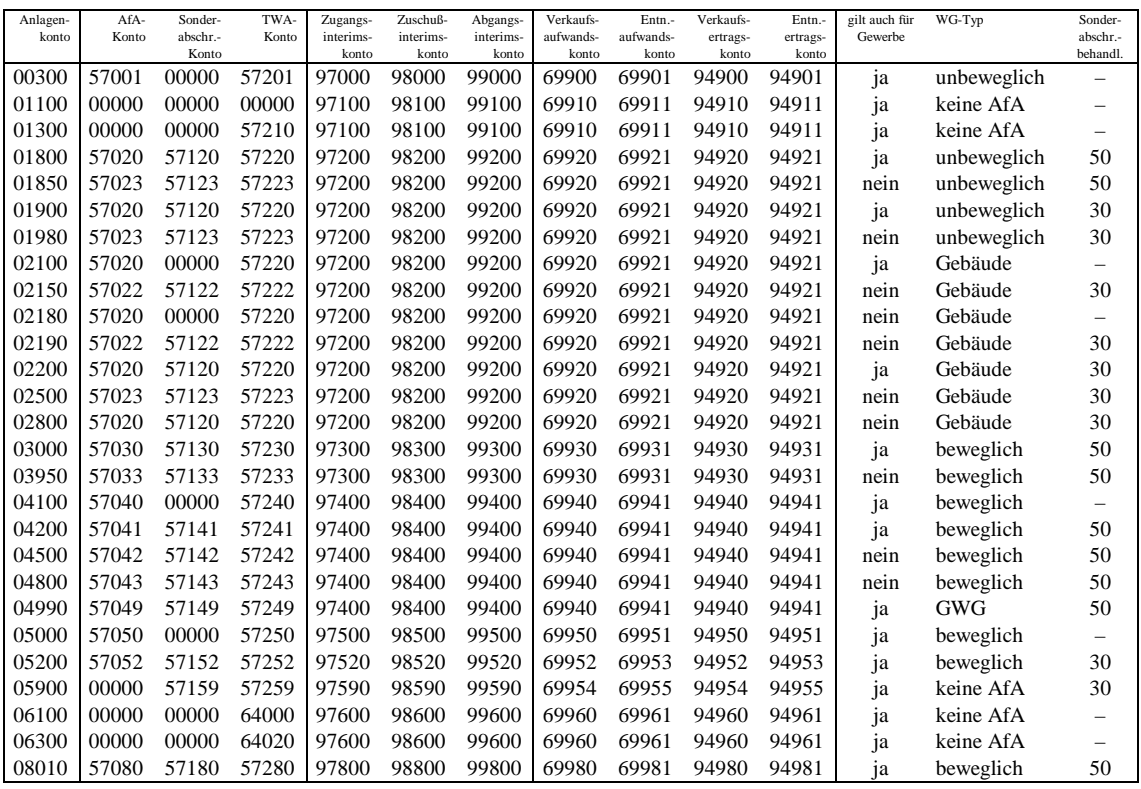

#### **AfA-Berechnung**

#### **12-Monats-AfA:**

Zunächst wird in Abhängigkeit von der AfA-Methode der 12-Monats-AfA-Betrag ermittelt:

100

lineare AfA = Bemessungsgrundlage – Schlußbuchwert

Nutzungsdauer

 $degreesive AfA = (Bemessungsgrundlage - Schlußbuchwert) \cdot$ AfA - Prozentsatz

individuelle AfA = eingegebener Wert

**Agrar-Daten GmbH 09.2000** 09.2000

#### **Zeitanteilige Kürzung:**

Die ermittelte Jahres-AfA wird in allen Fällen, wo die Nutzungsdauer im WJ nicht 12 Monate beträgt, gekürzt (Rumpfwirtschaftsjahre, Anschaffungen nach dem ersten Monat des WJ, Abgänge vor dem letzten Monat des WJ, Auswertungen über Teile des WJ):

AfA - Betrag = 12 - Monats - AfA  $\cdot \frac{\text{Nutzung [Monate]}}{12}$ 

Abweichend hiervon kann, wenn gewünscht, bei beweglichen und geringwertigen WG, deren BND größer als ein Jahr ist, in Anschaffungs-WJ die Vereinfachungsregel angewendet werden. Sie besagt, daß für Wirtschaftsgüter, die im ersten Halbjahr angeschafft wurden, die volle Jahres-AfA und für WG, die danach angeschafft wurden, die halbe Jahres-AfA angesetzt werden darf.

Bei Rumpf-WJ mit einer ungeraden Monatsanzahl zählt der mittlere Monat zum **ersten** Halbjahr. Bei Teilzeitraumauswertungen wird der Auswertungszeitraum hinsichtlich der Vereinfachungsregel als abgeschlossenes Rumpf-WJ betrachtet.

GWG mit einer BND von einem Jahr werden prinzipiell bis auf den Schlußbuchwert abgeschrieben.

#### **Bemessungsgrundlage (BG) und Nutzungsdauer (ND):**

Bei degressiver AfA ist die Bemessungsgrundlage = Buchwert am Anfang, ggf. korrigiert um Rücklagen/Zuaktivierungen/Zuschüsse des aktuellen WJ. Die Nutzungsdauer hat keine Bedeutung.

Die folgenden Ausführungen gelten ausschließlich für lineare AfA.

Ausgangswert der BG sind die AK/HK, Ausgangswert der ND ist die BND. Die Ausgangswerte werden nur bei besonderen Vorgängen umgestellt. ND bezeichnet also **nicht** die aktuelle betriebliche Restnutzungsdauer, sondern die Anzahl der Jahre, auf die die BG zu verteilen ist; im Falle einer Umstellung wird sie immer auf BND – abgelaufene Nutzungsdauer umgestellt, wobei "abgelaufene Nutzungsdauer" die Anzahl der Jahre ist, die (irgendwann) im WJ der Umstellung seit Beginn des Zugangs-WJ (und nicht des exakten Zugangsdatums) abgelaufen ist, zum Beispiel:

Anschaffungsdatum 06.92 im WJ 07.91 bis 06.92, Umstellung im WJ 05.95 bis 04.96

 $\Box$  Abgelaufene Nutzungsdauer = 07.95 – 07.91 = 4 Jahre

Anschaffungsdatum 02.92 im WJ 07.91 bis 06.92, Umstellung im Rumpf-WJ 05.95 bis 06.95

 $\Box$  Abgelaufene Nutzungsdauer = 07.94 – 07.91 = 3 Jahre (am Ende des Rumpf-WJ sind erst 3 Jahre, 11 Monate abgelaufen)

#### **Umstellungen:**

Alle Sonderfälle bewirken eine Umstellung im laufenden oder folgenden WJ:

❏ Rücklagenübertragung, Zuaktivierung, Zuschuß:

Die BG wird im WJ des Zugangs sofort angepaßt. In späteren WJ muß zwischen Gebäuden und anderen WG unterschieden werden:

- ❏ Gebäude: BG im entsprechenden WJ um Rücklagen-/Zuaktivierungs-/Zuschußbetrag erhöhen/vermindern; ND bleibt unverändert;
- $\Box$  andere: BG im entsprechenden WJ auf Buchwert am Anfang  $\pm$  Rücklagen-/Zuaktivierungs-/Zuschußbetrag umstellen; ND umstellen (s. o.).
- ❏ Teilwertabschreibung, Zuschreibung, Teilabgang: Auch hier muß zwischen Gebäuden und anderen WG unterschieden werden:

❏ Gebäude: BG im folgenden WJ um Teilwertabschreibungs-/Zuschreibungs-/Abgangsbetrag erhöhen/vermindern; ND bleibt unverändert;

❏ andere: BG im folgenden WJ auf Buchwert am Anfang umstellen; ND umstellen (s. o.). **Bei innerhalb des Begünstigungszeitraums zurückgenommenen Sonderabschreibungen**

**ist diese Umstellung falsch; da das programmtechnisch aber leider nicht erkannt werden kann, muß die Umstellung manuell korrigiert werden.**

❏ Sonderabschreibung:

Hier wird nicht nach den einzelnen getätigten Sonderabschreibungen umgestellt, sondern erst nach Ablauf des gesamten Sonderabschreibungsbegünstigungszeitraums: BG nach Ablauf auf Buchwert am Anfang umstellen; ND umstellen (s. o.).

Bei Gebäuden mit Sonderabschreibungen nach § 76 EStDV und einer BND größer oder gleich 30 Jahre wird die ND immer auf 27 Jahre umgestellt.

#### **Weitere Hinweise**

Wenn der Zeitraum eines Abschlusses nur einen Teil eines Monats umfaßt, wird ein Anlagenvorgang dieses Monats dann im Abschluß verrechnet, wenn der 15. des Monats im Auswertungszeitraum liegt (Zeitraumbeginn  $= 1$ . bis 15. bzw. Zeitraumende  $= 15$ . bis 31.).

## **6.4 Körperliche Bestandsaufnahme**

Die Körperliche Bestandsaufnahme (KB) findet mindestens zu Beginn der Buchführung mit **Wiking** und am Ende eines jeden Wirtschaftsjahres statt. In diesem Programmteil werden alle Vorräte und Tierbestände mengenmäßig und mit steuerlicher und betriebswirtschaftlicher Bewertung erfaßt. Die Erfassung ist auf einen Stichtag bezogen, der in der Regel mit dem Ende eines Wirtschaftsjahres übereinstimmt. Die Endbestände werden durch den Programmteil *[Betriebe/Wirtschaftsjahre/Daten ins nächste WJ übertragen]* in die Anfangsbestände des folgenden Wirtschaftsjahres übertragen. Aus den Bestandsveränderungen zwischen Anfang und Ende eines Wirtschaftsjahres berechnen sich die entsprechenden Positionen der Gewinn- und Verlustrechnung und der Bilanz.

Mit dem Programm **Wiking** besteht die Möglichkeit, zu beliebigen Zeitpunkten einen Abschluß rechnen zu lassen. Um hier zu sinnvollen Ergebnissen zu kommen, ist es notwendig, zu diesem beliebigen Tag eine KBE zur Ermittlung der Bestandsveränderungen zu erfassen.

Nach Aufruf des Programmpunktes *[Erfassung/körperl. Bestandsaufnahme]* ist der Stichtag in der Form TTMM einzugeben. Auf dem Bildschirm erscheint dann das vollständige Datum mit Jahresangabe. Dieses ist mit  $\boxed{M}$  zu bestätigen. Wird die Richtigkeit durch Eingabe von  $\boxed{N}$  und  $[M]$  verneint, so wiederholt sich die Eingabeprozedur. Mit  $[3]$  wird eine Übersicht über alle bisher erfaßten Stichtage angezeigt.

Wird als Datum der erste Tag des aktuellen WJ eingegeben, so ändert das Programm diese Eingabe automatisch auf den letzten Tag des vorherigen WJ. Hierdurch versteht das Programm diese Eingabe immer eindeutig als eine KBA (zum Beginn des WJ). Alle übrigen KB, die unter anderem Datum erfaßt werden, versteht das Programm als KBE (zum Ende eines Auswertungszeitraums).

**Beispiel** (siehe auch Übungsbeispiel in Anhang A): Es soll ein Abschluß für den Zeitraum 01.07.95 – 30.09.95 gerechnet werden. Die KBA zum 30.06. bzw. 01.07.1995 (s. o.) ist vorhanden. Es muß eine KBE zum 30.09.1995 erfaßt werden. Die Naturalbestände können zwar mit der Auswertung der Naturalbuchhaltung errechnet werden (wenn alle entsprechenden Finanz- und Naturalbuchungen erfaßt sind), die KBE zum 30.09.1995 muß jedoch zusätzlich erfaßt werden.

Ist das Datum bestätigt, so erscheint eine Übersichtsmaske, in der alle erfaßten Datensätze angezeigt werden. Die erste Zeile dient der Neueingabe von Werten. Im anschließend aufgeklappten Fenster ist die Kontonummer und ggf. eine Kostenstelle zu erfassen. Zu einer Kontonummer kann nur ein Datensatz erfaßt werden, es sei denn, die Datensätze werden unterschiedlichen Kostenstellen zugeordnet. Anschließend erfolgt die Eingabe der Bestände in Gewicht (dt) und/oder Stück. Eines der beiden Felder ist für die Berechnung des Bestandswertes maßgeblich. Welches von beiden das ist, wurde für jedes Konto festgelegt und kann vom Benutzer zur Zeit nicht geändert werden. Nach Erfassung der Mengen wird automatisch die Bewertung durchgeführt; sie richtet sich nach der Vorgabe im Programmpunkt *[Betriebe/Tabellenbearbeitung/Konten]*. Standardmäßig werden die Richtwerte zur Bewertung herangezogen, falls vorgegeben alternativ die Konstanten laut Kontentabelle. Beide Vorschläge können hier jedoch durch eine individuelle Eingabe geändert werden. Der Richtwert wird zur Orientierung immer angezeigt.

Nach der Erfassung der Stückzahl besteht für die Kontengruppe 80000 die Möglichkeit, in den Feldern "Anlagen Stück" und "Anlagen Wert" die Anzahl und den Wert der Tiere eines Kontos einzugeben, die im Programmteil *[Erfassung/Anlagenbuchhaltung]* geführt werden. Die für die Bewertung in der KB herangezogene Anzahl ergibt sich zu Gesamtanzahl abzüglich Anlagen-Stückzahl.

Im Feld "Einzelwert per  $[$ Alt $]$ R aktualisierbar" wird mit  $[$ N gekennzeichnet, daß speziell dieser Datensatz **nicht** bei einer automatischen Neubewertung der KB berücksichtigt werden soll. Innerhalb des Eingabefensters kann der Datensatz jederzeit mit FO oder Bild abgespeichert werden. Mit Esc kann das Eingabefenster verlassen werden. Mit **Alt D** wird die KB des gewählten Stichtages ausgedruckt.

Mit **Alt E** wird eine KB zu dem gewählten Stichtag automatisch ermittelt. Hierbei wird für alle Bestandskonten ein rechnerischer Endbestand ermittelt und bewertet. Ergeben sich rechnerisch negative Werte, so werden diese zunächst zur Kontrolle mit angezeigt, aber nicht gespeichert. Alle bereits vorher erfaßten Bestände werden automatisch gelöscht. Bei der automatischen Bestandsermittlung kann zusätzlich entschieden werden, ob die Bestände für einzelne Kostenstellen getrennt ermittelt werden sollen. Dies ist nur dann sinnvoll, wenn alle entsprechenden Buchungen auch mit Kostenstellen erfaßt wurden. Die automatische Ermittlung der Endbestände dient einer einfachen Bestandsfeststellung im laufenden WJ, um schnell einen Abschluß für einen Teilzeitraum ermitteln zu können. Da sowohl die Buchungen der Finanzbuchhaltung als auch die der Naturalbuchhaltung berücksichtigt werden, ist eine regelmäßige Erfassung auch der Naturalvorgänge sinnvoll.

Mit **Alt F** können die Werte des Feldinventars aus dem Programmteil [Erfassung/Struktur*daten/Anbauflächen, Ernteflächen]* automatisch übernommen werden, soweit diese noch nicht automatisch hierher übertragen wurden. Die Angaben für die Konten 77... können hier nicht geändert werden. Eine Änderung der Werte des Feldinventars ist nur bei der Erfassung und Bewertung der Anbau- und Ernteflächen möglich.

Mit **Alt V** wird der Bestandsvergleich aktiviert: Die in einer KBE erfaßten Schlußbestände werden den rechnerisch ermittelten Endbeständen der NaBu/FiBu gegenübergestellt und Konten mit Abweichungen angezeigt.

## **6.5 Naturalbuchhaltung**

Die Erfassung derjenigen Naturaldaten, die nicht durch die Finanzbuchhaltung oder die körperliche Bestandsaufnahme (KB) erfolgt, wird im Programmpunkt *[Erfassung/Naturalbuchhaltung]* vorgenommen. Dies sind ausschließlich Mengen- oder Stückbuchungen, die zum Zeitpunkt der Erfassung ohne eine Bewertung in DM erfaßt werden. Durch die Naturalbuchhaltung werden die Mengen- und/oder Stückangaben aus der Finanzbuchhaltung so ergänzt, daß mit dem Naturalverzeichnis zu jedem beliebigen Stichtag eine exakte Darstellung der Vieh- und Vorratsbestände abgerufen werden kann.

Nach Bestätigung des Menüpunktes mit  $[M]$  gelangen Sie direkt in die Erfassungsmaske, die einen ähnlichen Aufbau wie die Finanzbuchhaltungsmaske hat:

Im **oberen Teil** werden die letzten Buchungen der Natural-PN zeilenweise angezeigt.

Im **unteren eingerahmten Teil** werden alle Mengenbewegungen in Form von Einzelbuchungen erfaßt oder korrigiert; je nach Buchungsart sind folgende Angaben möglich:

- ❏ Konto;
- ❏ Kostenstelle (wenn Kostenstellen aktiviert sind);
- ❏ Buchungsart;
- ❏ Gegenkonto (Konto der Verwendung);
- ❏ Gegenkostenstelle (wenn Kostenstellen aktiviert sind);
- ❏ Gewicht;
- ❏ Stück;
- ❏ Datum;
- ❏ Text;
- ❏ Beleg.

Die zusätzlichen Naturalfelder (Fettgehalt, Magerfleischanteil, ...) können in der Naturalbuchhaltung nicht gebucht werden.

Der Cursor blinkt im Feld "Konto" und erwartet hier die nächste Eingabe.

Nach Bestätigung des letzten Feldes mit  $[M]$  wird die Buchung gespeichert und im oberen Bildschirmteil in einer Zeile aufgelistet. Ein Schnellspeichern mit  $[10]$  oder  $[3$ ild $\downarrow$  ist möglich.

Um abgespeicherte Buchungen zu korrigieren, muß mit **Alt K** der Korrekturmodus aktiviert werden.

#### **Möglichkeiten im Korrekturmodus** (vgl. laufende Buchführung):

- $\textcircled{r}$ Buchung markieren;
- markierte Buchung auswählen;
- markierte Buchung löschen.

## **6.5.1 Konto**

Das Konto kann eingegeben oder über <sup>[3]</sup> ausgewählt werden (es sind nur die möglichen Naturalkonten markierbar); auch das Einrichten oder die Veränderung eines Kontos mit <sup>[2]</sup> ist möglich.

Nach Eingabe oder Auswahl eines Kontos kann mit **All** A eine Auswertung über das Konto (siehe Kap. 7.3.1) angesehen werden. Bei Verbrauchskonten werden jedoch an dieser Stelle die automatischen Verbrauchsbuchungen auf die BZA-Kennziffern nicht berücksichtigt (siehe auch Kap. 7.3). Rechnerisch negative Bestände werden durch ein ! anstelle des Dezimalkommas angezeigt (z.B.: 4!22).

## **6.5.2 Kostenstelle**

Dieses Feld ist in der Eingabemaske nur dann vorhanden, wenn die Verwendung von Kostenstellen vorgesehen ist (vgl. Kap. 5.2.1).

Auswahlfenster mit [53], Neudefinition mit [52].

## **6.5.3 Buchungsart**

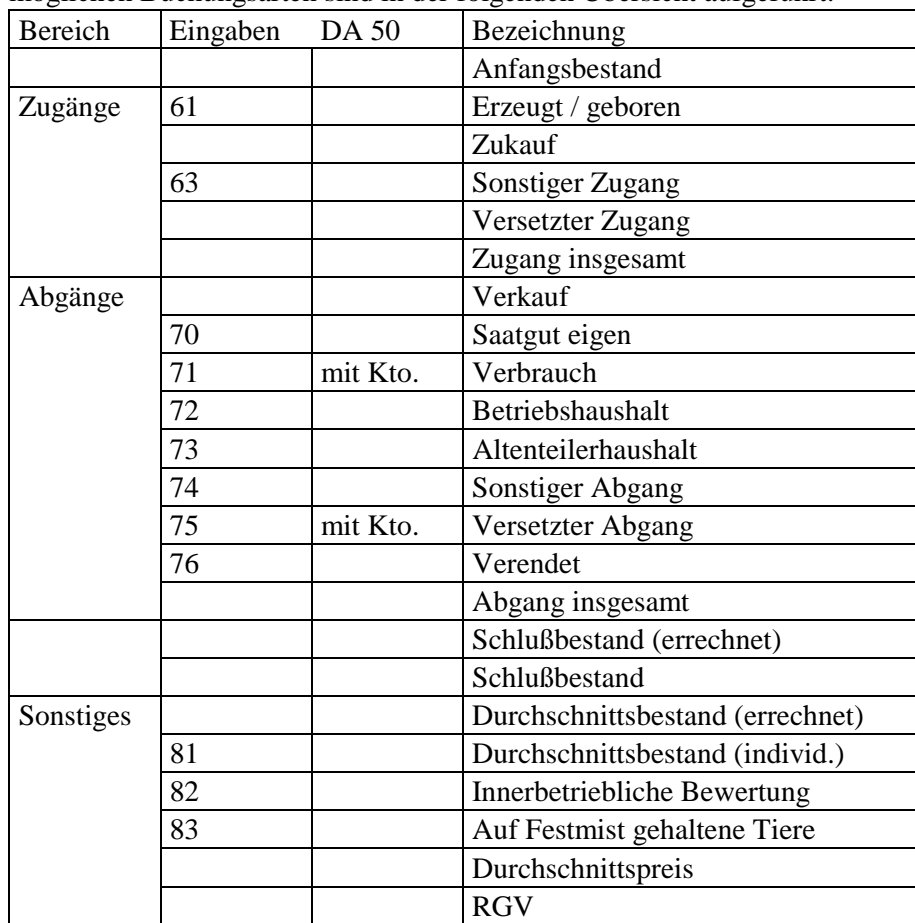

Einzugeben ist eine zweistellige Zahl zur Kennzeichnung des zu erfassenden Vorgangs; die möglichen Buchungsarten sind in der folgenden Übersicht aufgeführt:

Die Buchungsart kann durch Eingabe ihrer Kennzahl oder per Auswahlfenster mit festgelegt werden.

In Abhängigkeit vom Konto der Herkunft sind nur bestimmte Buchungsarten zugelassen (s. o.), entsprechend variieren die Möglichkeiten im Auswahlfenster.

Weiterhin ist zu beachten, daß insbesondere beim Versetzen eine bestimmte Reihenfolge an Versetzvorgängen einzuhalten ist, um plausible BZA-Auswertungen zu erhalten (Versetzkonten in logisch aufsteigender Reihenfolge: z. B. von Ferkel auf Läufer auf Mastschweine, und nicht von Ferkel auf Mastschweine).

## **6.5.4 Gegenkonto**

Eingabe des Kontos der Verwendung des bewegten Wirtschaftsgutes.

Dieses Eingabefeld ist nur nach Eingabe folgender Buchungsarten aktiviert:

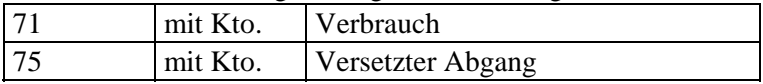

Es sind die gleichen Funktionen wie im Feld "**Konto**" möglich:

Neues Konto einrichten;

Suchfenster öffnen und Konto auswählen;

Alt A Eingegebenes Konto ansehen.

### **6.5.5 Gegen-Kostenstelle**

Dieses Eingabefeld befindet sich nur zusammen mit dem Eingabefeld "**Gegenkonto**" in der Erfassungsmaske, sofern in den Stammdaten die Verwendung von Kostenstellen vorgesehen wurde. Es sind die gleichen Funktionen wie im Feld **"Kostenstelle**" möglich.

### **6.5.6 Datum**

Die Eingabe im Feld "Datum" (TTMM) wird intern automatisch um das entsprechende Jahr ergänzt. Das Buchungsdatum wird in jede Folgebuchung übernommen, bis eine neue Eingabe erfolgt. Innerhalb eines Monats braucht nur der Tag eingegeben zu werden; der Monat wird automatisch aus der vorigen Buchung ergänzt.

Das angezeigte Datum wird um den Wert 1 erhöht, wenn mit ↓ weitergegangen wird (nicht im Korrekturmodus).

Monatsangaben sind von 01 bis 12 zugelassen, Tagesangaben je nach Monat von 1 bis 31.

Das Datum ist für die Berechnung der Durchschnittsbestände von Bedeutung (siehe Kap. 7.3.1).

### **6.5.7 Text**

Im Textfeld können bis zu 30 Zeichen zur Erläuterung des Buchungsvorgangs eingegeben werden.

## **6.5.8 Gewicht**

In diesem Feld ist das Gewicht in dt einzugeben (ggf. mit zwei Nachkommastellen).

Mögliche Ausnahmen:

Pflanzenschutzkonten: kg bzw. l Saatgutkonten: Unit.

In Abhängigkeit von der Kontonummer ist eine Eingabe evtl. zwingend erforderlich.

## **6.5.9 Stück**

In Abhängigkeit von der Kontonummer ist eine Eingabe zwingend erforderlich oder nicht möglich.

## **6.5.10 Beleg**

Einzugeben ist eine maximal vierstellige Belegnummer. Die Nummer der letzten Buchung wird vorgeschlagen. Sie bleibt bestehen, wenn mit  $[M]$  weitergegangen wird. Sie wird um den Wert 1 erhöht, wenn mit U weitergegangen wird (nicht im Korrekturmodus).

## **6.6 Strukturdaten**

Unter dem Menüpunkt *[Erfassung/Strukturdaten]* sind alle weiteren Erfassungsmasken zusammengefaßt. Diese Datenbestände sind für die Erstellung betriebswirtschaftlicher und zusätzlicher überregionaler Auswertungen notwendig und sinnvoll.

Für inhaltlich unterschiedliche Datenbestände wurden unterschiedliche Erfassungsmasken entwickelt, um die Erfassungstätigkeit zu vereinfachen.

## **6.6.1 Betriebsflächen**

Die Betriebsflächen werden für bestimmte Auswertungsteile der betriebswirtschaftlichen Jahresauswertungen benötigt. Speziell gilt dies für den BML-Jahresabschluß. Für den ab WJ 1995/96 geltenden novellierten BML-Abschluß hat sich die geforderte Besitz- und Eigentumsflächendarstellung gegenüber der bisherigen Form geändert. Die neue Darstellungsform läßt keine Aufteilung der bewirtschafteten Fläche nach Eigentum und Pacht mehr zu.

Unter Berücksichtigung der dargestellten Anforderungen und Überlegungen wurden die nachfolgend aufgeführten Formulare gestaltet:

- ❏ Betriebsflächen am Anfang des Geschäftsjahres;
- ❏ Betriebsflächen am Ende des Geschäftsjahres;
- ❏ Betriebsflächenveränderungen im Geschäftsjahr.

#### **Betriebsflächen am Anfang / am Ende**

Der Aufbau ist bei beiden Formularen identisch. Die Daten für den Beginn des Geschäftsjahres sind nur dann zu erfassen, wenn erstmals Strukturdaten für einen Betrieb angelegt werden sollen. Ansonsten werden die Schlußwerte eines WJ bei der Einrichtung des neuen Wirtschaftsjahres auf dieses vorgetragen, so daß ausschließlich die Schlußwerte des aktuellen Wirtschaftsjahres zu erfassen sind. Die Aufteilung im Formular erfolgt über acht Spalten, deren Anordnung so gestaltet wurde, daß hieraus einerseits die Eigentumsflächen und andererseits die Zupachtflächen zu entnehmen sind. Weiter läßt sich isoliert für beide Bereiche der davon entgeltlich und/oder unentgeltlich verpachtete Umfang erkennen.

Aus den ersten sieben Spalten ergibt sich rechnerisch der Inhalt der achten Spalte. Die Spaltenkennzeichnung erfolgt über eine fortlaufende Numerierung von 1-8. Der Rechenweg ist durch dargestellte Vorzeichen gekennzeichnet.

Grundsätzlich werden die Daten eines Vorjahres auf das folgende WJ übertragen.

#### **Betriebsflächenveränderung**

Neben der Darstellung der im WJ aufgetretenen Veränderungen der Betriebsflächen im BML-Abschluß sind zusätzlich auch Angaben zu Flächenumwandlungen zwischen den einzelnen Kulturen gefordert. Bedingt durch die unterschiedliche und nicht aufeinander abgestimmte Differenzierung läßt sich keine automatische Ableitung zwischen den Anfangs- und Schlußflächen sowie den Veränderungen herstellen.

Aus diesem Grund müssen im Falle von Betriebsflächenveränderungen im Wirtschaftsjahr alle Angaben mit den jeweiligen Art-/KZ-Nummern neu erfaßt werden.

## **6.6.2 Anbauflächen, Ernteflächen**

Die Anbau- und Ernteflächen werden für die Berechnung des Feldinventars im Rahmen der Körperlichen Bestandsaufnahme benötigt. Die Erfassung erfolgt analog der Vorgehensweise wie bei der Erfassung der Körperlichen Bestandsaufnahme. Zu einem beliebigen Stichtag sind die Flächen der Feldfrüchte zu erfassen, bei Anbau und Ernte in getrennten WJ in der Kontenklasse 70 . . ., bei Anbau und Ernte im gleichen WJ in der Kontenklasse 73 . . . .

Bei der Erfassung der 70...-er Flächen wird gleichzeitig die Bewertung des Feldinventars vorgenommen. Die vorgeschlagenen Richtwerte werden aufgrund der Betriebsklassifizierung (siehe Kap. 5.4) ermittelt, können jedoch auch individuell überschrieben werden. In der Regel wird nur eine betriebswirtschaftliche Bewertung des Feldinventars vorgenommen.

Bei der Erfassung der 73...-er Flächen wird nur die Anbau- und die Erntefläche erfaßt, eine Bewertung findet nicht statt.

Nach Beendigung der Erfassung der Flächen schlägt das Programm eine automatische Übertragung der Anbauflächenbewertung in die Körperliche Bestandsaufnahme vor. Zur Ermittlung eines korrekten betriebswirtschaftlichen Abschlusses sollte die Übernahme in jedem Fall durchgeführt werden.

## **6.6.3 Arbeitskräfte**

Die Formulargestaltung im Bereich der Zeilen erfolgt in Abhängigkeit von der Unternehmensform. Die Unternehmensform wird hierfür aus den Stammdaten übernommen.

- ❏ Einzelunternehmen;
- ❏ Personengesellschaften;
- ❏ Juristische Personen.

Die Zeilenkennzeichnung in den jeweiligen Formularen erfolgt über eine vierstellige Numerierung, die identisch mit dem BML-Code ist. Die Spalten werden durch eine fortlaufende Numerierung von 1 - 13 gekennzeichnet. Die Feldkennzeichnung für die Eingabe resultiert somit aus der Kombination von Code- und Spaltennummer. Im einzelnen erfolgt die Zeilengliederung wie folgt:
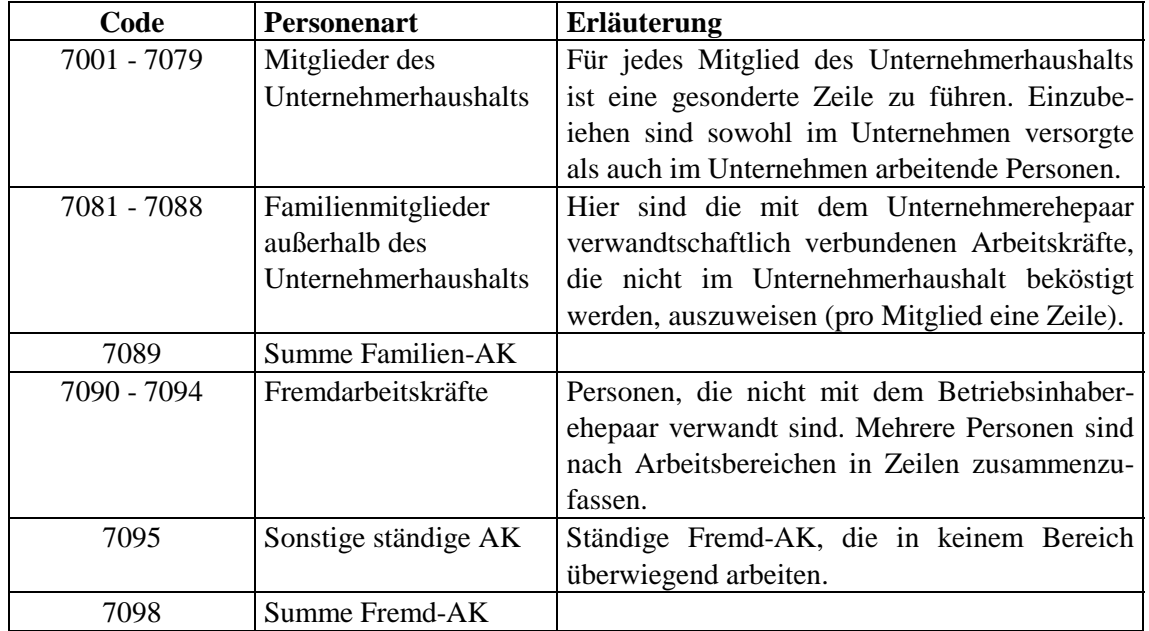

#### **Arbeitskräfte im Einzelunternehmen**

#### **Personengesellschaften**

Bei Personengesellschaften sind die Arbeitskräfte in entlohnte und nicht entlohnte zu gliedern. Nicht entlohnte AK sind insbesondere die Mitunternehmer im Sinne der steuerlichen Vorschriften, die nur Gewinn vorab erhalten können.

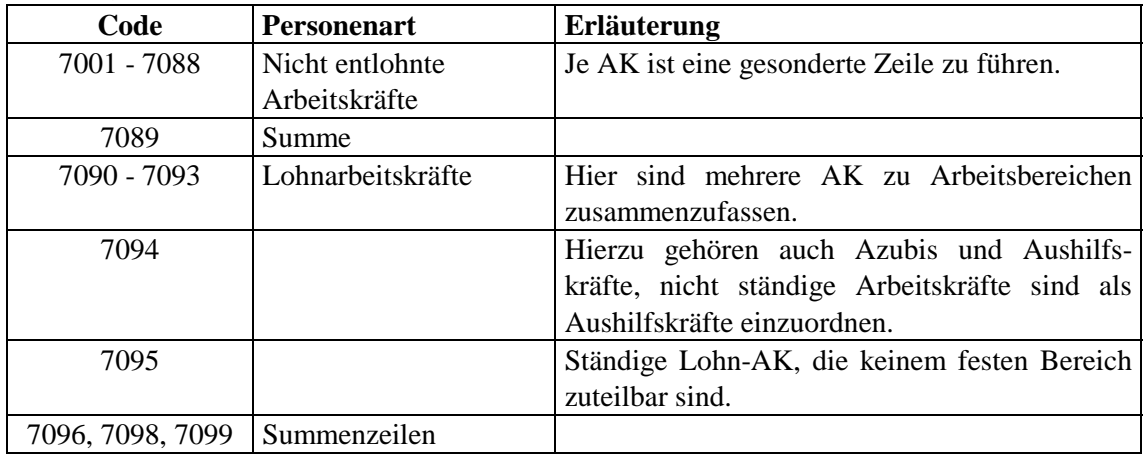

#### **Juristische Personen**

Die Arbeitskräfte sind nach der Art der Tätigkeit zu gliedern.

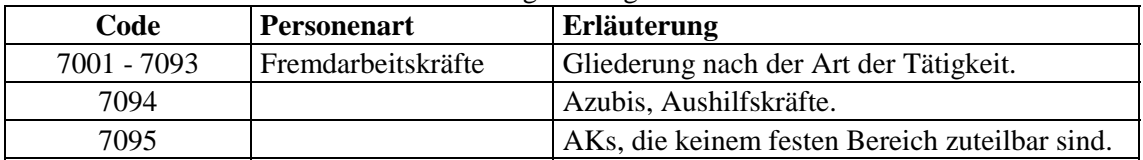

### **Spalteneinteilung im Formular**

Für Einzelunternehmen sind die Spalten 1-13 zu nutzen. Bei Personengesellschaften sind die Spalten 1-9 und bei juristischen Personen die Spalten 1- 4 zu verwenden.

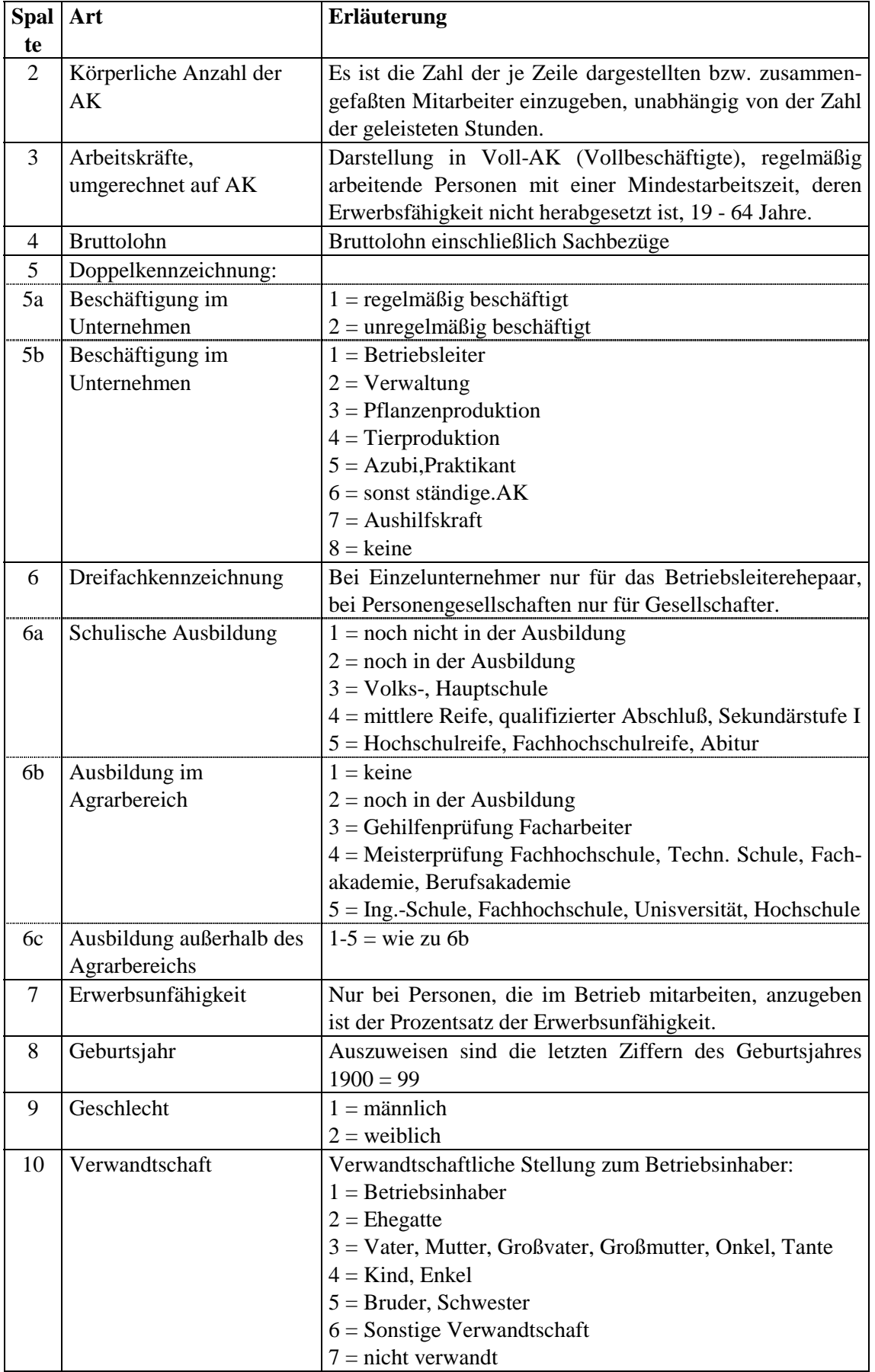

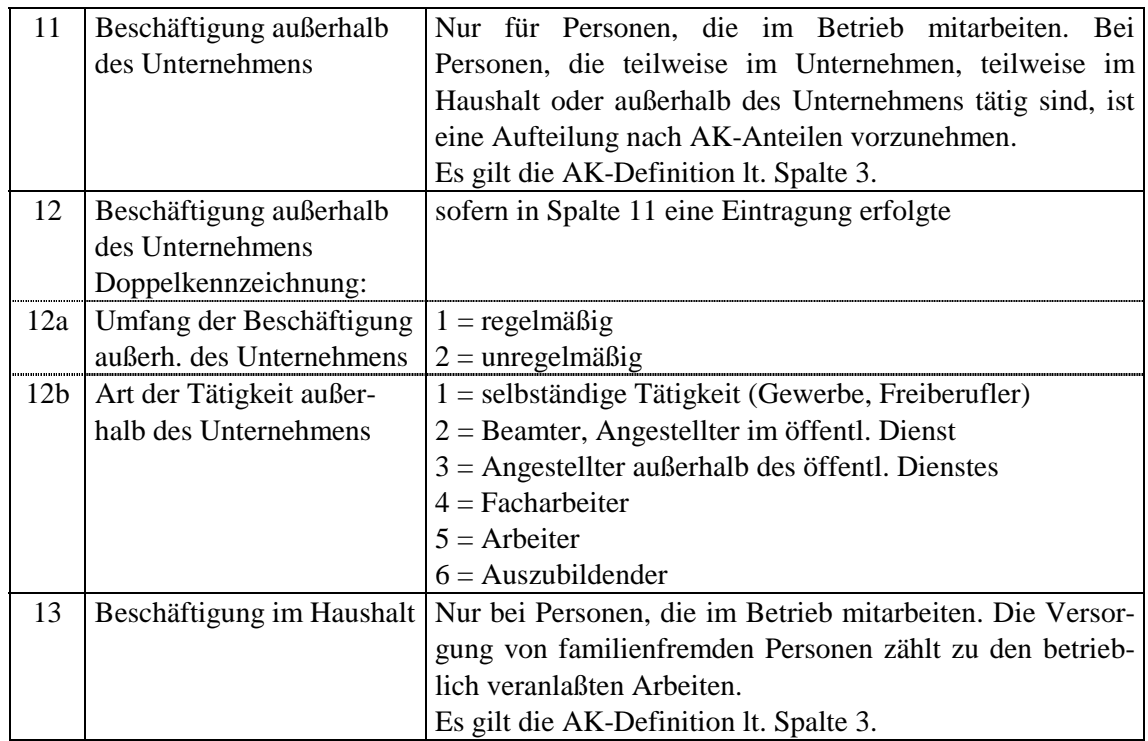

# **6.6.4 Betriebszweige**

Es sind die Betriebszweige zu erfassen, für die im Rahmen der betriebswirtschaftlichen Auswertungen gesonderte Betriebszweigauswertungen erstellt werden sollen. Die Auswertungen werden ausschließlich über das Rechenzentrum der **Agrar-Daten** GmbH erstellt.

# **6.6.5 Zusatzangaben**

Für einen aussagekräftigen betriebswirtschftlichen Jahresabschluß sind die Zusatzangaben für jeden Betrieb vollständig zu erfassen.

# **6.6.6 BML-Zusatzangaben**

Für "BML-Betriebe" sind diese BML-Zusatzangaben unbedingt zu erfassen.

# **6.6.7 Gewinnverteilung Gesellschafter**

Für Personengesellschaften wird hier die Gewinnverteilung für maximal neun Gesellschafter vorgenommen. Die variablen Kapitalkonten der Gesellschafter müssen im Programmpunkt *[Betriebe/Tabellenbearbeitung/Konten]* eingerichtet sein; die möglichen Konto- /Kennzifferkombinationen werden in der Maske angezeigt (Erklärungstexte sind eingeblendet). Die Erfassung erfolgt analog zum Formular AD 715.

Die Auswertungen "Gewinnverteilung" und "Kapitalentwicklung" werden bei Abruf eines Abschlusses aus dem Rechenzentrum mit ausgedruckt. In Wiking **muß** im Stammsatz des Betriebes *[Betriebe/Stammdaten]* das Feld Gesellschaftsform mit der entsprechenden Kennziffer für eine Personengesellschaft gekennzeichnet sein (2, 3, 9 oder 10). Das Stammdatenfeld "Anzahl der Gesellschafter" in den LBV- oder SHBB-Stammdaten ist für diese Auswertungen wirkungslos!

Die Auswertungen werden nur für den Gesamtzeitraum eines Wirtschaftsjahres erstellt, nicht für Teilzeiträume. Es werden die Gesellschafter ausgewertet, deren entsprechendes variables Kapitalkonto eingerichtet ist. Die Kontentexte der variablen Kapitalkonten 19 **.** 2 **.** sollten nur den wirklichen Namen der Gesellschafter beinhalten (z.B.: "Hans Hansen") und nicht noch abgekürzt die Bezeichnung des Kapitalkontos (z.B.: "var. Kap.kto. H. Hansen").

Bei **Personenhandelsgesellschaften** sind folgende Besonderheiten zu beachten:

- Es dürfen ausschließlich die richtigen Kapitalkonten genutzt werden für Voll- und Teilhafter (191**..** bzw. 192**..**) und nicht die Konten 190**..** !
- Um die Privatbuchungen richtig zuordnen zu können, dürfen die Voll- und Teilhafterkonten (und die entsprechenden Privatkonten) **nicht** mit gleichen Gesellschafternummern geführt werden!

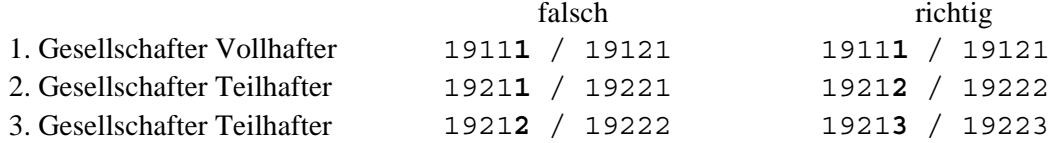

- Wenn **keine** Privatbuchungen vorliegen, können alle 18 möglichen Gesellschafter verwendet werden.
- Die Gewinnverteilung kann entweder über *[Erfassung/Strukturdaten/Gewinnverteilung Gesellschafter]* erfaßt oder in der laufenden Buchhaltung gebucht werden (Konten 99991 / 99992). Beide Alternativen dürfen **nicht** gemischt werden!

# **6.6.8 Sonstige Daten**

In der Erfassungsmaske *[.../Sonstige Daten]* können Daten erfaßt werden, die sich nicht aus anderen Datenbeständen ermitteln lassen. In Spalte 1 wird mittels einer Code-Nummer die Art des Wertes beschrieben, der erfaßt werden soll. In Abhängigkeit dieses Codes lassen die Erfassungsprogramme Eingaben nur in bestimmten Feldern zu. Zur weiteren Unterscheidung sind teilweise Kennziffern (KZ) zu erfassen.

Die gemachten Angaben werden auf das folgende WJ automatisch übertragen.

Der Programmpunkt *[Erfassung/Import]* ermöglicht den direkten Datenimport von Daten aus Bankenprogrammen in die Primanota von **Wiking** mittels vordefinierter Standardschnittstellen. Dieser Datenimport kann nur genutzt werden, wenn das Modul ..01 (Datenimport) installiert ist (siehe nach in **Wiking** im Programmpunkt *[Betriebe/Stammdaten]*). Falls nicht, bitte bei der **Agrar-Daten** GmbH anfordern.

Der Programmpunkt *[Import]* greift auf die vom Bankenprogramm erstellte Exportdatei zu, wandelt diese um und importiert die Daten in die Primanota des angewählten Betriebes/Wirtschaftsjahres. Anschließend wird die Importdatei gelöscht, so daß ein zweimaliges Importieren nicht möglich ist. Wird vom Bankenprogramm die gleiche Exportdatei erneut erstellt und dann in **Wiking** importiert, sind die Buchungen anschließend in **Wiking** doppelt vorhanden.

Mit den Bankenprogrammen können in der Regel mehrere Konten gleichzeitig verwaltet werden, auch wenn die Konten bei einer anderen Bank geführt werden. In Wiking haben verschiedene Konten unterschiedliche Kontonummern. Diese Kontonummern lassen sich jedoch in den Bankenprogrammen nicht eindeutig zuweisen. Daher wenden wir bei der Datenübernahme den Trick an, daß der Name der vom Bankenprogramm erstellten Exportdatei die Kontonummer des Wiking-Kontos ist. Folglich muß für jedes Konto eine eigene Exportdatei mit unterschiedlichem Namen erstellt werden.

# **6.7.1 Schnittstelle Quicken**

### **Quicken 4.5:**

Für **Wiking** wurde die Möglichkeit geschaffen, Buchungen, die aus dem Programm Quicken exportiert wurden, einzulesen. Da mit Quicken nicht nur Überweisungen oder Lastschriften an die Bank übertragen, sondern auch alle sonstigen Kontenbewegungen von der Bank nach Quicken übertragen werden können, besteht folglich die Möglichkeit, alle in Quicken gespeicherten Buchungen nach **Wiking** zu übertragen. In **Wiking** tauchen somit alle Kontenbewegungen eines Kontos auf.

Werden mit Quicken mehrere Bankkonten verwaltet, so ist die Datenübernahme für jedes Konto einzeln durchzuführen. Die einzelnen Übertragungen werden nur durch unterschiedliche Zeiträume (Datumsbereiche) unterschieden.

In der nachstehend aufgeführten Tabelle geben wir Ihnen eine Übersicht über die in Quicken geführten Felder und die entsprechenden Felder in **Wiking**:

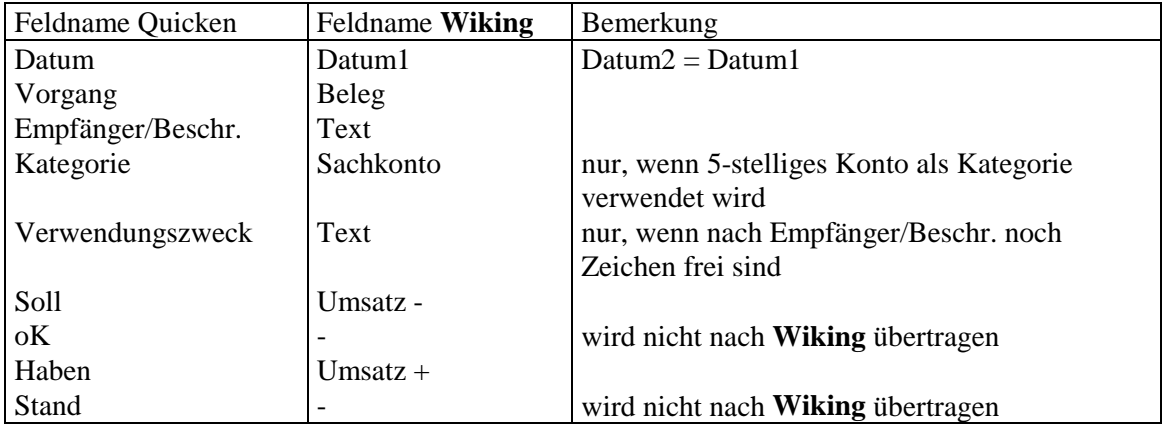

Die **Kontonummer des Finanzkontos** kann in Quicken nicht verwaltet werden. Damit die Daten in **Wiking** dem richtigen Bankkonto zugewiesen werden können, ist bei der Erstellung der Exportdatei der Dateiname mit der Kontonummer zu versehen (z.B. 13000.qif).

Die **Kontonummer des Sachkontos** kann in Quicken erfaßt werden, muß jedoch nicht unbedingt. Soll das Sachkonto in Quicken erfaßt werden, so ist hierfür das Feld Kategorie zu verwenden. Die ersten 5 Stellen des Namens der Kategorie (in Quicken: Kategorie ändern) sind dann mit der 5-stelligen Kontonummer zu versehen. Die Buchungen in Quicken können den Kategorien bei Erstellung einer Überweisung oder nachträglich nach Datenübernahme von der Bank zugeordnet werden.

Werden in Quicken teilweise oder grundsätzlich keine Kategorien zugeordnet, so erfolgt die Datenübernahme nach **Wiking** trotzdem problemlos, da als Sachkonto dann automatisch das Konto 12499 (Korrekturkonto) angesprochen wird. In **Wiking** sind die Buchungen dann im Korrekturmodus nachzukontieren.

### **Datenübertragung**:

Zunächst wird hier der Weg für ein vorhandenes Finanzkonto beschrieben (z.B. 13000). Der regelmäßige Datentransfer kann beliebig häufig durchgeführt werden. Als einzige Unterscheidung zwischen den Transfers wird nur die Kontonummer bzw. das Bankkonto und der Buchungszeitraum herangezogen.

1. Erstellen Sie eine Datensicherung in den Programmen **Wiking** und Quicken.

- 2. Quicken starten. Den Programmpunkt *[Datei/Qif-Datei-Export...]* aufrufen.
- 3. Die Felder wie folgt ausfüllen:

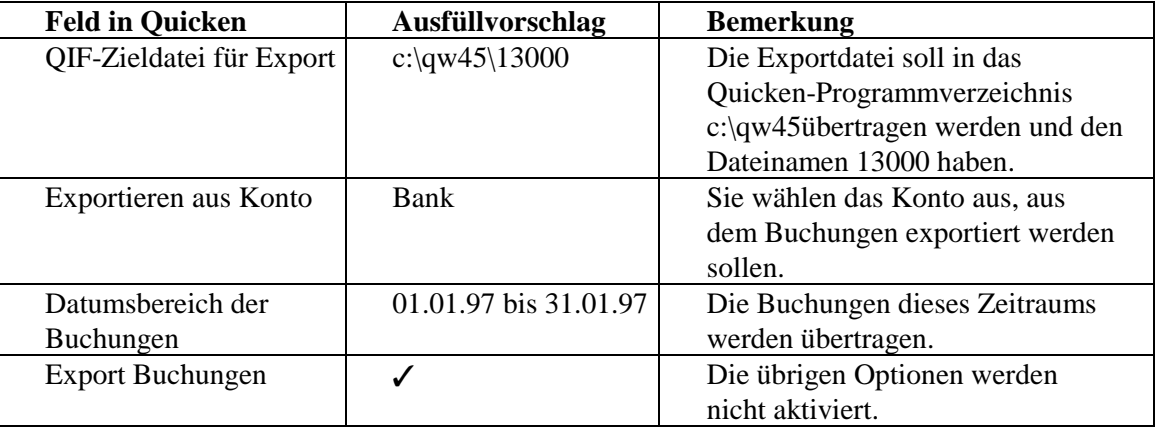

- 3. Den Export durch Anklicken von OK ausführen. (Bei späteren Exporten erscheint zusätzlich die Frage, ob die bereits vorhandene Datei ersetzt werden soll. Mit Ja weiter.)
- 4. Quicken beenden. **Wiking** starten.
- 5. Wechseln Sie in den *Programmpunkt [Erfassung/Import/Quicken]* und wählen die vorgeschlagene Datei 13000 aus. Die Daten werden ohne weitere Zusatzabfrage importiert.

(Die beiden ggf. vorgeschlagenen Dateien PRIVAT und GESCHAEF stammen direkt aus Quicken und dürfen nicht importiert werden. Die Dateien sollten im Programmverzeichnis von Quicken gelöscht werden, damit sie nicht weiter stören:

```
del c:\qw45\privat.qif und del c:\qw45\geschaef.qif).
```
6. Im Programmteil *[Erfassung/laufende Buchhaltung]* können die importierten Buchungen zu einem beliebigen späteren Zeitpunkt im Korrekturmodus nachkorrigiert werden. Wurden in Quicken keine Kategorien verwendet, haben alle Buchungen als Sachkonto 12499 erhalten. Im Korrekturmodus wird mit **At D**N die Nachkorrektur aller Buchungen mit Konto 12499 aktiviert, nach Speicherung einer Buchung wird automatisch die nächste aufgerufen.

#### **Besondere Hinweise:**

- ❏ Wird für das gleiche Konto erneut eine Datenübernahme durchgeführt, muß in Quicken ein anderer Zeitraum gewählt werden! Ansonsten sind Buchungen doppelt vorhanden.
- ❏ Soll die Datenübernahme für weitere Bankkonten durchgeführt werden, ist die oben genannte Quicken-Export-Datei entsprechend des **Wiking**-Finanzkontos zu benennen, z.B. 13100 usw.

### **Quicken 6:**

Für Version Quicken 6 sind folgende Veränderungen vorzunehmen:

- 1. Der unter 2. aufzurufende Export befindet sich im Programmpunkt *[Datei/Datei-Operationen/Qif-Datei-Export...].*
- 2. Der Ausfüllvorschlag unter 3. für die QIF-Zieldatei braucht nur "13000" zu sein.
- 3. Im Verzeichnis wiking-7\daten ist in der Datei quicken.def der Pfad von  $c:\qquad 5\ast .q \text{if}$ in c:\quicken6\\*.qif

```
zu ändern.
```
# **6.7.2 Schnittstelle GENO lite**

Für **Wiking** wurde die Möglichkeit geschaffen, Buchungen, die aus dem Programm GENO lite exportiert wurden, einzulesen. Da mit GENO lite nicht nur Überweisungen oder Lastschriften an die Bank übertragen, sondern auch alle sonstigen Kontenbewegungen von der Bank nach GENO lite übertragen werden können, besteht folglich die Möglichkeit, alle in GENO lite gespeicherten Buchungen nach **Wiking** zu übertragen. In **Wiking** tauchen somit alle Kontenbewegungen eines Kontos auf.

### **Vorbereitungen in GENO lite:**

- 1. Das Programm GENO lite starten.
- 2. Im Programmpunkt *[Optionen/Konfiguration]* ist im rechten unteren Block die Option "Datenschnittstellen" zu aktivieren. Dadurch wird in der Menüleiste der Programmpunkt *[Dienste]* aktiviert.
- 3. Den Programmpunkt *[Dienste/Kontodaten Export/SDF-Daten]* aufrufen, um die Schnittstellen-Beschreibung durchzuführen. Zunächst sind einige Optionen zu ändern, dann die Datenfelder auszuwählen.
- 4. Anstelle "Win/ANSI" die Option "Dos/OEM" aktivieren.
- 5. Als ...Pfad/Datei" eintragen:  $c:\infty 13000$ .kto ...
- 6. "Kennz. Vorzeichen -/+" aktivieren.
- 7. Datenfelder auswählen (unbedingt in der hier angegebenen Reihenfolge!). Übernahme in "Ausgewählte Datenfelder" durch Doppelklick in "Verfügbare Datenfelder":

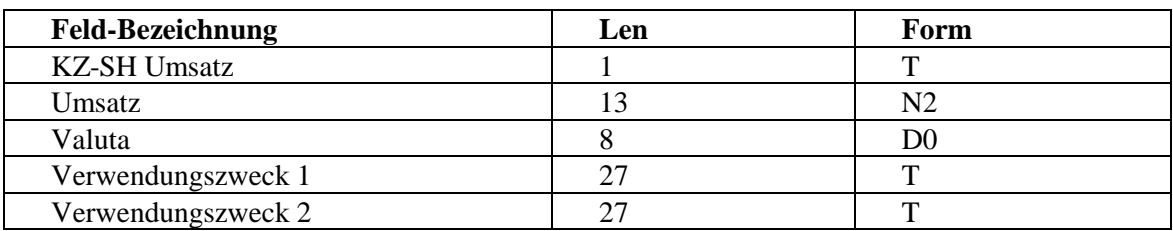

- 8. Den Schaltknopf "Speichern" wählen und die Beschreibung unter einer Nr. und einem Namen speichern (z.B. Nr. 1, Landsparkasse). Hier sollten Sie den Namen Ihrer ersten Bank nehmen. Nach der Speicherung "Abbruch" und erneut "Abbruch" wählen.
- 9. Für jedes weitere Bankkonto ist eine weitere Schnittstellenbeschreibung durchzuführen und unter weiter folgenden Nummern zu speichern. Als "Pfad/Datei" muß dann jeweils abweichend das entsprechende **Wiking**-Konto eintragen werden (c:\winlite\13100.kto), so daß für jedes vorhandene Konto eine Schnittstellen-Beschreibung existiert.
- 10.Das Programm GENO lite verlassen.

### **Datenübertragung**:

Zunächst wird hier der Weg für ein vorhandenes Finanzkonto beschrieben (z.B. 13000). Der regelmäßige Datentransfer kann beliebig häufig durchgeführt werden. Als einzige Unterscheidung zwischen den Transfers wird nur die Kontonummer bzw. das Bankkonto und der Buchungszeitraum herangezogen.

- 1. Erstellen Sie eine Datensicherung in den Programmen **Wiking** und GENO lite.
- 2. GENO lite starten. Den Programmpunkt *[Dienste/Kontodaten Export/SDF-Daten]* aufrufen, die Schnittstellen-Beschreibung "1 Landsparkasse" laden (rechts unten "Laden" aufrufen und die markierte Option mit Klick auf "OK" laden).
- 3. Erneut "OK" bestätigen und die Selektion der Kontodaten durchführen:

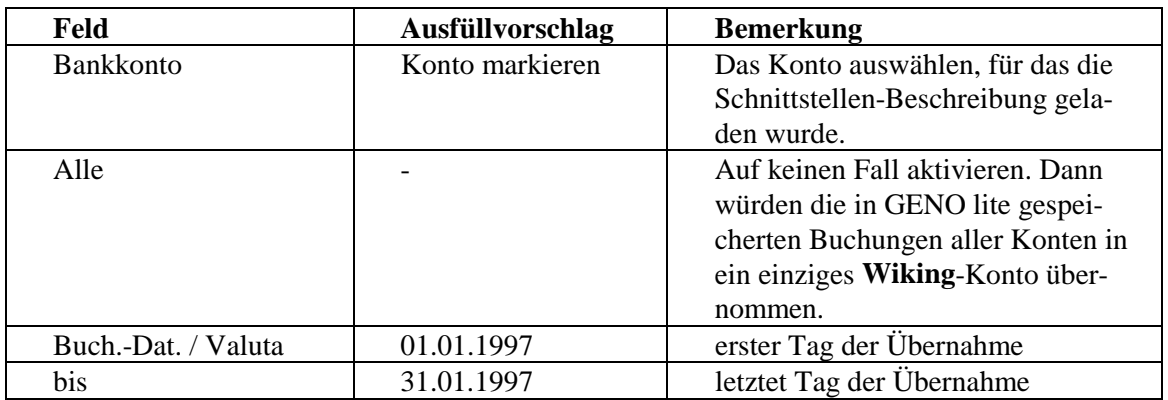

- 3. Den Export durch anklicken von "OK" ausführen.
- 4. GENO lite beenden. **Wiking** starten.
- 5. Wechseln Sie in den *Programmpunkt [Erfassung/Import/Genolite]* und wählen die vorgeschlagene Datei 13000 aus. Die Daten werden ohne weitere Zusatzabfrage importiert.
- 6. Im Programmteil *[Erfassung/laufende Buchhaltung]* können die importierten Buchungen zu einem beliebigen späteren Zeitpunkt im Korrekturmodus nachkorrigiert werden. Im Korrekturmodus wird mit **AtL**N die Nachkorrektur aller Buchungen mit Konto 12499 aktiviert, nach Speicherung einer Buchung wird automatisch die nächste aufgerufen.

### **Besondere Hinweise:**

- ❏ Wird für das gleiche Konto erneut eine Datenübernahme durchgeführt, muß in GENO lite ein anderer Zeitraum gewählt werden! Ansonsten sind Buchungen doppelt vorhanden.
- ❏ Soll die Datenübernahme für weitere Bankkonten durchgeführt werden, ist die oben genannte GENO lite-Export-Datei entsprechend des **Wiking**-Finanzkontos zu benennnen, z.B. 13100 usw.

# **6.7.3 Schnittstelle ZV light**

Für **Wiking** wurde die Möglichkeit geschaffen, Buchungen, die aus dem Programm ZV light exportiert wurden, einzulesen. Da mit ZV light nicht nur Überweisungen oder Lastschriften an die Bank übertragen, sondern auch alle sonstigen Kontenbewegungen von der Bank nach ZV light übertragen werden können, besteht folglich die Möglichkeit, alle in ZV light gespeicherten Buchungen nach **Wiking** zu übertragen. In **Wiking** tauchen somit alle Kontenbewegungen eines Kontos auf.

### **Vorbereitungen in ZV light:**

- 1. Das Programm ZV light starten.
- 2. Im Programmpunkt *[Verwaltung/Exportdateien/Exportformat pflegen]* wird eine Definitionsdatei für den Datenexport angelegt:

Dateiname: 13000 OK bestätigen.

- 3. Als Datenbank "Abgeholte Umsätze" auswählen und OK bestätigen.
- 4. In der folgenden Maske eintragen:

Bezeichnung: Daten für Konto 13000 Trennzeichen: , anschließend die Option *[Felder]* aufrufen:

Aus den Datenfeldern nacheinander die Felder "Betrag", "Buchungsdatum", "Verwendungszweck" und "VZ 2" durch Markierung des Datenfeldes und anschließendem Klick auf *[Hinzufügen]* in das rechte Fenster (Ausgabedatei) übernehmen. (Es dürfen nur genau diese Felder und diese genau in der richtigen Reihenfolge ausgewählt werden!) OK bestätigen.

OK bestätigen.

5. Für jedes weitere Bankkonto ist ein weiteres Exportformat zu definieren. Als Dateiname muß dann jeweils abweichend das entsprechende **Wiking**-Konto eingetragen werden (13100, 13200 etc.), so daß für jedes vorhandene Konto eine Schnittstellen-Beschreibung existiert.

### **Datenübertragung**:

Zunächst wird hier der Weg für ein vorhandenes Finanzkonto beschrieben (z.B. 13000). Der regelmäßige Datentransfer kann beliebig häufig durchgeführt werden. Als einzige Unterscheidung zwischen den Transfers wird nur die Kontonummer bzw. das Bankkonto und der Buchungszeitraum herangezogen.

- 1. Erstellen Sie eine Datensicherung in den Programmen **Wiking** und ZV light.
- 2. ZV light starten. Den Programmpunkt *[Verwaltung/Exportdateien/Exportdatei erstellen]* aufrufen und eine vordefinierte Formatdatei (z.B.: 13000.wvd) aufrufen und OK bestätigen.
- 3. In der folgenden Maske sind Auswahlbedingungen festzulegen. In der Regel genügt die Auswahl des Bankkontos und des Buchungszeitraumes, der übertragen werden soll. Die fertig ausgefüllten Auswahlbedingungen könnten dann so aussehen, wenn alle Buchungen von Konto 1234567890 für den Zeitraum 01.01.1997 bis 31.01.1997 übertragen werden sollen:

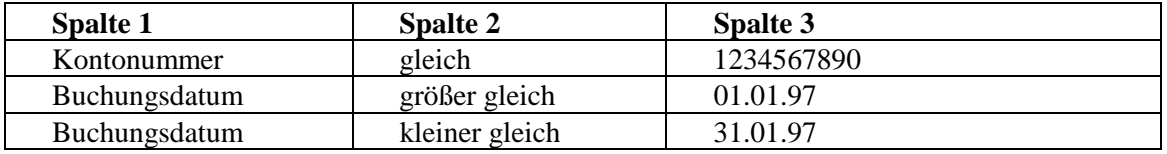

- 4. Nach Bestätigung von OK kann zusätzlich eine Sortierung gewählt werden. Den Export durch anklicken von "OK" ausführen.
- 5. ZV light beenden. **Wiking** starten.
- 6. Wechseln Sie in den *Programmpunkt [Erfassung/Import/ZVlight]* und wählen die vorgeschlagene Datei 13000 aus. Die Daten werden ohne weitere Zusatzabfrage importiert.
- 3. Im Programmteil *[Erfassung/laufende Buchhaltung]* können die importierten Buchungen zu einem beliebigen späteren Zeitpunkt im Korrekturmodus nachkorrigiert werden. Im Korrekturmodus wird mit **AtL**N die Nachkorrektur aller Buchungen mit Konto 12499 aktiviert, nach Speicherung einer Buchung wird automatisch die nächste aufgerufen.

### **Besondere Hinweise:**

- ❏ Wird für das gleiche Konto erneut eine Datenübernahme durchgeführt, muß in ZV light ein anderer Zeitraum gewählt werden! Ansonsten sind Buchungen doppelt vorhanden.
- ❏ Soll die Datenübernahme für weitere Bankkonten durchgeführt werden, ist die oben genannte ZV light-Export-Datei entsprechend des **Wiking**-Finanzkontos zu benennen, z.B. 13100 usw.
- ❏ Nach Erstellung einer Exportdatei in ZV light sollte diese in **Wiking** direkt importiert werden. Die Exportdatei wird anschließend von **Wiking** gelöscht. Wird die Exportdatei nicht direkt in **Wiking** eingelesen und damit nicht gelöscht, werden die Buchungen bei der nächsten Erstellung einer Exportdatei für einen Folgezeitraum an die schon bestehende Datei angehängt.

# **6.7.4 Schnittstelle COPIZ ONLINE**

Für **Wiking** wurde die Möglichkeit geschaffen, Buchungen, die aus dem Programm COPIZ ONLINE exportiert wurden, einzulesen. Da mit COPIZ ONLINE nicht nur Überweisungen oder Lastschriften an die Bank übertragen, sondern auch alle sonstigen Kontenbewegungen von der Bank nach COPIZ ONLINE übertragen werden können, besteht folglich die Möglichkeit, alle in COPIZ ONLINE gespeicherten Buchungen nach **Wiking** zu übertragen. In **Wiking** tauchen somit alle Kontenbewegungen eines Kontos auf.

### **Vorbereitungen in COPIZ ONLINE:**

- 1. Das Programm COPIZ ONLINE starten.
- 2. Im Programmpunkt *[Verwaltung/Exportdateien/Exportformat pflegen]* wird eine Definitionsdatei für den Datenexport angelegt:

Dateiname: 13000 OK bestätigen.

- 3. Als Datenbank "Abgeholte Umsätze" auswählen und OK bestätigen.
- 4. In der folgenden Maske eintragen:

Bezeichnung: Daten für Konto 13000 Trennzeichen: , anschließend die Option *[Felder]* aufrufen:

Aus den Datenfeldern nacheinander die Felder "Betrag", "Buchungsdatum", "Verwendungszweck" und "VZ 2" durch Markierung des Datenfeldes und anschließendem Klick auf *[Hinzufügen]* in das rechte Fenster (Ausgabedatei) übernehmen. (Es dürfen nur genau diese Felder und diese genau in der richtigen Reihenfolge ausgewählt werden!) OK bestätigen.

OK bestätigen.

5. Für jedes weitere Bankkonto ist ein weiteres Exportformat zu definieren. Als Dateiname muß dann jeweils abweichend das entsprechende **Wiking**-Konto eingetragen werden (13100, 13200 etc.), so daß für jedes vorhandene Konto eine Schnittstellen-Beschreibung existiert.

### **Datenübertragung**:

Zunächst wird hier der Weg für ein vorhandenes Finanzkonto beschrieben (z.B. 13000). Der regelmäßige Datentransfer kann beliebig häufig durchgeführt werden. Als einzige Unterscheidung zwischen den Transfers wird nur die Kontonummer bzw. das Bankkonto und der Buchungszeitraum herangezogen.

- 1. Erstellen Sie eine Datensicherung in den Programmen **Wiking** und COPIZ ONLINE.
- 2. COPIZ ONLINE starten. Den Programmpunkt *[Verwaltung/Exportdateien/Exportdatei erstellen]* aufrufen und eine vordefinierte Formatdatei (z.B.: 13000.wvd) aufrufen und OK bestätigen.
- 3. In der folgenden Maske sind Auswahlbedingungen festzulegen. In der Regel genügt die Auswahl des Bankkontos und des Buchungszeitraumes, der übertragen werden soll. Die fertig ausgefüllten Auswahlbedingungen könnten dann so aussehen, wenn alle Buchungen von Konto 1234567890 für den Zeitraum 01.01.1997 bis 31.01.1997 übertragen werden sollen:

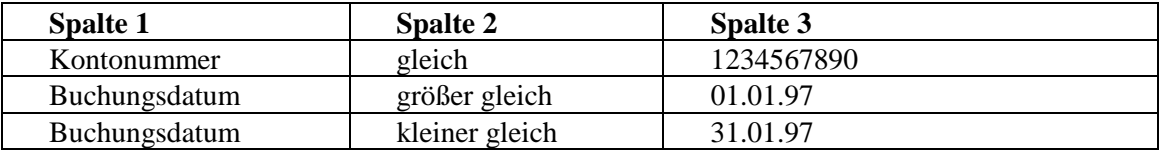

- 4. Nach Bestätigung von OK kann zusätzlich eine Sortierung gewählt werden. Den Export durch anklicken von "OK" ausführen.
- 5. COPIZ ONLINE beenden. **Wiking** starten.
- 6. Wechseln Sie in den *Programmpunkt [Erfassung/Import/COPIZ]* und wählen die vorgeschlagene Datei 13000 aus. Die Daten werden ohne weitere Zusatzabfrage importiert.
- 3. Im Programmteil *[Erfassung/laufende Buchhaltung]* können die importierten Buchungen zu einem beliebigen späteren Zeitpunkt im Korrekturmodus nachkorrigiert werden. Im Korrekturmodus wird mit **AtL**N die Nachkorrektur aller Buchungen mit Konto 12499 aktiviert, nach Speicherung einer Buchung wird automatisch die nächste aufgerufen.

#### **Besondere Hinweise:**

- ❏ Wird für das gleiche Konto erneut eine Datenübernahme durchgeführt, muß in COPIZ ON-LINE ein anderer Zeitraum gewählt werden! Ansonsten sind Buchungen doppelt vorhanden.
- ❏ Soll die Datenübernahme für weitere Bankkonten durchgeführt werden, ist die oben genannte COPIZ ONLINE-Export-Datei entsprechend des **Wiking**-Finanzkontos zu benennen, z.B. 13100 usw.
- ❏ Nach Erstellung einer Exportdatei in COPIZ ONLINE sollte diese in **Wiking** direkt importiert werden. Die Exportdatei wird anschließend von **Wiking** gelöscht. Wird die Exportdatei nicht direkt in **Wiking** eingelesen und damit nicht gelöscht, werden die Buchungen bei der nächsten Erstellung einer Exportdatei für einen Folgezeitraum an die schon bestehende Datei angehängt.

# **6.7.5 Schnittstelle SFIRM**

Für **Wiking** wurde die Möglichkeit geschaffen, Buchungen, die aus dem Programm SFIRM exportiert wurden, einzulesen. Da mit SFIRM nicht nur Überweisungen oder Lastschriften an die Bank übertragen, sondern auch alle sonstigen Kontenbewegungen von der Bank nach SFIRM übertragen werden können, besteht folglich die Möglichkeit, alle in SFIRM gespeicherten Buchungen nach **Wiking** zu übertragen. In **Wiking** tauchen somit alle Kontenbewegungen eines Kontos auf.

### **Vorbereitungen in SFIRM:**

- 1. Das Programm SFIRM starten.
- 2. Den Programmpunkt *[Extra/Import Export/Scriptdateien]* aufrufen, um eine neue Scriptdatei zu bearbeiten.
- 3. Den Schaltknopf "Neu" anklicken und in der folgenden Maske wie folgt eintragen:

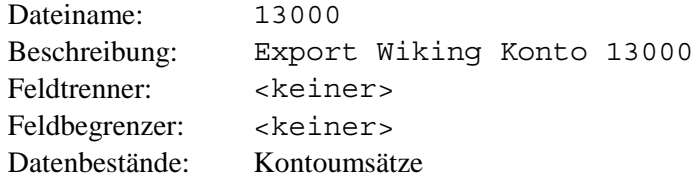

- 4. Felder auswählen (unbedingt in der hier angegebenen Reihenfolge!). Übernahme in "Ausgewählte Felder" durch Doppelklick in "Mögliche Datenfelder": Betrag, Valuta, VWZ Zeile 1, VWZ Zeile 2.
- 5. Den Schaltknopf "Speichern" wählen. Nach der Speicherung "Abbruch" wählen.
- 6. Für jedes weitere Bankkonto ist eine weitere Scriptdatei zu definieren. Als "Dateiname" muß dann jeweils abweichend das entsprechende **Wiking**-Konto eingetragen werden (13100), so daß für jedes vorhandene Konto eine Scriptdatei existiert.
- 7. Für den jeweiligen Datenexport sind noch Auswahlkriterien zu definieren, damit nicht immer alle Daten exportiert werden: Den Programmpunkt *[Extra/Import Export/Ausführen]* aufrufen.
- 8. Die Datei 13000.SCR auswählen und den Schaltknopf "Ausführen" anklicken.
- 9. Erneut den Schaltknopf "Ausführen" anklicken.
- 10.Im Fenster "Auswahlkriterien für den Datenexport" den Schaltknopf "Hinzufügen" anklicken und Bedingungen hinzufügen:

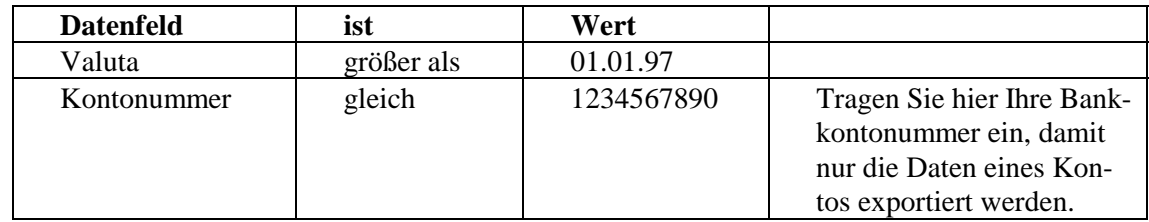

- 11.Speichern Sie die gewählten Auswahlkriterien durch Anklicken von "Speichern" und Eingabe eines "Listennamens" (z.B. 13000) ab. Beenden Sie die Arbeit durch mehrfaches Anklicken von "Abbrechen".
- 12.Das Programm SFIRM verlassen.

#### **Datenübertragung**:

Zunächst wird hier der Weg für ein vorhandenes Finanzkonto beschrieben (z.B. 13000). Der regelmäßige Datentransfer kann beliebig häufig durchgeführt werden. Als einzige Unterscheidung zwischen den Transfers wird nur die Kontonummer bzw. das Bankkonto und der Buchungszeitraum herangezogen.

- 1. Erstellen Sie eine Datensicherung in den Programmen **Wiking** und SFIRM.
- 2. SFIRM starten. Den Programmpunkt *[Extra/Import Export/Ausführen]* aufrufen.
- 3. Die Datei 13000.SCR auswählen und den Schaltknopf "Ausführen" anklicken.
- 4. Erneut "Ausführen" bestätigen und den Schaltknopf "Laden" anklicken. Die Liste 13000 markieren und "OK" bestätigen. Soll der zu übertragende Buchungszeitraum oder die Kontonummer für diesen Export geändert werden, ist die entsprechende Zeile durch einen Doppelklick zu bearbeiten. Bitte beachten Sie, daß der Zeitraum in der Regel bei jedem Datenexport geändert werden muß, da Sie ansonsten immer dieselben Daten nach **Wiking** übertragen.
- 5. Den Export durch anklicken von "OK" ausführen.
- 6. SFIRM beenden. **Wiking** starten.
- 7. Wechseln Sie in den Programmpunkt *[Erfassung/Import/SFIRM]* und wählen die vorgeschlagene Datei 13000 aus. Die Daten werden ohne weitere Zusatzabfrage importiert.
- 8. Im Programmteil *[Erfassung/laufende Buchhaltung]* können die importierten Buchungen zu einem beliebigen späteren Zeitpunkt im Korrekturmodus nachkorrigiert werden. Im Korrekturmodus wird mit **AtL**N die Nachkorrektur aller Buchungen mit Konto 12499 aktiviert, nach Speicherung einer Buchung wird automatisch die nächste aufgerufen.

#### **Besondere Hinweise:**

- ❏ Wird für das gleiche Konto erneut eine Datenübernahme durchgeführt, muß in SFIRM ein anderer Zeitraum gewählt werden! Ansonsten sind Buchungen doppelt vorhanden.
- ❏ Soll die Datenübernahme für weitere Bankkonten durchgeführt werden, ist die oben genannte SFIRM-Export-Datei entsprechend des **Wiking**-Finanzkontos zu benennen, z.B. 13100 usw.

# **7 Auswertungen**

In diesem Programmteil werden Auswertungen von zuvor erfaßten Daten angezeigt oder ausgedruckt.

Nach Auswahl eines Menüpunktes mit M haben Sie vor Errechnung der Auswertung die Möglichkeit, ihren Umfang zu bestimmen. Unter anderem werden je nach Programmpunkt folgende Positionen abgefragt:

### **Über zweites Datum:**

Hier können Sie festlegen, ob sich der zu wählende Zeitraum auf das erste oder zweite Buchungsdatum bezieht. Standardvorgabe ist n (= nein).

#### **(Erster/Zweiter) Zeitraum:**

Der Zeitraum der Auswertung kann beliebig begrenzt werden. Die maximale Länge beträgt zwölf Monate. In einigen Auswertungen kann der Zeitraum auch wirtschaftsjahresübergreifend sein. Standardvorgabe ist Beginn des Wirtschaftsjahres bis Tagesdatum bzw. bis Ende des Wirtschaftsjahres.

Bei den Auswertungen der Anlagenbuchhaltung kann der Zeitraum auch mehrere Wirtschaftsjahre umfassen.

#### **Kostenstellen:**

Wird die Eingabe einer Kostenstelle gewünscht, ist die Kostenstellenerfassung im Programmpunkt *[Betriebe/Stammdaten]* zu aktivieren.

Wenn in der Erfassung Kostenstellen eingegeben wurden, dann kann die gewählte Auswertung auf Buchungen mit bestimmten Kostenstellen begrenzt werden (siehe Kap. 5).

Einige Auswertungen sind breiter und/oder höher als der Bildschirm. Folgende Tastenkombinationen werden dann unterstützt:

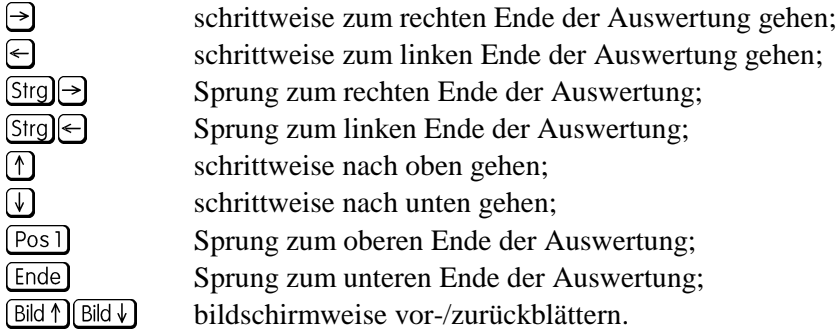

Mit **Alt D** werden die Auswertungen ausgedruckt.

Sofern der Datenbestand noch nicht verbucht ist, erscheint ein entsprechender Hinweis. Auswertungen über einen unverbuchten Datenbestand enthalten im Ausdruck den Zusatz "-vorläufig-".

# **7.1 Geldrechnung**

# **7.1.1 Geldrückbericht**

Nach Aufruf des Menüpunktes *[Auswertungen/Geldrechnung/Geldrückbericht]* besteht die Möglichkeit, den GRB über einen oder zwei Zeiträume rechnen zu lassen.

**Ein Zeitraum** heißt, daß ein beliebig wählbarer Zeitraum ausgewertet und angezeigt/ausgedruckt wird; **zwei Zeiträume** heißt, daß zwei beliebig wählbare Zeiträume gleichzeitig ausgewertet und nebeneinander angezeigt/ausgedruckt werden.

Nach Auswahl einer Möglichkeit bestimmen Sie den Umfang der Auswertung.

Nach dem Rechenvorgang wird der GRB am Bildschirm angezeigt. Dabei wird das GRB-Formular verwendet, das im Programmteil *[Betriebe/Stammdaten]* ausgewählt wurde (siehe Kap. 5.4). Der Markierungsbalken steht in der ersten GRB-Zeile, für die Werte errechnet wurden.

Im GRB werden in einer Zeile i. d. R. die Summen/Salden mehrerer Konten zusammengefaßt. Um beispielsweise die Zusammensetzung der Summe der Einnahmen aus Getreideverkäufen leichter nachvollziehbar zu machen, kann diese Zahl erläutert werden, indem die zugrundeliegenden Einzelkonten (Winterweizen, Wintergerste, ...) angezeigt werden.

Mit M werden die Erläuterungen zum Geldrückbericht aufgerufen. Die markierte GRB-Zeile wird oberhalb der Spaltenüberschriften eingeblendet und darunter werden alle Einzelkonten mit Stück- und Gewichtsangaben aufgelistet. Mit  $\boxed{\mathbb{S}/\mathbb{G}}$   $\boxed{\mathbb{S}}$  wechselt man zu den Erläuterungen der nächsten/vorherigen GRB-Zeile.

Mit M wird der Programmpunkt *[Auswertungen/Geldrechnung/Konten ansehen]* aufgerufen, und alle Einzelbuchungen des Kontos mit allen Naturalangaben werden angezeigt (siehe auch Kap. 7.1.4). Dieses Durchschalten bis in die Auswertung des Einzelkontos ist nur beim GRB über nicht-WJ-übergreifende Zeiträume möglich. (Beim GRB über zwei Zeiträume werden die Buchungen des zweiten Zeitraums angezeigt.)

Beim Drucken der Erläuterungen mit **At D** wird abgefragt, ob die Erläuterungen des gesamten GRB oder lediglich die der aktuellen GRB-Zeile ausgedruckt werden sollen.

Der Rücksprung zur jeweils vorherigen Auswertung erfolgt durch [Esc].

Wenn Sie über einen PostScript-fähigen Drucker verfügen, kann mit **Alt P** eine optisch ansprechendere Druckausgabe erzeugt werden.

Mit **Alt G** können GRB, GVA und deren Erläuterungen als Balkengraphik ausgegeben werden. Die als Maßstab für die Balkengröße verwendeten Werte werden oben links (Ausgaben) und oben rechts (Einnahmen) angezeigt; sie können mit **Alt M** geändert werden. Als Vorgabewerte wählt das Programm

❏ beim GRB/GVA die größten Werte,

❏ in den Erläuterungen die Werte der zugrundeliegenden GRB-/GVA-Zeile.

Die Prozentangaben direkt neben den Balken geben den Anteil an diesen Maximalwerten wieder.

# **7.1.2 Geldvoranschlag**

Auf der Grundlage des GRB bzw. der Erläuterungen zum GRB können in diesem Programmteil Geldvoranschläge erstellt und bearbeitet bzw. ausgegeben werden.

Im Bearbeitungsmodus können je Betrieb (auch wirtschaftsjahresübergreifend) bis zu 99 sogenannte GVA-Spalten mit Werten bestückt werden. Eine GVA-Spalte entspricht in Aussehen und Inhalt im Prinzip einem Geldrückbericht über einen Zeitraum. Eine Druckausgabe oder Grafik ist im Bearbeitungsmodus nicht möglich.

Im Ausgabemodus können eine, zwei oder drei der vorher erstellten Spalten in beliebiger Reihenfolge nebeneinandergestellt und angezeigt/ausgedruckt werden.

### **GVA bearbeiten:**

Nach Auswahl einer GVA-Spalte kann diese auf folgende Arten mit Werten gefüllt werden (Datenherkunft): Geldrückbericht, Planung, Summe und Differenz. Bereits gefüllte Daten können mit **Alt L** wieder gelöscht werden.

Die Datenherkunft einer GVA-Spalte kann jederzeit geändert werden, wobei die neuen Werte die bisherigen in den meisten Fällen ersetzen. Eine Ausnahme hiervon ist die Umwandlung einer GRB- oder Summenspalte in eine Planungsspalte. In diesen beiden Fällen werden die bisherigen Werte als Planungsgrundlage beibehalten.

#### **Geldrückbericht:**

Diese entspricht exakt der Auswertung "Geldrückbericht über einen Zeitraum", die Auswertungsbegrenzung ist in gleichem Umfang wie dort möglich (beliebiger Zeitraum, KSt., 2. Datum).

#### **Planung:**

Nach Aufruf dieses Programmpunktes ist eine Bezeichnung dieser Planung zur späteren Identifizierung zu vergeben. Anschließend ist eine Vergleichsspalte auszuwählen, die neben der Planungsspalte mit angezeigt wird. In einem zusätzlichen Fenster werden für diese Auswahl alle bisher gespeicherten Planungsspalten angezeigt. Vor Erfassung der ersten Planung muß also zunächst eine GRB-Spalte gerechnet werden, damit für die Planung eine Vergleichsspalte herangezogen werden kann. Anschließend werden die GRB-Spalte und die neue Planungs-Spalte nebeneinander in Form der GRB-Auswertung angezeigt.

Die Planungs-Spalte enthält zunächst noch keine Werte. Mit  $[M]$  gelangen Sie von einer markierten GVA-Zeile in die entsprechenden Erläuterungen. Hier werden die Stück- und Gewichtsangaben des Auswertungszeitraumes und der Planung mit angezeigt.

Nach der Auswahl eines Kontos wird mit M zur Planung der Werte des Kontos gewechselt.

#### **Hinweis:**

**Es können nur Konten bzw. GVA-Zeilen in der Planung angesprochen werden, für die ein Konto im Programmpunkt** *[Betriebe/Tabellenbearbeitung/Konten]* **definiert wurde.**

### **Erfassung der Planungsdaten:**

Im folgenden Bearbeitungsfenster werden in der linken Spalte ggf. die Werte der Vergleichsspalte angezeigt. Der Umsatz jedes Kontos kann entweder über die Naturalangaben oder direkt als Geldwert geplant werden.

Nach Änderung eines Wertes werden die übrigen gemäß folgenden Abhängigkeiten geändert:

 $Stück \cdot DM / Stück = Saldo = Gewicht \cdot DM / dt$  $dt / \text{Stück} = \text{Gewicht} / \text{Stück}$ 

Saldo = Ausgaben – Einnahmen (vorzeichenlos)

### **Planung der Geldwerte:**

Nach Änderung der Ausgaben/Einnahmen werden die Naturaldaten über die Durchschnittspreise berechnet. Ob das Programm die bei den Naturaldaten gemachten Eingaben unter "**Ein**nahmen" oder "Ausgaben" ausgibt, hängt davon ab, wie es in der Vorspalte war. Waren vorher keine Werte vorhanden, wird der Betrag immer in die Zeile "**Einnahmen**" eingetragen. Soll der Betrag jedoch im Feld "Ausgaben" eingetragen werden, so ist wie folgt vorzugehen: Den Betrag von Hand bei "Einnahmen" löschen und bei "Ausgaben" eintragen, dann Geldwerte mit **All G** fixieren und Naturaldaten erneut eintragen. Anschließend können die Geldwerte wieder variabel gesetzt werden.

### **Planung der Naturaldaten:**

Wählen Sie zunächst mit  $[At]$  das zu planende Naturalfeld aus; es wird durch Pfeile im rechten Fensterrahmen gekennzeichnet. Nun bieten sich folgende Möglichkeiten:

- ❏ Planung der Naturaldaten unter Beibehaltung des momentanen Umsatzes. Fragestellungen:
	- ❏ Welchen Durchschnittspreis muß ich erzielen, um mit meiner Produktionskapazität den gewünschten Umsatz zu erreichen?
	- ❏ Welche Menge muß ich absetzen, um den gewünschten Umsatz bei dem derzeit üblichen Marktpreis zu erreichen?
- ❏ Planung der Naturaldaten und des Umsatzes. Fragestellungen:
	- ❏ Welchen Umsatz kann ich bei der Absatzmenge x und dem derzeit üblichen Marktpreis erzielen?
	- ❏ Welchen Umsatz kann ich bei meiner Produktionskapazität mit dem Durchschnittspreis y erzielen?

Zwischen den Alternativen Umsatz fix/Umsatz variabel können Sie mit [Alt]G] umschalten.

Neben der Planung der Werte der einzelnen Konten besteht auch die Möglichkeit, mit <sup>[22</sup>] im Geldvoranschlag einen Planungswert für die gesamte GVA-Zeile einzugeben. Die evtl. bisher vorhandenen kontenbezogenen Werte werden summiert und als Planungswert vorgeschlagen.

VORSICHT: Eine solche "Zeilenplanung" bewirkt, daß man im Bearbeitungsmodus nicht mehr in die Erläuterungen (dieser Zeile) kommt. Sie ist nur rückgängig zu machen, indem man die geplanten Zeilenwerte löscht, den Planungsmodus verläßt und erneut aufruft.

### **Summe/Differenz:**

Hier besteht die Möglichkeit, die Addition bzw. Subtraktion von zwei bereits bestehenden GVA-Spalten zu veranlassen. (Als GRB-Formular sollte ein nicht-saldierendes Formular genommen werden!)

Nach Auswahl der zu verrechnenden Spalten mit **Att Ald und Att B** (zur Handhabung siehe weiter unten) kann ebenfalls eine Bezeichnung vergeben werden. Additionsspalten können auch zu weiteren Spalten hinzugerechnet werden, sodaß z. B. Monatsplanungen zu Quartalsplanungen addiert werden können. Es können jedoch immer nur zwei Planungen miteinander verknüpft werden.

Wird nur eine zu verrechnende Spalte ausgewählt, so wird diese als Kopie angelegt.

Differenzspalten können nicht weiterverrechnet werden, weil ihre Werte entgegen denen der anderen Spaltenarten vorzeichenbehaftet sind.

Das Programm merkt sich jeweils, wie die Daten zustande kamen, also

- ❏ beim GRB die Auswertungsbegrenzung (Zeitraum, KSt., 2. Datum),
- ❏ bei der Summe/Differenz die verrechneten Spalten und

❏ die eingegebenen Bezeichnungen,

so daß die Werte der Spalten jederzeit durch bloßes Bestätigen der entsprechenden Fragen und Eingabefelder aktualisiert werden können.

#### **Beispiel zur Verdeutlichung des praktischen Nutzen:**

- ❏ Sie berechnen in Spalte 01 einen GRB über die erste Hälfte des WJ.
- ❏ Sie planen in Spalte 02 die zweite Hälfte des WJ.
- ❏ Sie addieren in Spalte 03 den GRB und die Planung.
- ❏ Es werden weitere Buchungen in der ersten WJ-Hälfte erfaßt.
- ❏ Die dadurch notwendig werdende Neuberechnung der Spalte 01 erfolgt durch Bestätigung der Datenherkunft "GRB" und der Frage, ob der gleiche GRB erneut gerechnet werden soll. Da sich ein Teil der Datengrundlage für die Summenspalte 03 geändert hat, müßte nun auch diese neu berechnet werden. Dies wird programmtechnisch unterstützt: In der letzten Spalte des Bearbeitungsfensters ("!") erscheint für die GVA-Spalte 03 ein "\*". Er besagt, daß die letzte Änderung einer der beiden addierten Spalten **nach** der Addition der beiden Spalten erfolgte und die Summe somit nicht mehr aktuell ist. Dabei werden ausschließlich die Änderungszeitpunkte verglichen; es wird nicht geprüft, ob sich die Werte selbst geändert haben (in diesem Beispiel der neugerechnete GRB gegenüber dem vorher bestehenden).
- ❏ Nach Bestätigung der Datenherkunft "Summe" für Spalte 03 und der Frage, ob diese aktualisiert werden soll, wird die Summe neu berechnet und der "\*" verschwindet.
- ❏ Diese Überprüfung auf Datenaktualität funktioniert auch über beliebig viele Ebenen hinweg; wenn Sie also beispielsweise folgende GVA-Spalten definiert haben:
	- 01 GRB über Januar
	- 02 GRB über Februar

... 12 GRB über Dezember

- 21 Summe  $01+02$  (Januar + Februar)
- 22 Summe 21+03 (Januar bis März)
- 23 Summe 22+04 (Januar bis April)

...

31 Summe 30+12 (Januar - Dezember)

Wird nun den GRB in Spalte 03 (März) neu gerechnet, dann erscheint bei den Spalten 22 bis 31 der " $**$ ".

### **GVA ausgeben:**

Bisher bearbeitete Planungen können hier zur Bildschirm- und/oder Druckausgabe ausgewählt werden. Die Markierung von auszugebenden Spalten erfolgt analog zur Reihenfolge der folgenden Ausgabe mit [Alt][A], [Alt][B] und [Alt][C]. [Alt][A] markiert die erste, [Alt][B] die zweite und -1 die dritte auszuwählende Spalte. Die Markierung muß dabei lückenlos erfolgen, man kann also nicht in der Ausgabe eine erste und dritte Spalte (Alt) A und Alt C) wählen. Wenn alle gewünschten Markierungen vorliegen, müssen sie mit  $\overline{M}$  bestätigt werden,  $\overline{[}$ fsc $\overline{]}$  bricht den gesamten Vorgang ab.

Bei Auswahl von drei auszugebenden GVA-Spalten werden am Bildschirm in den Erläuterungen aus Gründen der Übersichtlichkeit nur die letzten beiden angezeigt, bei der Druckausgabe wird geprüft, ob drei Spalten nebeneinander passen (i. d. R. nur im DIN A4-Querformat). Passen sie nicht, werden auch hier nur die beiden letzten gedruckt.

GVA-Spalten, die nicht in anderen Spalten weiterverrechnet werden, können im Bearbeitungsmodus mit **Alt L** gelöscht werden.

# **7.1.3 Finanzkontenrückbericht**

Nach Aufruf dieses Programmpunktes und Eingabe des auszuwertenden Zeitraums wird die Auswertung am Bildschirm angezeigt.

Verfügbare Sonderfunktionen der Tastatur sind in der untersten Bildschirmzeile dargestellt:

Wenn Sie mit dem Markierungsbalken eine Zeile ausgewählt haben, gelangen Sie mit  $[M]$  in den Programmpunkt *[Auswertungen/Geldrechnung/Konten ansehen]* in das entsprechende Konto.

Der Rücksprung zum Finanzkontenrückbericht erfolgt mit  $\left[\frac{F}{SC}\right]\left[\frac{F}{SC}\right]$  (vgl. Kap. 7.1.6).

# **7.1.4 Lang-/mittelfristige Finanzkonten**

Nach Aufruf dieses Programmpunktes und Eingabe des auszuwertenden Zeitraums wird die Auswertung am Bildschirm angezeigt.

Zur weiteren Bedienung siehe oben.

# **7.1.5 Liquiditätsplanung**

Mit der Liquiditätsplanung soll es möglich sein, die Liquidität der kurzfristigen Finanzkonten, wie sie im Finanzkontenrückbericht ausgewiesen werden, zu überprüfen. Daher ist diese Auswertung sehr stark an den Finanzkontenrückbericht angelehnt.

Sie enthält in sechs Spalten folgende Kontensummen ( $AZ =$  Auswertungszeitraum = Planungszeitraum):

| <b>Spalten</b> | Finanzkontenrückbericht | Liquiditätsplanung                 |
|----------------|-------------------------|------------------------------------|
| 1 und $2$      | bis zum 1. $AZ$ -Tag    | bereits erfaßt (unabhängig vom AZ) |
| 3 und 4        | Umsätze bis Ende AZ     | Planung für den AZ                 |
| $5$ und 6      | Salden der Vorspalten   | Salden der Vorspalten              |

Für die Planung sind zusätzliche Buchungen zu verarbeiten, die die Liquidität beeinflussen. Diese Buchungen sind vorerst mit bei den Standardbuchungen (Alt S) gespeichert. Bei der Speicherung einer Standardbuchung kann zusätzlich mit eingegeben werden, wie häufig diese Buchung im WJ auftritt. Entsprechend dieser Angabe und der Zeitraumeingrenzung bei der Liquiditätsplanung werden die Buchungen für die Planung verrechnet.

Ein zunächst vorgegebener Auswertungszeitraum kann direkt abgewandelt werden:

**Alt T: Auswertungszeitraum um einen Tag verlängern,** 

**Alt M: Auswertungszeitraum um einen Monat verlängern,** 

**Alt R:** Auswertungszeitraum neu festlegen;

alle bisher eingegebenen individuellen Änderungen werden nicht gespeichert.

Jede Änderung des Planungszeitraumes führt sofort zu einer Neuberechnung der geplanten Umsätze und der daraus resultierenden Umsatzsalden am Ende.

Mit [M] wird für die markierte Zeile wahlweise ermöglicht:

- ❏ Durchschalten in die bereits erfaßten Einzelbuchungen des markierten Kontos,
- ❏ Durchschalten in die Standardbuchungen aller Konten,
- ❏ Eingabe von kontenindividuellen Änderungen.

#### **Standardbuchungen:**

Sie erhalten eine Übersicht aller Buchungssätze, die in die Planung übernommen wurden. Die mit X markierten Buchungen sind mitgerechnet. Mit  $\overline{M}$  kann die Markierung jeder Buchung an-/ bzw. ausgeschaltet werden; die Zeile wird dann in der aktuellen Planung berücksichtigt bzw. nicht berücksichtigt.

#### **Individuelle Änderung:**

Für die aktuelle Planung können für das vorher markierte Finanzkonto Umsätze "manuell" nachgebucht werden, um die Planung tagesgenau aktualisieren zu können, ohne daß dazu in die Standardbuchungen der Fibu gewechselt werden muß.

Diese Nachbuchungen bleiben nur für die aktuelle Auswertung gespeichert.

# **7.1.6 Konten ansehen**

Hier können Sie sich die Einzelbuchungen auf den Konten (nach Buchungsdatum und Belegnummer sortiert) ansehen. Anfangs wird das erste bebuchte Konto angezeigt.

Die Bedienungshinweise zum Suchen weiterer Konten bzw. weiterer Buchungen auf dem jeweiligen Konto sind in der letzten Bildschirmzeile eingeblendet:

Mit  $\boxed{\mathbb{S}/\mathbb{G}}$   $\boxed{\mathbb{S}}$  springen Sie zum nächsten/vorherigen Konto.

Mit M wird das Gegenkonto der markierten Buchungszeile aufgerufen und angezeigt.

Wurde bei der Definition eines Kontos die Erfassung von Naturaldaten bejaht, so wird im unteren Bildschirmteil ein Naturalfenster eingeblendet, in dem ggf. die Stück-/Gewichtsangaben für einzelne Buchungen sowie für das Konto aufgeführt werden. Sind keine Buchungen in diesem Konto vorhanden, so ist das Naturalfenster ganz leer. Mit  $\Box$  wird zu den ggf. zusätzlich erfaßten Naturalwerten umgeschaltet.

Sind auf einem Konto mehr Buchungen gespeichert, als sich auf dem Bildschirm darstellen lassen, kann mit  $\boxed{\text{Bild}\!\uparrow}$  und  $\boxed{\text{Bild}\,\downarrow}$  vor- und zurückgeblättert werden.

Nach einmaligem Drücken von Esc kann die Nummer des Kontos eingegeben werden, das angezeigt werden soll. Nach nochmaligem Drücken von  $\text{[}$ sc $\text{]}$  gelangt man zurück ins Menü.

Mit **At P** werden die PN-Nummern aller angezeigten Buchungen anstelle der laufenden Numerierung angezeigt.

# **7.1.7 Kontenliste drucken**

Nach Auswahl dieses Programmpunktes wird der Umfang der Auswertung bestimmt:

### **Konten:**

Hier können das erste und letzte zu druckende Konto bestimmt werden. Soll nur ein Konto (z. B. 13000) gedruckt werden, so ist einzugeben: von 13000 bis 13000.

### **Ggf. verdichten, Summen-/Saldenliste:**

Der Umfang der Kontenliste kann in drei Stufen variiert werden:

- $\Box$  ggf. verdichten  $\mathbb{N}[\mathbb{M}]$ , Summen-/Saldenliste  $\mathbb{N}[\mathbb{M}]$ : Drucken der Einzelbuchungen **aller** Konten.
- $\Box$  ggf. verdichten  $\Box$  M, Summen-/Saldenliste  $\Box$  M: Die Konten, für die in den Stammdaten die Verdichtung eingeschaltet ist (siehe Kap. 5.2.2), werden summiert bzw. saldiert ausgedruckt, alle anderen mit ihren Einzelbuchungen.
- □ Summen-/Saldenliste  $\Box$ *[M]* (ggf. verdichten wirkungslos): Alle Konten werden summiert/saldiert ausgedruckt.

Wenn der gewählte Zeitraum nicht mit dem WJ-Beginn anfängt, wird zusätzlich gefragt, ob je Konto die Vorträge (Summen/Salden vom WJ-Beginn bis zum Anfang des gewählten Zeitraums) mitgedruckt werden sollen.

Anschließend erstellt das Programm eine Liste der ausgewählten Buchungen. Sie enthält in aufsteigender Reihenfolge alle angesprochenen Konten, deren Buchungen jeweils aufsteigend nach Datum und Belegnummer sortiert sind.

# **7.1.8 Sonderausgabenliste**

Mit der Auswertung Sonderausgabenliste werden kalenderjahresbezogen die für die Einkommensteuererklärung notwendigen Angaben ausgewiesen. Diese Auswertung kann entweder in komprimierter Form (mit den Summenwerten) oder als Einzelnachweis ausgegeben werden.

# **7.1.9 Umsatzsteuerauswertung**

Das Programm ermöglicht die Erstellung einer Vorgabe für die Umsatzsteuervoranmeldung (USt-VA). Dieser Programmpunkt ist deaktiviert, wenn beim aktuellen Betrieb unter *[Betriebe/ Stammdaten]* das Optionskennzeichen auf "nein" steht.

Die USt-VA wird über das zweite Buchungsdatum ausgewertet. Dies ist z. B. bei optierenden Betrieben sinnvoll, die ihre USt nach vereinbarten Entgelten abrechnen, da die abzuführende USt in dem Monat anfällt, in dem die Ware geliefert wurde (und nicht erst dann, wenn sie bezahlt wurde). Das Lieferdatum ist bei der Erfassung im Feld 2. Datum abzuspeichern.

Vor den Werten der Auswertung ist die Kennziffer der jeweiligen Zeile laut offiziellem USt-Voranmeldungsformular (z. B. "50" = Umsätze und Steuer 15 %, "66" = Vorsteuer) aufgeführt. Die Werte der **Wiking**-USt-Auswertung sind manuell in das offizielle Formular zu übertragen.

Im Programm **Wiking** bieten sich vier Auswertungsmöglichkeiten:

- ❏ beliebiger Zeitraum,
- ❏ über einen Monat,
- ❏ über ein Quartal,
- ❏ über ein Kalenderjahr.

Die **Monats- und Quartalsauswertung** kann nur aufgerufen werden, wenn die PN verbucht ist. Wird dann eine Monats- oder Quartalsauswertung vorgenommen, so werden die Buchungen, die in der Auswertung verrechnet wurden, programmintern markiert. Bei der nächsten Monats- oder Quartalsauswertung des Folgemonats/-quartals werden dann alle Buchungen des Folgezeitraums mitgerechnet, zuzüglich der Buchungen, die mit dem Datum des Vorzeitraumes erst nach der letzten Auswertung erfaßt wurden. Damit fließen nach einer Auswertung erfaßte Buchungen automatisch in die nächste Auswertung hinein. Ist dies nicht gewünscht, so kann vor der Erstellung der neuen Auswertung die letzte wiederholt werden.

Die Dezember-Auswertung, die Auswertung des letzten Monats des Wirtschaftsjahres und die derzeit letzte Auswertung können immer wiederholt werden, damit fließen in diese Auswertungen immer alle noch nicht verarbeiteten Buchungen. Alle vorherigen Auswertungen können zwar auch wiederholt werden, jedoch werden hier keine nachträglich erfaßten Buchungen mehr berücksichtigt.

Bei der **freien Zeitraumdefinition** werden keine Buchungen markiert und die Auswertung kann auch ohne PN-Verbuchung vorgenommen werden. Es fließen immer nur die Buchungen in die Auswertung, die durch den Auswertungszeitraum eingegrenzt wurden.

Es empfiehlt sich vom Arbeitsablauf her, als Arbeitsunterlage zunächst eine Auswertung über die freie Zeitraumdefinition auszudrucken und nach der Kontrolle bzw. Korrektur die Monatsoder Quartalsauswertung vorzunehmen.

Die **Kalenderjahresauswertung** ist für die Vorbereitung der USt-Jahreserklärung gedacht. Das Programm addiert die Auswertungen der zusammengehörenden Wirtschaftsjahresanteile.

Wurden nachträglich Buchungen für bereits bearbeitete USt-Auswertungszeiträume eingegeben, so kann für den letzten VZ eine berichtigte USt-Auswertung abgerufen werden, die zusätzlich alle nachträglich erfaßten Buchungen enthält. Wird keine berichtigte USt-Auswertung für den zurückliegenden Zeitraum abgerufen, wird der Nachtragsbuchungsbestand in der aktuellen USt-Auswertung mit ausgewertet. Ein Wiederholungsabruf einer einmal erstellten USt-Auswertung ist jederzeit möglich.

Durch dieses Vorgehen bleibt keine Buchung unberücksichtigt.

### **Erläuterungen zur USt-Auswertung**

In **Wiking** werden die Erläuterungen zur USt-Auswertung nach Bestätigung einer markierten Zeile am Bildschirm angezeigt oder können mit der USt-Auswertung ausgedruckt werden.

Es gibt zwei Arten der Druckausgabe: Wenn Sie über einen PostScript-fähigen Drucker verfügen können mit **AtlP** die Monats- und Quartalsauswertungen als USt-Voranmeldung gedruckt werden, die dem offiziellen Formular des Finanzamtes entspricht und von der OFD Kiel zugelassen ist. Die "normale" Druckausgabe per **Alt D** entspricht nicht dem offiziellen Formular und kann nicht zur USt-Auswertung eingereicht werden.

### **Umbuchungen der Beträge der USt-Konten**

Eine automatische Umbuchung der Steuerbeträge erfolgt nicht, so daß jederzeit eine neue Auswertung berechnet werden kann, wenn z. B. Buchungen für einen bestimmten Zeitraum nacherfaßt wurden.

Erfolgen Umbuchungen zwischen den USt- bzw. Vorsteuerkonten und den Konten 12300 USt-Vorauszahlungen, 12310 USt-Erstattungen und 12320 USt-Zahlungen, so sind diese in jedem Fall ohne USt-Schlüssel vorzunehmen, damit sie nicht in der Voranmeldung herangezogen werden.

### **Sondervorauszahlung für Fristverlängerung**

Anwender, die monatlich eine USt-VA abgeben und eine Fristverlängerung beantragt haben, müssen die geleistete Sondervorauszahlung für Fristverlängerung ("1/11") auf das Konto 12260 USt-Sondervorauszahlung 1/11 buchen, damit der Betrag in der USt-VA in die Zeile mit der Kennziffer "39" eingetragen wird.

Die Buchung erfolgt unter Verwendung beider Datumfelder mit Schlüssel 0777. Im ersten Datumfeld steht das Zahldatum, im zweiten Feld das Datum, zu dem die Sondervorauszahlung in der Anmeldung erscheinen soll (meistens 31.12.xx).

### **Vierteljährliche Abgabe**

Eine Besonderheit betrifft diejenigen, die ihre USt-VA vierteljährlich abgeben und deren WJ-Beginn nicht identisch mit einem Quartalsbeginn ist (z. B. WJ 01.05. bis 30.04.). Das Programm errechnet nur Zeiträume innerhalb eines WJ. Beim WJ-Wechsel innerhalb eines Quartals müßte für die USt-VA zunächst eine Auswertung für den letzten Monat (April) des letzten WJ durchgeführt werden und anschließend eine Auswertung für die ersten beiden Monate des folgenden WJ (Mai und Juni). Die Werte sind dann vor der Eintragung in das USt-Auswertungsformular zu addieren.

# **7.2 Anlagen**

Die im Programmteil *[Erfassung/Anlagenbuchhaltung]* erfaßten Datenbestände können in diesem Programmteil nach verschiedenen Kriterien ausgewertet werden.

**Hinweis:**

**Korrekturen im Datenbestand der Finanzbuchhaltung werden nicht automatisch in die Anlagenbuchhaltung übertragen.**

# **7.2.1 Anlagenverzeichnis**

Bestimmen Sie zunächst den Umfang der Auswertung:

### **Zeitraum:**

Die Zeitraumbegrenzung erfolgt hier nur über die Angabe von Monat und Jahr.

Beispiel:

- ❏ von 07.95 bis 06.96, also über ein WJ als Anlage zum Abschluß, oder
- ❏ von 01.90 bis 06.96, um eine chronologische Übersicht über sämtliche Vorgänge bestimmter Anlagegüter zu erhalten.

### **Vergangenheitsdaten:**

Eine Bestätigung mit  $\bigcup$  bewirkt, daß je Wirtschaftsgut alle Vorgänge, die vor dem Auswertungszeitraum liegen, in einer Summe mit ausgewiesen werden.

#### **mit Bemess.grundlage:**

Hier kann definiert werden, ob in der Spalte "Absetzung für Abnutzung" die Bemessungsgrundlage für jedes ausgewertete WJ angegeben werden soll oder nicht. Da sie eine Extrazeile beansprucht, kann mit ihrer Unterdrückung Papier gespart werden.

Je nach Vorauswahl errechnet das Programm ein Verzeichnis der Anlagegüter mit Ausgabe der abgespeicherten Daten.

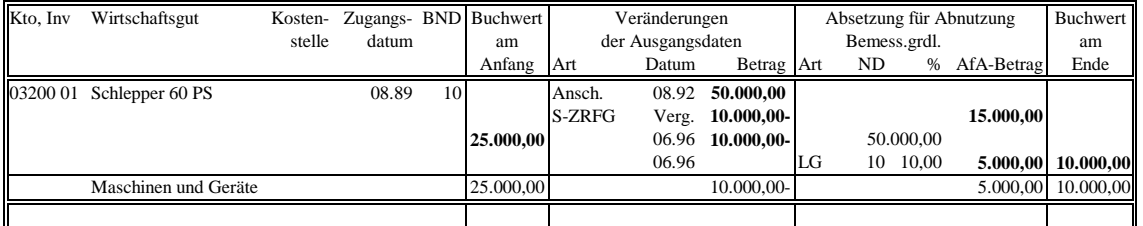

Die in den einzelnen Zeilen/Spalten ausgewiesenen Zahlen haben folgende Bedeutung:

In den Spalten "Kto, Inv" bis "BND" erscheinen je WG die entsprechenden Daten.

Die Spalten "**Buchwert am Anfang**" bzw. "**Buchwert am Ende**" enthalten den Buchwert zu Beginn bzw. zum Ende des Auswertungszeitraums.

Die Spalte "Veränderungen der Ausgangsdaten" enthält alle Vorgänge des ausgewerteten Zeitraums, jeweils mit Datum und (vorzeichenbehaftetem) Wert. Bei Verwendung der Ausgabeoption "Vergangenheitsdaten" (s. o.) werden jeweils gleichartige Vorgänge, die vor dem Auswertungsbeginn liegen, in einer Summe zusammengefaßt und mit dem Datum "**Verg.**" angezeigt. Vorgänge, die kein "eigenes" Datum besitzen (z. B. Zuschreibungen, Sonderabschreibungen, ...) erhalten als Datum das WJ- bzw. Auswertungszeitraumende.

In Summenzeilen werden hier nur die Werte des Auswertungszeitraums summiert.

Die Spalte "Absetzung für Abnutzung" enthält ggf. als "Vergangenheitsdaten" die gesamte bis zum Auswertungsbeginn aufgelaufene AfA in einer Summe, dann für jedes ausgewertete WJ zunächst u. U. die Bemessungsgrundlage und dann die AfA-Art, Nutzungsdauer, Prozentsatz und den AfA-Betrag. Einzelheiten zu diesen Feldern entnehmen Sie bitte den Kapiteln 6.3.3 und 6.3.4.

Auch hier wird in Summenzeilen nur die AfA des Auswertungszeitraums summiert.

# **7.2.2 Zugänge/Abgänge**

Sie erhalten eine Liste aller Zugänge oder Abgänge entsprechend der vorgenommenen Eingrenzungen. **Merke**: Diese Auswertung kann auch über mehrere WJ vorgenommen werden.

# **7.2.3 Sonderabschreibungen**

Sie erhalten eine Liste der in Anspruch genommenen Sonderabschreibungen. Eingrenzungen sind analog zur Auswertung Anlagenverzeichnis vorzunehmen.

# **7.2.4 Sonderabschreibungsmöglichkeiten**

Sie erhalten eine Liste aller Wirtschaftsgüter, für die im angewählten Wirtschaftsjahr noch Sonderabschreibungen genutzt werden können. Innerhalb der Auswertung kann mit  $[At]$ S zwischen den Sortierreihenfolgen "nach Nr."/"nach Anschaffungsdatum" umgeschaltet werden.

Da bei "manueller" Sonderabschreibung vom Programm keine Automatiken angewandt werden, tauchen diese Positionen in dieser Auswertung nur zur Information auf. Da der Ausdruck der Auswertung max. 137 Zeichen breit sein kann, wird bei Druckern, die diese Breite nicht unterstützen, der WG-Text gekürzt.

**Vorsicht:** Im Gegensatz zu den anderen Auswertungen kann hier der Anlagendatenbestand direkt verändert werden.

Die Auswertung kann nicht begrenzt werden; sie umfaßt immer alle WG, für die im aktuellen WJ noch Sonderabschreibungsmöglichkeiten offen sind.

Mit **Att S** kann die Sortierreihenfolge zwischen "Konto/Inv.-Nr." und "Zugangsdatum" umgeschaltet werden.

Innerhalb dieser Auswertung können die in Anspruch zu nehmenden Sonderabschreibungen geplant werden:

: Wechsel der Sonderabschreibungsart des markierten WG:

Ausgangsart: keine, nach jeder Betätigung von  $[M]$  wird die Art von links nach rechts auf die nächste gültige "weitergeschaltet" (und nach der letzten wieder abgeschaltet). Bei jedem Umschalten wird der jeweils maximal erlaubte Sonderabschreibungsbetrag angesetzt; in der ersten Zeile wird die Summe aller "markierten" Beträge ausgewiesen.

: Veränderung des aktuellen Sonderabschreibungsbetrages.

Bei Überschreiten des Maximalbetrages erscheint eine entsprechende Warnung.

Beim Verlassen der Auswertung mit [Esc] oder FIO] wird gefragt, ob die markierten/eingetragenen Sonderabschreibungsbeträge in den Anlagendaten eingetragen werden sollen.

# **7.3 Natural**

# **7.3.1 Tierproduktion... bis Druckausgabe**

Die in den Programmteilen *[Erfassung/laufende Buchhaltung]* und *[Erfassung/Naturalbuchhaltung]* erfaßten Natural-Datenbestände können hier eingesehen oder ausgedruckt werden. Entsprechend des Titels einer Auswertung werden immer nur bestimmte Kontenbereiche für diese Auswertung herangezogen.

Die Reihenfolge der Konten richtet sich bei den Auswertungen der Tierhaltung nach dem Wachstum der Tiere: Rechts stehen die jüngsten Tiere, links die älteren. Die ausgedruckten Auswertungen dienen einer übersichtlichen Abstimmungsarbeit in der Naturalbuchhaltung und bieten so die Möglichkeit, von rechts mit den jüngsten Tieren beginnend nach links hin zu versetzen.

Wurden bei den Nachweisen Verbrauchskonten angesprochen, so werden die gebuchten Mengen automatisch den entsprechenden Betriebszweigen oder Kontenbereichen zugeordnet, so daß keine Endbestände entstehen. Wurde in der KBE ein Endbestand eingegeben, so verringert sich der Verbrauch entsprechend.

Mit **Alt W** kann von einer Auswertung zur nächsten weitergeschaltet werden, ohne daß hierzu im Menü die Zeitraumeingrenzung usw. erneut angesprochen werden muß. Mit [Alt]<sup>[2]</sup> wird wieder zurückgeschaltet.

Der Menüpunkt *[.../Druckausgabe]* ist dazu gedacht, einfach und schnell einen Gesamtausdruck aller Naturalauswertungen zu erhalten. Es werden jedoch nur die Auswertungen erstellt, für die auch Konten definiert sind. Zusätzlich können nur bestimmte Auswertungen ausgewählt werden.

Die Option "Hilfslinien drucken" bewirkt, daß beim Ausdruck der Auswertungen zwischen den Zeilen, in denen Kontonummern zum Versetzen oder Verteilen aufgeführt sind, Linien gedruckt werden. Damit können die Ausdrucke besser zur manuellen Abstimmung verwendet werden.

# **7.3.2 Nährstoffvergleich (Hoftorbilanz)**

Aufgrund einer EU-Anweisung wurde am 26.1.1996 von der Bundesregierung die Düngeverordnung erlassen, deren Inkraftsetzung am 1.7.1996 erfolgte.

Die Düngeverordnung verpflichtet die Landwirte unter anderem zur Aufstellung von Nährstoffvergleichen (Nährstoffbilanzen). Diese Bilanzen müssen die Landwirte ab dem 1. Januar 1998 für das jeweils letzte abgeschlossene Wirtschaftsjahr bereithalten und bei Stichproben vorlegen.

Mit dem Programm **Wiking** ist es möglich, den geforderten Nährstoffvergleich in Form einer Hoftorbilanz aus den Daten der Buchführung zu erstellen.

### **7.3.2.1 Erstellen eines Nährstoffvergleiches**

Bei Aufruf der Auswertung *[.../Nährstoffvergleich (Hoftorbilanz)]* wird anhand der Buchführungsdaten eine Hoftorbilanz erstellt. Dazu werden Daten aus der *[laufenden Buchhaltung]*, aus der *[Naturalbuchhaltung]*, aus der *[körperl. Bestandsaufnahme]* sowie aus den *[Strukturdaten]* herangezogen, die Naturalmengen mit Nährstoffgehalten hinterlegt und zu einer Hoftorbilanz verrechnet. Konten, für die keine Tabellenwerte vorhanden sind, werden in der Auswertung mit einem Fragezeichen (?) vor der jeweiligen Zeile gekennzeichnet.

Da die Naturalmengen direkt aus der Buchführung stammen, sollte diese Auswertung erst dann erstellt werden, wenn die Naturaldaten des Wirtschaftsjahres vollständig erfaßt und abgestimmt worden sind.

### **7.3.2.2 Einzelbetrieblich bedingte Korrekturen**

In dieser Auswertung sind die aus der Buchführung stammenden Naturalmengen als feste Werte vorgegeben, lediglich bei den Inhaltsstoffen können noch individuelle Veränderungen vorgenommen werden. Diese Änderungen sind nötig wenn die Auswertung noch Fragezeichen enthält, oder wenn betrieblich bedingt mit anderen als den Standardwerten gerechnet werden soll.

Die für die Hoftorbilanz herangezogenen Inhaltswerte können direkt in der Auswertung verändert werden. Dazu wird das Zeilenlineal auf die zu ändernde Zeile bewegt und mit der  $\overline{M}$ -Taste kann in die Tabellenwerte durchgeschaltet werden. Dort können dann Änderungen sofort eingetragen werden.

Änderungen von Tabellenwerten werden in der Auswertung mit einem Stern vor der jeweiligen Zeile gekennzeichnet. Die Änderungen werden (betriebs- und wirtschaftjahresweise) gespeichert und auch auf die folgenden Wirtschaftsjahre übertragen *[Betriebe/Wirtschaftsjahre/ Daten ins nächste WJ übertragen/individuelle Angaben zur Hoftorbilanz]*.

### **7.3.2.3 Besonders zu beachtende Bereiche**

Für die Erstellung der Hoftorbilanz wird an einigen Stellen von sehr allgemeinen Durchschnittswerten ausgegangen, an anderen Stellen wird auf eine Zuordnung von Nährstoffgehalten völlig verzichtet. Diese Stellen sind bei der Durchsicht natürlich besonders zu berücksichtigen:

• Betriebsgröße

Die Betriebsgröße ergibt sich aus den *[Erfassung/Strukturdaten/Anbau, Ernteflächen]* zum Ende des Wirtschaftsjahres.

• Zufuhr von Mineraldünger

Konten der Kontengruppen 33... und 34... (Düngemittel nach Kostenstellen) werden nicht mit Nährstoffen hinterlegt, da auf diesen Konten verschiedene Dünger gebucht worden sein können. Sollten diese Konten bebucht sein, so wird jedes Konto mit dem Mengensaldo in der Auswertung ausgewiesen, die Nährstoffwerte dazu müssen individuell eingegeben werden. Aufgrund dieses Mehraufwandes sollten diese Konten zukünftig nicht mehr genutzt werden.

• Zufuhr von Futtermitteln

Ähnlich wie bei den Düngemitteln können auch bei den Futtermitteln auf den Konten 43011 bis 43398 verschiedene Futter gebucht worden sein. In Absprache mit den offiziellen Stellen sind in **Wiking** allgemeine Durchschnittswerte hinterlegt. Hier ist zu prüfen, ob nicht individuelle Änderungen nötig sind. Zukünftig sollten auch die Futtermittel über Kostenartenkonten gebucht werden (Konto 44000 ff, insbesondere 44500 ff).

• Stickstoffbindung durch Leguminosen

Hierfür werden die *[Erfassung/Strukturdaten/Anbauflächen, Ernteflächen]* vom Ende des Wirtschaftsjahres mit Standardwerten hinterlegt. Für Grünland wird eine Sticksoffanrechnung von 30 kg / ha und Jahr von den offiziellen Stellen gefordert.

• Tierkonten

Für alle Nährstoffzu- und -abfuhren, die sich aus den Tierkonten ergeben, wurden Durchschnittsgewichte in Tabellen hinterlegt. Diese Gewichtsangaben sind bei Bedarf zu korrigieren.

• Milch

Für die Nährstoffbewertung von Milch wurde von einem Eiweißgehalt von 3,4 % ausgegangen. Sollte der Eiweißgehalt 3,6 % betragen, so ist der N-Gehalt auf 5.6 g/kg zu ändern, für einen geringeren Eiweißgehalt muß der N-Gehalt entsprechend verringert werden.

• Stickstoffverluste aus Wirtschaftsdünger

Werden auf dem Betrieb Tiere auf Festmist gehalten, so sind diese Tiere in der NaBu mit der Buchungsart 83 zu erfassen. Erfolgt keine derartige Buchung, so geht das Programm von einer Haltung dieser Tiere auf Gülle aus.

• Aufnahme und Abgabe von org. Düngemitteln

Gülle, Festmist, Klärschlamm oder Kompost können sowohl in der *[laufenden Buchhaltung]* als auch in der *[Naturalbuchhaltung]* erfaßt werden. Zu beachten ist, daß diese Mengen nicht in die Berechnung der erlaubten N-Verluste (Lagerung und Ausbringung) einfließen. Daher sind die Nährstoffgehalte für diese zu- oder abgegangenen Mengen gegenbenenfalls um die Verluste nach unten zu berichtigen.

# **7.4 Abschluß**

In diesem Programmteil wird der Jahresabschluß inklusive aller Automatikbuchungen steuerlich oder betriebswirtschaftlich errechnet. Eingaben von Abschlußbuchungen werden nicht hier, sondern im Rahmen der Erfassung vorgenommen.

Das Menü enthält folgende Programmpunkte:

- ❏ rechnen
- ❏ Erfassung Vorjahressalden
- ❏ Bilanz und GuV
- ❏ Automatikbuchungen
- ❏ Druckausgabe und Druckausgabe (PostScript)
- ❏ Hilfsliste zur Anlage St.

Der erste Programmpunkt dient ausschließlich der Berechnung des Abschlusses; Bildschirmund/oder Druckausgaben können mit den anderen Programmpunkten aufgerufen werden, wenn ein Abschluß (st. oder bw.) errechnet wurde.

Standardvorgabe für den Auswertungszeitraum ist Beginn und Ende des aktuellen WJ bzw. das Tagesdatum. Es kann jeder beliebige andere Zeitraum innerhalb des aktuellen WJ gewählt werden. Bitte beachten Sie, daß zu dem "**bis**"-Datum eine körperliche Bestandsaufnahme mit gleichem Stichtag vorhanden sein muß, damit die Bestandsveränderungen vom Programm errechnet werden können.

Durch Auswahl des Untermenüpunktes *[../Bilanz und GuV]* wird zunächst die Bilanz angezeigt; mit  $\lesssim$  wird dann zwischen Bilanz und Gewinn- und Verlustrechnung (GuV) umgeschaltet.

Mit <sup>(M)</sup> gelangt man jeweils in die Kontennachweise zur Bilanz/GuV, in denen die Beträge je Einzelkonto dargestellt sind. Innerhalb der Kontennachweise kann mit  $\mathbb{S}/\mathbb{C}$   $\mathbb{S}$  zwischen den beiden Kontennachweisen umgeschaltet und mit [Esc] zurück zur Bilanz/GuV gesprungen werden.

Bilanz, GuV und deren Kontennachweise werden jeweils mit **Alt D** ausgedruckt.

Im Untermenüpunkt *[../Automatikbuchungen]* werden alle vom Programm automatisch erstellten Abschlußbuchungen angezeigt. Einen Ausdruck erhalten Sie mit **All** D.

In den Untermenüpunkten *[../Druckausgabe]* besteht die Möglichkeit, gezielt alle oder einzelne Seiten des Abschlusses auszudrucken. Ist bei der markierten Zeile das Zeichen  $\sqrt{z}$ u sehen, so wird diese Auswertung gedruckt. Mit  $[M]$  wird das Zeichen  $\sqrt{q}$  ein-oder ausgeschaltet.

Im Untermenüpunkt *[../Hilfsliste zur Anlage St]* werden die aus der Buchhaltung ableitbaren Daten für die Anlage St dargestellt.

### **Rechtsform und Kapitalkonto:**

Die Rechtsform ergibt sich aus der in *[Betriebe/Stammdaten]* eingetragenen Gesellschaftsform:

- ❏ Personengesellschaften: 01, 09, 20-22
- ❏ Personenhandelsgesellschaften: 02, 03, 10
- ❏ Genossenschaften: 07, 08 ❏ Kapitalgesellschaften: 04-06, 11-14

Die Rechtsform entscheidet über das Kapitalkonto: Personengesellschaften haben 19000, alle anderen 19800 ("Gewinnvortrag / Verlustvortrag").

Konto 19000 kann und darf nicht bebucht werden, 19800 aber sehr wohl (auch mit DA 90/91).

Beim Wechsel der Rechtsform von/nach Personengesellschaft durch Änderung der Gesellschaftsform wird ggf. automatisch das neue Kapitalkonto angelegt, die Anfangsbilanzwerte des alten auf das neue übertragen und das alte gelöscht (wenn nicht bebucht).

#### **Steuerung Abschlußtyp:**

Der Abschlußtyp ("Steuerlicher" Abschluß = st., Einnahmenüberschußrechnung = EÜR und handelsrechtlicher Abschluß = HGB) richtet sich nach dem Grundmodul, der Gesellschaftsform und den Eintragungen des Benutzers in *[Betriebe/Stammdaten]* (in dieser Reihenfolge):

Modul 2 (EÜR): ausschließlich EÜR möglich

Module 1 u. 3: Personengesellschaften haben die Wahl zwischen st. und HGB, Standard ist st. Alle anderen Rechtsformen können nur HGB, weil die EK-Darstellung im st. inhaltlich falsch würde. Mandanten mit Modul 1 können zwar den Abschlußtyp "verstellen", aber niemals die Auswertung aufrufen.

Wenn in *[Betriebe/Stammdaten]* der Abschlußtyp geändert wird bzw. dieser sich durch Änderung der Gesellschaftsform von allein ändert, wird ggf. ein bereits gerechneter Abschluß verworfen. Der jeweils gültige Abschlußtyp wird im Menü *[Auswertungen]* durch einen entsprechenden Optionstext kenntlich gemacht.

#### **Abschluß-Auswertungsbegrenzung:**

- ❏ steuerlich (j/n): Die EÜR kann und wird nicht bw. ausgewertet werden (können). Die beiden Abschlüsse können, solange kein echter bw. Abschluß implementiert ist, auch bw. ausgewertet werden. Im st. Abschluß erscheinen entsprechende Vermerke "steuerlich" bzw. "betriebswirtschaftlich" in den Überschriften; im HGB-Abschluß wird der Vermerk ..steuerlich" unterdrückt.
- □ Standardwert für "mit Vorjahresspalte" ist beim HGB-Abschluß "ja", bei den anderen Abschlüssen im ersten WJ "nein", in folgenden WJ "ja". Wenn als Auswertungsbeginn nicht der erste Tag des WJ angegeben wird (bisher mußte das komplette WJ ausgewertet werden), wird die Vj-Spalte (mit entsprechender Meldung) nicht ausgegeben.

### **Datenbasis und grundlegende Darstellung (AZ = Auswertungszeitraum, KNW = Kontennachweis):**

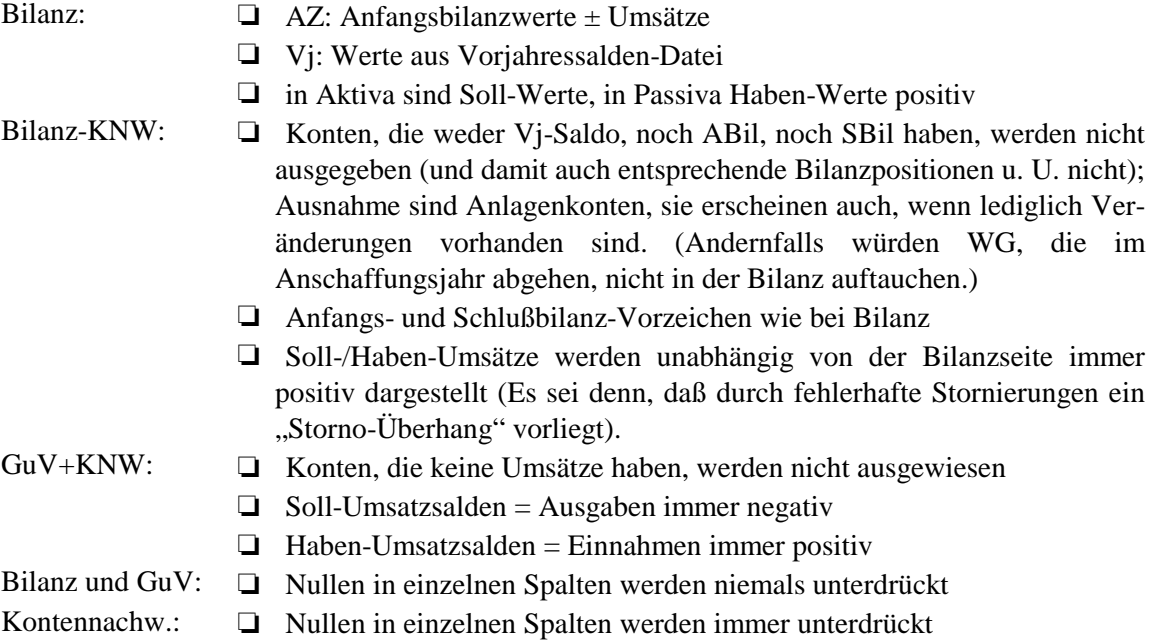

### **Besonderheiten beim Rechnen:**

Bei Abschlüssen, die nicht mit dem ersten Tag des WJ beginnen, werden auf der Bilanzseite alle Umsätze des vor dem Auswertungsbeginn liegenden Zeitraums den Anfangsbilanzwerten und das Ergebnis dieses Zeitraums der Anfangsbilanz des Kapitalkontos (19000 bzw. 19800) zugeschlagen. Umsätze dieses Zeitraums auf Konten, die in der Bilanz verrechnet werden, aber keine Bilanzkonten sind, werden ebenfalls zur Kapitalkonto-Anfangsbilanz addiert. Folgende Konten kommen in Betracht:

- bei Personengesellschaften die Privatkonten;
- bei anderen Rechtsformen Vorabausschüttung (19850) und Gewinnverwendung (999 . .).

Ergebnis: Es wird getrennt in der GuV und in der Bilanz ausgerechnet; bei Abweichungen kommt ein entsprechender Hinweis im Fehlerprotokoll.

- GuV-Ergebnis = Summe aller Umsätze,
- Bilanzergebnis = Differenz der Bilanzsummen; in der Vorjahresspalte sind die Saldendatei-Werte maßgeblich, nicht die Anfangsbilanz!

EK-Fehlbetrag: Negatives Eigenkapital (früher "Unterbilanz") darf so nicht dargestellt werden. Zum Ausgleich wird sowohl als letzte Aktiva-Position als auch als letzte EK-Position der "Nicht durch Eigenkapital gedeckte Fehlbetrag" ausgewiesen.

### **Textvariationen:**

Bei Teilzeitraumauswertungen werden Überschüsse und Bilanzgewinne als "Vorläufiges Ergebnis" bzw. "Vorläufiger Bilanzgewinn / Bilanzverlust" ausgewiesen, andernfalls wird beim Jahresüberschuß vorzeichenabhängig unterschieden zwischen:

- ❏ "Jahresüberschuß" bzw. "Jahresfehlbetrag" im HGB-Abschluß und im st. Abschluß von Gewerbebetrieben;
- ❏ "Gewinn" bzw. "Verlust" im st. Abschluß von Ldw./Gartenbaubetrieben.

### **HGB-Spezialitäten:**

### **Rechtsform-Abhängigkeiten**

Rücklagenüberschrift: Die Überschrift für die Rücklagen des Eigenkapitals lautet "Gewinnrücklagen" (Kapitalgesellschaften), "Ergebnisrücklagen" (Genossenschaften) bzw. "Rücklagen" (Personenhandelsgesellschaften).

Zur Zeit erfolgen keine Plausibilitätsprüfungen hinsichtlich der bei den einzelnen Rechtsformen verwendbaren Konten; z. B. kann eine GbR über gezeichnetes Kapital verfügen, dieses wird dann auch entsprechend in der Bilanz ausgewiesen.

### **Ergebnis-Darstellungsalternativen:**

Bei Nicht-Personengesellschaften gibt es zwei Varianten der Ergebnisdarstellung: einmal mit und einmal ohne den sog. Bilanzgewinn (/-verlust). Der Bilanzgewinn setzt sich zusammen aus

- ❏ Gewinn-/Verlustvortrag (Vorjahresergebnisse, über deren Verwendung noch nicht entschieden ist);
- ❏ Jahresüberschuß/-fehlbetrag des akt. WJ;
- ❏ Vorabausschüttungen auf den Jahresüberschuß **des akt. WJ**;
- ❏ im WJ stattfindende Einstellungen in bzw. Entnahmen aus dem variablen Kapital der Vollbzw. Teilhafter bei Personenhandelsgesellschaften (Umsätze auf Konten 99991 und 99992);
- ❏ im WJ stattfindende Einstellungen in bzw. Entnahmen aus Rücklagen des Eigenkapitals (Umsätze auf Konten 99950 bis 99990).

Der Bilanzgewinn und alle auftretenden genannten Positionen werden nur dann ausgegeben, wenn Vorabausschüttungen und/oder Einstellungen in/Entnahmen aus Rücklagen/Kapitalkonten vorliegen, und zwar in der Bilanz als Unterpunkt des EK und in der GuV im Anschluß an den Jahresüberschuß. Abweichungen zwischen Bilanz und GuV können nicht auftreten (abgesehen vom JÜ), weil jeweils die gleichen Konten verrechnet werden.

Bei Nichtausgabe des Bilanzgewinns endet die GuV mit dem Jahresüberschuß; in der Bilanz werden nur Gewinnvortrag und JÜ ausgegeben.

# **7.5 Offene-Posten-Verwaltung**

Die aktuelle Programmversion enthält eine einfache Offene-Posten-Verwaltung. Dieser Programmteil wird zu einem umfangreicheren Programmteil weiterentwickelt und dann als kostenpflichtiges Zusatzmodul angeboten werden. Der jetzt hinzugefügte Programmteil kann bis dahin ohne Zusatzmodul und daher ohne zusätzliche Kosten genutzt werden.

Mit der Offene-Posten-Verwaltung wird die Kontrolle unbezahlter Rechnungen vereinfacht. Hierzu ist sinnvollerweise über Kontokorrentkonten zu buchen. Die Kontrolle der noch offenen Posten erfolgt programmintern über eine Rechnungsnummer, für diese sind maximal die ersten 30 Stellen des Textfeldes nutzbar. Im Programmteil *[System/Programmanpassung]* ist die Anzahl der für den Vergleich der Rechnungsnummern zu nutzenden Ziffern anzugeben.

Beispiel:

Bei der Erfassung einer ausgehenden Rechnung wird die Rechnungsnummer 960001 im Textfeld linksbündig eingetragen.

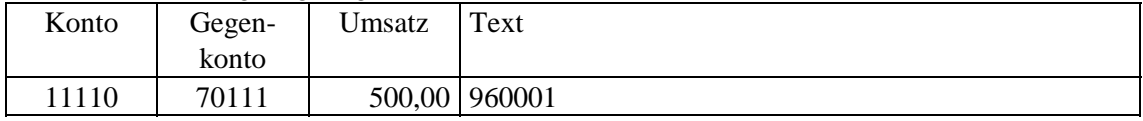

Damit ist diese Buchung als "offener Posten" des Kontos 11110 gebucht. Wird im Programmpunkt *[Erfassung/laufende Buchhaltung]* die Kontonummer 11110 erfaßt und *Alt*)**O** gedrückt, so wird in die "Offene Posten-Verwaltung" dieses Kontos gewechselt. Alle offenen Posten dieses Kontos werden jetzt angezeigt, und zwar aus **allen** Wirtschaftsjahren.

Wird ein offener Posten mit  $[M]$  bestätigt, so wird zu dieser Rechnungsnummmer der Saldo aller Posten (mit dieser Rechnungsnummer) errechnet. Weiterhin wird die Rechnungsnummer dieses Postens automatisch bei der nächsten Buchung im Textfeld vorgeschlagen.

Beim Zahlungseingang ist zu buchen:

| T <i>T</i><br>Konto | -degen- | Jmsatz | Text          |
|---------------------|---------|--------|---------------|
|                     | konto   |        |               |
| 13000               | 11110   |        | 500,00 960001 |

Wird jetzt erneut die Offene-Posten-Verwaltung mit **Alt O** angesprochen, so wird dieser Posten nicht mehr angezeigt.

Die offenen Posten eines Kontos können mit **Alt D** ausgedruckt werden.
# **8 System**

Unter diesem Menüpunkt sind die Funktionen zusammengefaßt, die das gesamte Programmsystem oder ganze Betriebe betreffen.

# **8.1 Datensicherung**

### **8.1.1 Betrieb/WJ sichern**

In diesem Programmteil werden Dateien auf Disketten gesichert. Wahlweise besteht die Möglichkeit, einzelne Wirtschaftsjahre eines Betriebes zu sichern oder einen kompletten Betrieb mit allen Wirtschaftsjahren zu sichern. Jede Sicherung eines WJs oder eines Betriebes ist auf einer anderen Diskette zu erstellen.

Das Programm selbst wird nicht gesichert, da es auf der Original-Installationsdiskette vorhanden ist.

Bei allen Diskettenoperationen wählt das Programm automatisch das Laufwerk, in das die Sicherungsdiskette eingelegt wird.

Der Befehl zur Datensicherung ist kein "backup"-Befehl des Betriebssystems, sondern eine spezielle Datensicherung für **Wiking**. Auf Besonderheiten von verschiedenen MS-DOS-Betriebssystemen braucht daher bei der Datensicherung keine Rücksicht genommen zu werden.

Die zu sichernden Daten werden zu Beginn der Datensicherung komprimiert, d. h. auf engsten Raum gepreßt. Dadurch wird in der Regel für eine Sicherung nur eine Diskette benötigt.

Nach der Auswahl des zu sichernden Betriebes und der Komprimierung werden Sie aufgefordert, die erste Diskette ins Diskettenlaufwerk einzulegen. Bei sehr großen Datenbeständen werden Sie zum Einlegen weiterer Disketten aufgefordert, die dann durchnumeriert werden sollten, denn beim Restaurieren der Dateien müssen die Disketten in der richtigen Reihenfolge wieder eingelegt werden.

Wird eine Diskette eingelegt, auf der schon andere Nicht-**Wiking**-Daten gespeichert sind, so fragt das Programm nach, ob diese gelöscht werden können. Wenn Sie sich nicht ganz sicher sind, ob Sie die evtl. vorhandenen Daten auf der Diskette noch benötigen, können Sie die Frage verneinen und es wird eine andere Diskette verlangt.

Der Programmpunkt *[System/Datensicherung/Betrieb/WJ sichern]* dient gleichzeitig dem Datenaustausch zwischen Anwender und StB, der die Daten mit dem Programmpunkt *[../Betrieb/WJ restaurieren]* auf seinen PC überträgt. Die Stammdaten des Betriebes müssen dazu vorher **nicht** eingerichtet worden sein; dies geschieht durch die Restaurierung der Daten automatisch.

#### **Bedenken Sie bitte, daß die Datensicherung der einzige Schutz gegen viele verschiedene Arten von Datenverlusten ist:**

- ❏ Ihre Festplatte könnte kaputt gehen (evtl. fällt dieses nicht sofort auf die Festplatte "verabschiedet" sich über einen längeren Zeitraum verteilt).
- ❏ Der Netzstrom könnte genau in dem Moment ausfallen, in dem die Dopplung der Betriebsdaten auf der Festplatte stattfindet.
- ❏ Ihr Rechner könnte sich einen Virus einfangen.
- ❏ Sie löschen aus Versehen einen (den falschen) Betrieb.
- ❏ Sie spielen eine uralte Datensicherung, die Sie irgendwo gefunden haben, ein.
- ❏ Sie kennen sich noch nicht so gut mit den MS-DOS-Befehlen aus und löschen oder verändern aus Versehen einige **Wiking**-Dateien.
- ❏ Sie kommen aus Versehen während der Bearbeitung Ihrer Daten gegen den Netzschalter Ihres PCs.
- ❏ Das Programm könnte "abstürzen". Fehlerfreie Programme gibt es nicht, und jeder Fehler wird irgendwann bei irgendjemandem (vielleicht gerade bei Ihnen) einmal auftreten (Murphys Gesetz).

Solche und noch diverse andere Vorfälle sind in der Vergangenheit schon aufgetreten und werden bestimmt immer wieder auftreten.

Als vorbeugende Maßnahme empfehlen wir eine Sicherung in mehreren (z. B. drei) "Generationen" (s. u.: Beispiel) je Betrieb, wobei Sie die Sicherungsdisketten unbedingt eindeutig beschriften sollten:

- ❏ Betriebsnummer,
- ❏ Wirtschaftsjahr bzw. Komplettsicherung,
- ❏ Nummer der Generation,
- ❏ laufende Nummer der Diskette innerhalb des Sicherungssatzes (der Sicherungsgeneration),
- ❏ Datum der Sicherung.

Wie oft Sie sichern, hängt ganz von Ihrem persönlichen Sicherheitsbedürfnis, der Häufigkeit der Bearbeitung und der Datenmenge ab.

**Beispiel:** Wenn Sie im August, im September und im Oktober jeweils Sicherungen (Generationen 1 bis 3) erstellt haben, dann können Sie, wenn im Oktober durch einen Hardwarefehler Ihr Datenbestand fehlerhaft wurde, Sie das aber erst im November feststellen konnten, auf die Generation 2 vom September zurückgreifen, denn die Generation 3 vom Oktober enthält den Fehler auch schon.

Selbstverständlich können Sie auch andere Möglichkeiten der Datensicherung nutzen. Eine komplette Datensicherung aller Dateien (Programm und Daten) erfolgt auf Systemebene z. B. bei Betriebssystem MS-DOS 5.00 durch den Befehl:

backup c:\wiking-7 a: /s

In diesem Programmteil werden auf Disketten gesicherte Dateien von den Disketten wieder zurück auf die Festplatte kopiert.

Sie werden aufgefordert, die erste Diskette in ein beliebiges Diskettenlaufwerk einzulegen. Das Programm fordert anschließend je nach Umfang des Datenbestandes zum Einlegen weiterer Disketten in der richtigen Reihenfolge auf.

Vor der tatsächlichen Restaurierung wird abgefragt, für welches WJ die Daten restauriert werden sollen, da grundsätzlich nur die Möglichkeit besteht, einzelne WJ zu restaurieren. Unabhängig von der Art der erstellten Sicherung (Komplettsicherung oder Sicherung nur eines WJ) erfolgt die Abfrage immer, um auch aus einer Komplettsicherung heraus nur ein bestimmtes WJ restaurieren zu können. Sollen alle WJ einer Komplettsicherung restauriert werden, ist die Restaurierung für jedes WJ erneut aufzurufen.

War bei Erstellung der Datensicherung auch eine Anlagenbuchhaltung vorhanden, erfolgt bei der Restaurierung zusätzlich die Abfrage, ob auch die Anlagenbuchhaltung restauriert werden soll. Wenn ja, wird die zu restaurierende Anlagenbuchhaltung mit der ggf. bereits vorhandenen verglichen. Treten Unvereinbarkeiten zwischen einzelnen WG auf, so wird die Anlagenbuchhaltung nach einer Hinweismeldung nicht restauriert. Um die Anlagenbuchhaltung von der Diskette doch restaurieren zu können, müssen die Unvereinbarkeiten bei den einzelnen WG bereinigt werden, beispielsweise durch Löschen der WG oder ggf. der gesamten Anlagenbuchhaltung. Anschließend ist die Restaurierung erneut aufzurufen.

Nur die Anlagenbuchhaltung kann nicht restauriert werden.

Waren bei der Erstellung der Datensicherung auch Geldvoranschläge vorhanden, erfolgt bei der Restaurierung zusätzlich die Frage, ob diese auch mit restauriert werden sollen.

Wurden bei der Datensicherung auch individuelle Formulare mitgesichert, werden diese (ggf. nach Nachfrage) mitrestauriert.

Nach der Restaurierung werden die Dateien auf der Festplatte wieder entkomprimiert. Dieses kann je nach Rechnerleistung bei größeren Datenbeständen auch mehrere Minuten dauern.

# **8.2 Dateibearbeitung**

### **8.2.1 Druckdateien ausdrucken**

Im Programm wird Ihnen an verschiedenen Stellen die Möglichkeit gegeben, Auswertungen oder Prima-Noten zu drucken. Dabei können Sie dann direkt auf den Drucker zugreifen oder aber die Ausdrucke in bis zu neun verschiedene Druckdateien umleiten. Ist eine Druckdatei bereits belegt, werden Ihnen folgende Alternativen angeboten:

- ❏ die Datei zu überschreiben (d. h. die alten Daten in der Druckdatei werden gelöscht);
- ❏ die neuen Ausgabedaten an die bestehende Datei anzuhängen (d. h. die Druckdatei wird vergrößert);
- ❏ abzubrechen.

In diesem Programmpunkt besteht die Möglichkeit, die angelegten Druckdateien ausdrucken zu lassen. Die Dateien werden aufgelistet und nach Bestätigung mit  $[M]$  ausgedruckt. Abschließend wird gefragt, ob die Datei gelöscht werden soll.

### **8.2.2 Dateien exportieren/importieren**

Die Programmpunkte *[System/Dateibearbeitung/Dateien exportieren]* und *[.../Dateien importieren]* können in der Mandantenversion nur aufgerufen werden, wenn Zusatzmodul 01 installiert ist (siehe Kap. 2.1). Ausnahme: Export/Import von Kontentabellen.

Folgende Teile der Datenbestände von Betrieben können hier in sog. Export-Dateien kopiert und dann in Datenbestände anderer Betriebe eingefügt werden:

- ❏ die gesamte Kontentabelle;
- ❏ alle Gruppen- und Naturalfeldtexte sowie Kostenstellen;
- ❏ Teile der oder gesamte Primanota;
- ❏ alle Standardbuchungen (überschreibt bestehende);
- ❏ Teile der (oder gesamte) Naturalbuchhaltung.

Bei der Anlage der Export-Dateien muß gewählt werden, ob sie nur einmal (temporär) oder öfter (permanent) wieder importiert werden sollen, z. B.:

- ❏ temporär: Ein neuer Betrieb wird eingerichtet, und soll die gleiche Kontentabelle (Kontentexte und andere kontenindividuelle Einstellungen) eines bereits bestehenden Betriebes erhalten.
- ❏ permanent: Es wird in einem Betrieb ein "Quasi-Standard-Kontenplan" entwickelt, der später für alle neu einzurichtenden Betriebe gelten soll.

(Per Zusatzprogramm **WikTrans** besteht die Möglichkeit, fremde Dateiformate in **Wiking**taugliche Import-Dateien zu transformieren.)

### **8.2.3 Dateien reparieren**

Der aktive Betrieb wird komplett neu durchgebucht. Diese Aktion sollte nur im **äußersten Notfall** durchgeführt werden (z. B. wenn keine Datensicherung vorhanden ist)!

Wenn der Betrieb von der umsatzsteuerlichen Pauschalierung gem. Paragraph 24 UStG zur Regelbesteuerung (Option) wechselt, kann dieser Programmpunkt aufgerufen werden, um die Vorbelegung der Umsatzsteuerschlüssel in der Kontentabelle neu zu setzen. Dabei werden individuelle Schlüssel durch die Standard-Kontenrahmenschlüssel überschrieben. Im umgekehrten Fall (Wechsel von Option zu Pauschalierung) läßt sich die Vorbelegung der USt-Schlüssel komplett entfernen.

### **8.2.4 Primanota neu numerieren**

Beim Löschen einzelner PN-Sätze in der Erfassung werden die nachfolgenden PN-Sätze nicht automatisch neu durchnumeriert. Die dadurch entstandenen Lücken können mit diesem Programmpunkt bereinigt werden.

## **8.3 Programmanpassung**

Im diesem Bereich werden Definitionen vorgenommen, die für die gesamte Programminstallation mit allen Betrieben gültig sind.

Mit  $\circled{1}$  und  $\circled{1}$  wird die zu bearbeitende Zeile markiert, mit  $\circled{M}$  wird die gewählte Option einoder ausgeschaltet bzw. verändert.

#### **lfd. Buchhaltung:**

#### **Buchungstext: Sachkontoname als Vorschlag:**

Hier können Sie für den Buchungstext in *[Erfassung/laufende Buchhaltung]* den Sachkontotext als Standardvorgabe aktivieren.

#### **Belegnummer vortragen:**

Über diese Option wird gesteuert, ob die aus der letzten Buchung benutzte Belegnummer automatisch in der aktiven Buchung vorgeschlagen werden soll.

#### **Verzweigung in Anlagenerfassung:**

Hier wird festgelegt, ob bei der Erfassung eines Zu- oder Abgangs eines Wirtschaftsguts bzw. eines Zuschusses für ein WG über die entsprechenden Interimskonten automatisch in die Anlagenbuchhaltung verzweigt wird, um den Vorgang auch dort einzutragen.

#### **neue Konten automatisch einrichten:**

Vereinfachte Einrichtung neuer Konten in *[Erfassung/lfd. Buchhaltung]* ohne Anzeige und Möglichkeit der individuellen Bearbeitung der Verarbeitungstabelle.

#### -"- Frage dazu mit "Ja" vorbelegt:

Beim Einrichten neuer Konten wird die Schaltfläche des Meldungsfenster mit "Ja" vorbelegt.

#### **Textfeld statt Gewicht/Stück zeigen:**

In den bereits erfaßten Zeilen (über der Erfassungmaske) können wahlweise die Textfelder oder Gewicht und Stück angezeigt werden.

Diese Option ist für *[Erfassung/laufende Buchhaltung]* und *[Auswertungen/Konten ansehen]* getrennt wählbar.

#### **Offene Posten – Textfeld-Stellenanzahl für Vergleich:**

Hier wird festgelegt, wie viele der ersten Stellen des Textfeldes für die Kontrolle in der Offenen-Posten-Verwaltung vorgesehen sind. Zusätzlich kann über das Datum der Beginn des Abgleichs gesteuert werden.

#### **Anlagenbuchhaltung:**

#### **Standard-AfA-Methode:**

Über dieses Feld läßt sich für die Bearbeitung der Anlagenbuchhaltung die bevorzugte AfA-Methode als Standardvorschlag einstellen.

#### **Sonderabschreibungstoleranz:**

Wird die Toleranz angeschaltet, so erfolgt in der Anlagenbuchhaltung keine Warnung, wenn die maximal mögliche Sonderabschreibung um einen Betrag < 1,00 DM überschritten wird.

#### **Druckausgabe:**

#### **Betriebsname auch auf Folgeseiten:**

Insbesondere für Steuerberater ist es sinnvoll, den Betriebsnamen auf allen Seiten von Auswertungen zu finden, um Verwechslungen zu vermeiden.

#### **Nummer mitdrucken (Bez./Betrieb):**

Mit diesem Punkt läßt sich der Andruck der Betriebs- und Bezirksnummer abschalten.

#### **Kontenliste: Seitenwechsel je Konto:**

Bei aktiviertem Seitenwechsel je Konto erreicht man einen Ausdruck in "Karteikartenform/Kontenblätter".

#### **Rechenzentrum:**

#### **Verbund über ISDN statt Disketten:**

Wenn Sie über einen ISDN-(Telefon-)Anschluß verfügen, können Sie den RZ-Verbund per Datenfernübertragung abwickeln. Die entsprechenden Zusatzprogramme und Hinweise zu ihrer Bedienung erhalten Sie bei der PC-Abteilung der **Agrar-Daten** GmbH, Kiel.

#### **Erfassung: lange Sätze:**

Sollen bei der RZ-Erfassung zusätzliche Erfassungsfelder wie Kostenstelle, zusätzliche Naturalfelder oder bei der Erfassung der KB die "Anlagentiere" erfaßbar sein, dann müssen lange Sätze aktiviert werden.

#### **Programmstart – zuletzt bearbeiteten Betrieb anwählen:**

Diese Option steuert, ob der zuletzt bearbeitete Betrieb bei erneutem Programmstart automatisch wieder angewählt werden soll. In bestimmten Konstellationen kann diese Option nicht verändert werden: Ist ein Betrieb passwordgeschützt, kann er nicht automatisch angewählt werden. Im Netzwerkbereich sollte die Option ausgeschaltet sein.

#### **Bildschirmschoner:**

#### **Wartezeit (in Sekunden):**

Diese Einrichtung dient dazu, das "Einbrennen" von Bildschirmmasken in die Bildröhre zu verhindern. Wenn bei längerer Abwesenheit des Benutzers auf dem Bildschirm immer die gleichen Zeichen an der gleichen Stelle stehen (z.B. das **Wiking**-Hauptmenü), dann kann innerhalb weniger Monate die Innenbeschichtung der Bildröhre so sehr verkokeln, daß selbst bei ausgeschaltetem Gerät die entsprechenden Zeichen gut lesbar sind. Wenn nach Ablauf der einzugebenden Sekunden keine Taste betätigt wird, verdunkelt sich der Bildschirm. Eine Eingabe von z. B. 99 Sekunden bedeutet, daß der Bildschirmschoner eingeschaltet wird, wenn 99 Sekunden lang keine Taste am Computer betätigt wurde. Mit einer beliebigen Taste kehrt man vom Bildschirmschoner zum letzten Programmpunkt zurück. Durch Eingabe von 0 Sekunden läßt sich der Bildschirmschoner abschalten.

Mit  $\left[\overline{f8}\right]$  kann der Bildschirmschoner im Programm direkt ausgelöst werden.

#### **passwordgeschützt:**

Die Rückkehr aus dem Bildschirmschoner zum Programm kann zusätzlich mit einem Password geschützt werden.

#### **Sound – internal Speaker:**

Hier können die Alarmtöne bei Fehlbedienung, Fehlermeldungen, usw. an- und abgeschaltet werden.

#### **Maus – verwenden:**

Bei eingeschalteter Mausunterstützung (und systemseitig korrekt aktivierter Maus) werden Mausbewegungen so interpretiert, als würden die entsprechenden Cursortasten gedrückt; die linke Maustaste entspricht  $[M]$  und die rechte [Esc].

#### **Bildschirm:**

Moderne Graphikkarten/Monitore ermöglichen höhere Bildschirmauflösungen als die Standardwerte 80 Spalten x 25 Zeilen. So können z. B. alle EGA-Karten 80x43 Zeichen und Standard-VGA-Karten 80x50 Zeichen darstellen. Darüber hinaus ermöglichen viele VGA-Karten noch viel höhere Auflösungen. Leider sind diese Auflösungen und die internen Kommandos zu ihrer Aktivierung von Karte zu Karte unterschiedlich und können somit nicht automatisch angewählt werden.

Wiking unterstützt sie trotzdem; es werden lediglich entsprechende Programme für das Umschalten der Bildschirmmodi benötigt. Diese Programme und Hinweise zu deren Aufruf finden sich auf den der Graphikkarte mitgelieferten Disketten bzw. in der Dokumentation. Tragen Sie die Befehle zum Ein-/Ausschalten einer höheren Auflösung mit vollem Zugriffspfad und Extension unter "an:" bzw. "aus:" ein, z. B.:

an : C:\VGA-UTIL\VMODE.COM 132x40 aus: C:\DOS\MODE.COM CO80

Die Option "**Zeilen-/Spaltenanzahl erhöhen**" erlaubt nun, die Benutzung der höheren Auflösung ein- und auszuschalten. (Denkbar wäre z. B., Auswertungen wegen der größeren Übersichtlichkeit in der höheren Auflösung anzusehen, die Erfassung aber wegen der augenfreundlicheren Darstellung im Normalmodus zu betreiben.)

**Achtung:** Das Umschalten zwischen hoher und normaler Auflösung wirkt sich erst bei erneutem Programmstart aus!

#### **Tastatur**

#### **Tastenbelegung:**

Hier kann definiert werden, wie sich die Tasten des Ziffernblocks  $(\pm, \pm)$ ,  $(\times)$  und  $(\pm)$ ) verhalten sollen; es werden vier Varianten angeboten:

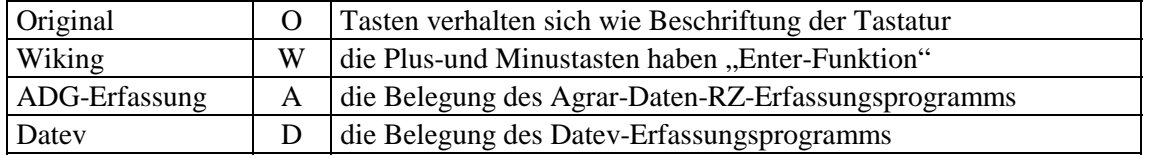

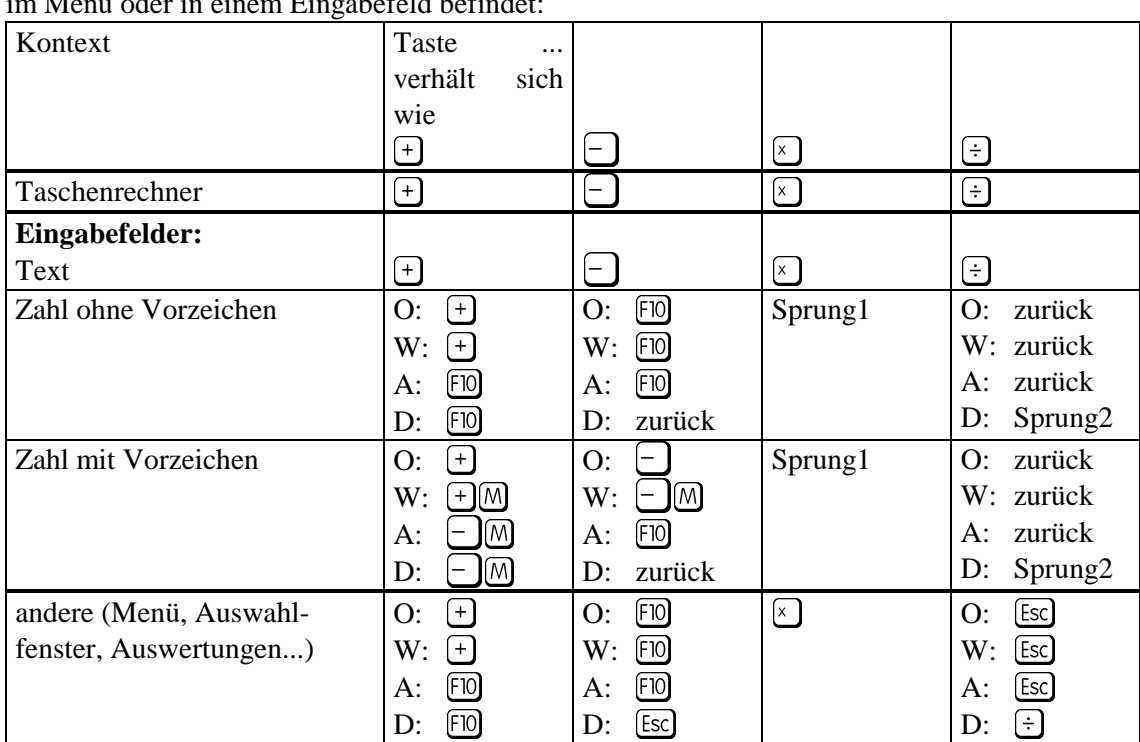

Die Auswirkung der genannten Tasten hängt vom aktuellen Kontext ab, ob man sich also z. B. im Menü oder in einem Eingabefeld befindet:

Die zurück-Funktion (5 oder 3 in Zahlenfeldern) verhält sich wie folgt: Im Datev-Modus wird ins vorherige Feld der Maske gesprungen, in den anderen Modi wird ggf. zunächst an den Anfang des akt. Feldes gesprungen.

#### **Eingabe mit Komma:**

Die Notwendigkeit der Eingabe des Dezimalkommas kann abgeschaltet werden, stattdessen muß dann eine entsprechende Anzahl Nullen als Nachkommastellen eingegeben werden.

#### **Überschreibmodus nach Programmstart:**

Hier können Sie festlegen, wie sich das Programm beim Editieren sämtlicher Wert- und Textfelder verhält:

- ❏ **überschreiben:** bestehende Zeichen "unter" dem Cursor werden mit neu eingegebenen überschrieben;
- ❏ **einfügen:** neu eingegebene Zeichen werden vor dem Zeichen, auf dem der Cursor steht, eingefügt.

Die Abspeicherung der **Programmanpassung** erfolgt mit .

#### **Externe Programme – zum ändern/zum zeigen:**

In den Dateiauswahlfenstern in WikTools können Dateien mit M angesehen und mit Alt E editiert werden, sofern hier entsprechende Programme (voller Zugriffspfad) eingetragen sind, z. B.

zum ändern: c:\dos\edit.com zum zeigen: c:\dos\util\view.com

Die Abspeicherung der **Programmanpassung** erfolgt mit [10].

Für jede der im Auswahlfenster angezeigten Tastenkombinationen (fast alle [Strg]-Kombinationen) kann ein "Sprung"ziel definiert werden, indem die Auswahlzeichen – beginnend beim Hauptmenü – aneinandergereiht werden. Das Ziel "AGU" würde beispielsweise bewirken, daß zum Menüpunkt *[Auswertungen/Geldrechnung/Umsatzsteuer-Auswertung]* verzweigt würde. Wenn an dieses Ziel noch ein "\*" angehängt wird, dann wird der entsprechende Menüpunkt aufgerufen (als wenn man  $[M]$  drücken würde). Weitere Tastendrücke, z. B. die Eingabe eines Sachkontos nach der Verzweigung nach "EL\*", sind nicht vorgebbar.

Ein solches Sprungziel kann übrigens auch beim Programmstart an **Wiking** übergeben werden, z. B. würde der Aufruf w shf $\ast \omega$  automatisch in die Farbanpassung verzweigen.

# **8.5 Hardwareanpassung**

In diesem Menüpunkt erfolgt die technische Anpassung des Programms an Ihren Drucker sowie die Farbanpassung.

### **8.5.1 Druckerdefinition**

Hier können für verschiedene Druckermodelle bestimmte Eigenschaften und Ansteuerungsbefehle definiert werden. Mit dem Programm werden einige Standarddefinitionen ausgeliefert, die 90 bis 95 % der handelsüblichen Drucker abdecken. Sie sind ggf. an individuelle Gegebenheiten anzupassen oder es müssen neue Modelle definiert werden. Im Netzbetrieb gelten die zur Auswahl stehenden Modelle für alle User gleichermaßen.

#### **Löschen bzw. ändern Sie also niemals Modelle, die andere User evtl. benötigen!**

- ❏ Definition der **Zeilen- und Spaltenanzahl**, die auf eine Druckerseite passen. Die Spaltenanzahl muß für komprimierten und nicht komprimierten Druck angegeben werden.
- ❏ Festlegung der **Anzahl an Zeilen**, die das Programm bei Druckausgaben oben und unten freilassen soll. Während z. B. bei Matrixdruckern auf Endlospapier einige Zeilen freigelassen werden sollten, braucht bei Laserdruckern, die ohnehin einen technisch bedingten nicht bedruckbaren Seitenrand haben, kein Rand definiert zu werden. Der linke und rechte Papierrand wird automatisch vom Programm ermittelt: Wenn die Breite der zu druckenden Auswertung es zuläßt, wird ein ca. 2 cm breiter linker Heftrand freigelassen, der rechte Rand ergibt sich dann aus Papierbreite, linkem Rand und Auswertungsbreite.
- ❏ **Papierzuführung am Drucker:** Bei manueller Papierzufuhr wartet das Programm beim Drucken vor jeder neuen Seite. **Hinweis:** Beim Ausdrucken zuvor erstellter Druckdateien funktioniert dies nicht!
- ❏ Handhabung der **Steuerzeichensequenzen** für die Schriftarten (laut Druckerhandbuch): Eintragen in dezimaler Form (gültige Werte sind 0 bis 255); um eine Sequenz durch eine kürzere zu ersetzen, löschen Sie zuerst die alte (mit  $[$ Alt $]$ L) und geben dann die neue ein.

### **8.5.2 Druckoptionen**

Hier wird festgelegt, wie Druckausgaben vollzogen werden sollen. Im Netzwerkbetrieb kann jeder User seine individuellen Anpassungen vornehmen.

- ❏ Festlegung des aktiven Druckers und des Druckziels:
	- ❏ Auswahl eines der unter *[System/Hardware/Druckerdefinition]* definierten Druckermodelle;
	- ❏ Auswahl des Ausgabeziels: Direkt an eine Druckerschnittstelle (LPT1: bis LPT3:) oder in eine Datei (1.PRN bis 9.PRN), die später mit *[System/Dateibearbeitung/Druckdateien ausdrucken]* ausgedruckt werden kann.
	- ❏ **Wichtig:** Das beim Drucken ausgewählte Druckermodell kann bei späterem Ausdruck einer Druckdatei nicht mehr geändert werden!
- ❏ Druckermodell vor jeder Druckausgabe änderbar: Wenn aktiviert, wird vor jeder Druckausgabe das zu verwendende Druckermodell abgefragt, sonst wird ohne Rückfrage der "aktive Drucker" (siehe voriger Punkt) benutzt.
- ❏ Ausgabeziel vor jeder Druckausgabe änderbar: Wenn nicht, werden alle Druckausgaben des Programms zum unter "aktiver Drucker" (siehe erster Punkt) eingestellten Ausgabeziel geschickt, sonst wird vor jeder Druckausgabe das Ausgabeziel abgefragt.
- ❏ Liniendarstellung vor jeder Druckausgabe änderbar: Hier können Sie einstellen, ob die im nächsten Punkt voreingestellte Liniendarstellung bei jeder Druckausgabe individuell geändert werden kann oder nicht.
- ❏ Standard-Druckausgabe von Linien:

Sie haben die Möglichkeit, die Druckdarstellung von Liniengraphikzeichen und damit (insbesondere auf Matrixdruckern) die Ausgabegeschwindigkeit in mehreren Variationen zu beeinflussen.

❏ PostScript-Drucker:

Wenn Sie über einen PostScript-fähigen Drucker verfügen, können Sie hier angeben, an welcher Druckerschnittstelle (LPT1: bis LPT9:) er angeschlossen ist.

PostScript-Drucker bieten eine erheblich bessere Druckqualität; in Wiking sind folgende Auswertungen speziell an diese Drucker angepaßt:

- ❏ Geld- und Finanzkontenrückberichte, Liquiditätsplanung: bei Bildschirmanzeige der Auswertung Standarddruck weiterhin mit **At D**, PostSript-Druck mit  $[Alf]$ P.
- ❏ Abschluß:

PostSript-Ausdruck nur über das entsprechende Druckausgabe-Fenster.

❏ PostScript-Ausgabeschacht:

Wenn Ihr PostScript-Drucker über mehrere Papierschächte verfügt und Sie diese mit unterschiedlichem Papier gefüllt haben (z. B. DIN A3 oder Briefpapier), können Sie hier angeben, welchen Schacht Wiking verwenden soll. Leider gibt es keine standardisierte Schachtnumerierung, so daß Sie im Zweifelsfall die für Ihren Drucker korrekte Schachtnummer durch Ausprobieren feststellen müssen.

Die Voreinstellung 99 bedeutet, daß der am Drucker eingestellte Standardschacht verwendet wird.

### **8.5.3 Farbanpassung**

Sollte die Standard-Bildschirmdarstellung nicht Ihren Anforderungen entsprechen, so ist eine Veränderung der Vorder- und Hintergrundfarben (Schattierungen bei Monochrom-Monitoren und Rechnern mit Farbgraphikkarte) möglich.

Wenn Ihr Bildschirm nach der Programminstallation oder nach einer erfolglosen Farbanpassung in den Auswahlfenstern den Markierungsbalken nicht sichtbar anzeigt, so gelangen Sie folgendermaßen in die Farbanpassung: Beenden Sie das Programm mit [Alt] (X) und starten Sie es erneut mit w  $\sin f *$  [M]. Hierdurch wird nach Bestätigung der Agrar-Daten-Maske mit  $\overline{M}$  automatisch der Programmpunkt *[System/Hardware/Farbanpassung]* gestartet.

Für die Farbanpassung steht ein separates Auswahl-Menü zur Verfügung (siehe Kap. 2.2). Nach Auswahl eines zu bearbeitenden Bildschirmelementes erscheint die Farbauswahlmaske.

- ❏ Im linken Teil des Bildschirms werden Ihnen die möglichen Farbkombinationen angezeigt; mit  $\bigodot \bigodot \bigcirc \bigcirc \bigcirc$  wählen Sie eine davon aus.
- ❏ Im rechten Bildschirmteil wird ein Beispiel angezeigt, an dem Sie die gewählten Veränderungen mitverfolgen können.
- ❏ Mit wird dieses Beispiel für kurze Zeit auf Schwarzweißdarstellung umgeschaltet, damit Sie kontrollieren können, ob alles lesbar ist; mit <sup>[Esc]</sup> verlassen Sie diese Maske.

Unter dem Punkt *[Vorschläge]* sind Standardvorgaben für verschiedene Hardware-Konfigurationen abgespeichert, die zunächst ausgewählt und dann individuell verändert werden können. Mit dem Punkt *[Palette]* kann bei EGA- und VGA-Karten zwischen der normalen und einer etwas dunkleren Darstellung aller Farbkombinationen umgeschaltet werden.

Sie beenden die Farbanpassung mit **[Alt]** oder über den Menüpunkt *[Ende]*. Dabei wird die ausgewählte Kombination abgespeichert und sofort aktiviert.

# **8.6 Über Wiking**

In der nachstehend dargestellten Hinweisbox werden Informationen über die Programmversionsnummer, die Installationsart, die Wiking-Verzeichnisse und einige Hardwareausstattungsmerkmale Ihres Rechners gegeben:

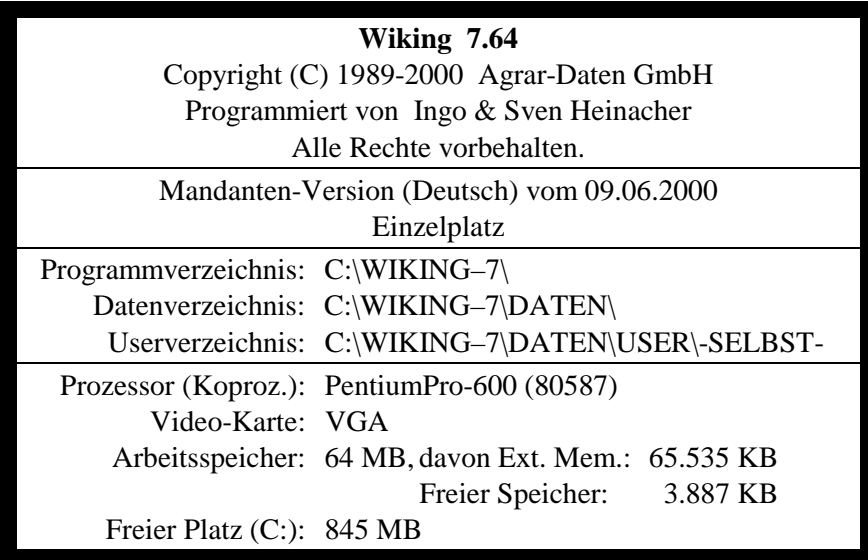

# **8.7 Tagesdatum**

Das vom Programm angezeigte Systemdatum Ihres Rechners kann hier geändert werden.

# **8.8 Mitteilungsdienst**

Dieser Programmpunkt dient dazu,

- **□** in Mehrbenutzerumgebungen Mitteilungen an andere **Wiking-Anwender zu** "verschicken".
- ❏ in Einzelplatzinstallationen sich selbst Notizen o. ä. zu schreiben, z. B. eine Liste zu erledigender Dinge oder eigene Hinweise/Anmerkungen zum Programm.

Beim Programmstart wird überprüft, ob neue, noch nicht gelesene Mitteilungen vorliegen und ggf. gefragt, ob Sie sie lesen möchten. Wenn ja, können Sie jede einzelne Mitteilung mit zurücklegen (zum späteren erneuten Lesen) oder mit **Alt L löschen**.

Beim Aufrufen des Programmpunktes *[System/Mitteilungsdienst]* können Sie

- ❏ ggf. vorhandene neue Mitteilungen lesen;
- ❏ selbst Mitteilungen versenden;
- ❏ ggf. vorhandene zurückgelegte Mitteilungen lesen.

Das Schreiben von Mitteilungen können Sie mit FO abschließen, in einer Netzinstallation müssen Sie noch den/die Empfänger bestimmen, hierzu werden Ihnen alle **Wiking**-Anwender zur Auswahl angeboten.

# **8.9 Programmende**

Das Programmende wird entweder über den Programmpunkt *[System/Ende]* oder durch  $\boxed{\text{Alt}[\text{X}]}$ herbeigeführt.

Sie dürfen Ihren Computer **nie** ausschalten, wenn das Programm **Wiking** noch geladen ist, sondern erst nach Verlassen des Programms. Ansonsten können Datenverluste oder -fehler auftreten.

# **9 Wiking-Tools**

## **9.1 WikTools**

WikTools ist ein Zusatzprogramm, mit dem "Werkzeuge" für die Programmumgebung von **Wiking** zur Verfügung stehen, die eine einfachere Handhabung von anderen Informationsquellen außerhalb des Buchführungsprogramms ermöglicht.

Gestartet wird **WikTools** über den Programmpunkt *[System/Tools]* in **Wiking**.

### **9.1.1 Programmbeschreibung/Umfang**

Das Zusatzprogramm **WikTools** enthält verschiedene Programmteile. Es ermöglicht z. B. die Bearbeitung von **Wiking**-Usern im Netzwerk, die Installation von Programm-Updates und die Wiederherstellung des Betriebsstamms. Ferner lassen sich kompletten Pfade sichern und restaurieren und Fremdprogramme in **WikTools** einbinden.

### **9.1.2 Übersicht über die Programmpunkte**

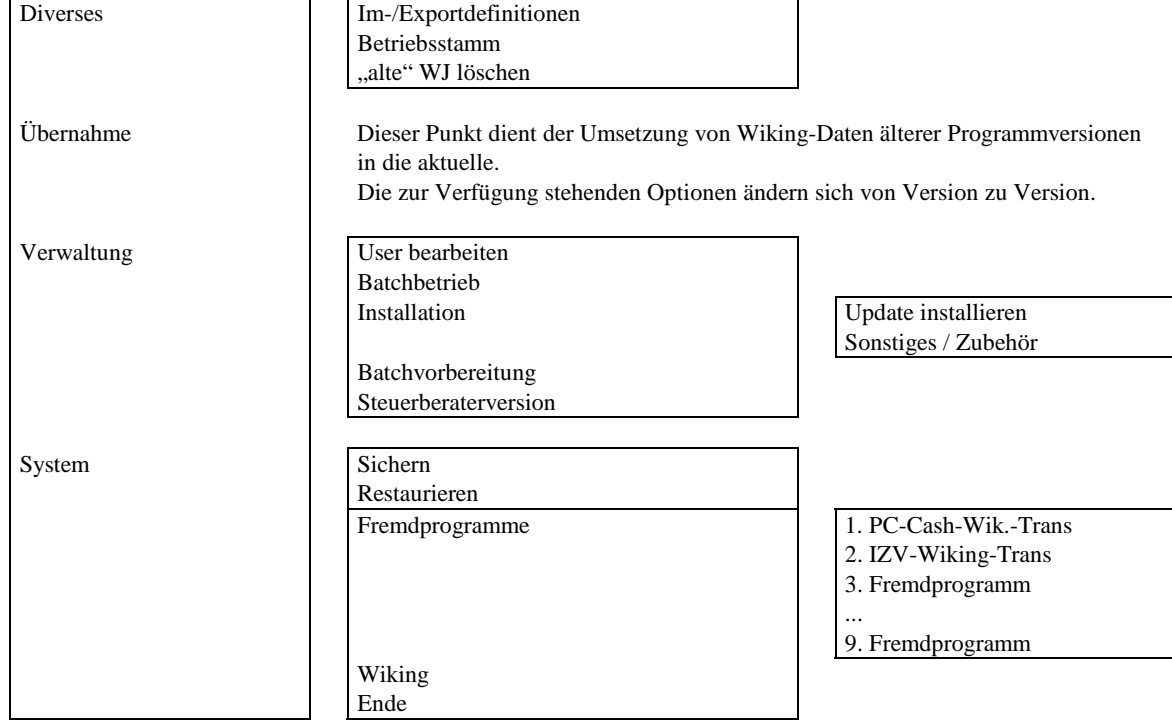

Im folgenden ist die Menüstruktur der einzelnen Programmteile graphisch dargestellt.

### **9.1.3 Arbeitsweise**

### **Diverses**

Im Programmteil **Diverses** besteht z. B. die Möglichkeit, den Betriebsstamm neu aufzubauen.

#### **Verwaltung**

Im Programmteil Verwaltung sind die Programmpunkte "User bearbeiten" und "Steuerberaterversion" enthalten. Im Programmpunkt "User bearbeiten" können die Wiking-User bei Mehrplatzumgebungen eingerichtet bzw. gelöscht werden. Der Programmpunkt "Steuerberaterversion" ermöglicht die Umstellung einer Mandanten- zu einer Steuerberaterversion.

#### **System**

Im Programmpunkt *[System/Sichern]* bzw. *[System/Restaurieren]* ist es möglich, komplette Pfade auf bzw. von Diskette zu kopieren. Dabei werden die zu sichernden Dateien wie bei einer **Wiking**-Datensicherung zunächst komprimiert und dann erst auf Diskette(n) kopiert, so daß diese Datensicherung sehr viel weniger Platz benötigt, als wenn die Dateien per DOS-Kommando (z. B. backup) kopiert würden. Mit **WikTools** gesicherte Dateien können nur mit dem Programmpunkt *[System/Restaurieren]* wieder restauriert werden, da die Komprimiertechnik keinem anderen Programm bekannt ist.

Im Programmpunkt *[Fremdprogramme]* lassen sich bis zu neun Fremdprogramme aufrufen. Der Aufruf dieser Fremdprogramme ist im Menü jedoch erst dann durchführbar, wenn die dafür notwendigen Batch-Dateien vorhanden sind. Diese Dateien müssen von Ihnen selbst erstellt werden, beispielsweise mit dem Texteditor "edit".

Die Batch-Dateien müssen die Namen Fremd1.BAT, Fremd2.BAT,... , Fremd9.BAT haben und im Userverzeichnis (i. d. R. c:\wiking-7\daten\user\-selbst-) abgespeichert sein.

Jede dieser Dateien muß folgenden Aufbau haben: erste Zeile: @rem Name des Fremdprogramms (max. 18 Stellen) zweite Zeile: @rem Text für Erläuterungszeile (max. 80 Stellen) ab dritter Zeile: die Befehle für den benötigten Programmaufruf

(Das Zeichen @ erhalten Sie durch gleichzeitiges Drücken der Tasten  $\overline{[Al]G]}$  und  $\overline{[Q]}$  oder durch die Tastenkombination  $[At]$  (festhalten) und der Ziffern  $[6]4$  im Ziffernblock der Tastatur.)

Nachstehend haben wir als Beispiel die Datei Fremd1.BAT aufgeführt, die die **Agrar-Daten** GmbH, Kiel für die PC-CashService 4.10/4.12-Schnittstelle (siehe Kap. 9.2.1) nutzt:

```
@rem PC-Cash-Wiking-Transfer
@rem Import-Datei erzeugen
wiktrans i %pccash%\daten\ascii.exp c:\wiking-7\daten\user\-
selbst-\spno-pcc.exp %pccash%\daten\formul.exp
```
# **9.2 WikTrans**

Mit dem Zusatzprogramm **WikTrans** lassen sich Primanota-Import-Dateien für **Wiking** aus ASCII-Dateien erstellen. Aufruf:

```
wiktrans {i|e} {ASCII-Datei-Dateiname} {Wiking-Datei-Dateiname}
{Formular-Zeilen-Datei} mit i=Import, e=Export
```
Die **Wiking**-Datei muß als Pfad das Userverzeichnis aus **Wiking** erhalten (siehe in **Wiking**: *[System/über Wiking]*). Der Name der Datei sollte spno-xxx.exp bzw. spno\_xxx.exp lauten (xxx = frei wählbar; der Bindestrich steuert, ob die Datei nach dem Importieren automatisch gelöscht wird: " $-$ " = löschen [temporär], " $-$ " = nicht löschen [permanent]).

Es können auch Buchungen importiert werden, die kein gültiges Finanz- oder Sachkonto haben. Das Programm setzt als Konto dann 12499 ein. Ist der Name der Importdatei so gewählt, daß die ersten fünf Zeichen das **Wiking**-Finanzkonto beschreiben. (z.B. 13000.exp), so werden die Buchungssätze zu dem Finanzkonto 13000 importiert.

Die erste Zeile der ASCII-Datei muß eine Formularzeile sein, die festlegt, wie die nachfolgenden Datenzeilen von WikTrans zu interpretieren sind. Folgende Zeichen sind für die einzelnen Primanota-Felder zu verwenden (die Reihenfolge ist unerheblich):

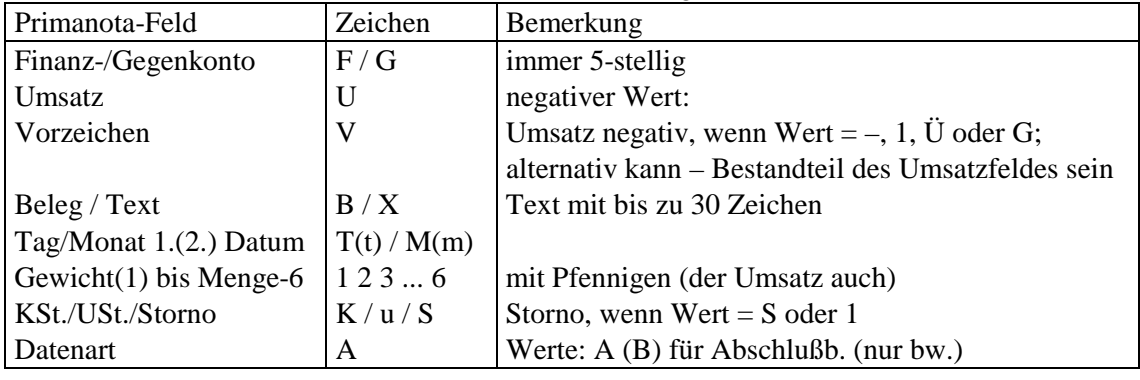

Beispiel:

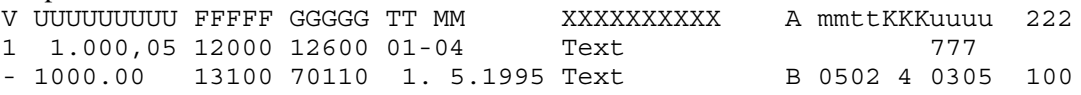

Über die hier beschriebene Datenschnittstelle hinaus sind Standardschnittstellen zu verschiedenen Bankenprogrammen vorhanden. Der Datenimport für diese Standardschnittstellen wird im Programmpunkt *[Erfassung/Import]* aufgerufen. Hier werden nur dann verschiedene Importmöglichkeiten angeboten, wenn die entsprechenden Definitionsdateien installiert sind. Die Installation der Dateien erfolgt mit einem Update automatisch. Es handelt sich dabei um folgende Dateien mit entsprechendem Inhalt:

```
❏ QUICKEN.DEF
    Importdatei = 'C:\quicken6\*.QIF'
    Formularzeile =
❏ GENOLITE.DEF
    Importdatei = 'C:\winlite\*.KTO'
                                                        Formularzeile = 'VUUUUUUUUUUUUUTTMM XXXXXXXXXXXXXXXXXXXXXXXXXXXXXXXXXXXXXXXXXXXXXXXXXXXXXX'
❏ ZVLIGHT.DEF
    \begin{array}{rl} \texttt{Importdatei} = "C:\zvlight\texttt{}.txt'\nFormularzeile = "UUUUUUUUUUUUU'TT MM \end{array}Formularzeile = 'UUUUUUUUUUUUUUU TT MM XXXXXXXXXXXXXXXXXXXXXXXXXXXXXXXXXXXXXXXXXXXXXXXXXXXXXXXX'
❏ COPIZ.DEF
    Importdatei = 'C:\zvlite\dat\*.wvd'
                                                           Formularzeile = 'UUUUUUUUUUUUUUU TT MM XXXXXXXXXXXXXXXXXXXXXXXXXXXXXXXXXXXXXXXXXXXXXXXXX'
❏ SFIRM.DEF
    Importdatei = 'C:\sfirm\transfer\*.txt'
    Formularzeile = 'UUUUUUUUUUUUUUUTT MM XXXXXXXXXXXXXXXXXXXXXXXXXXXXXXXXXXXXXXXXXXXXXXXXXXXXXX'
❏ DBTRANS.DEF
     Importdatei = 'C:\dbtrans\*.txt'
                                                  Formularzeile = 'TT MM UUUUUUUUUUU XXXXXXXXXXXXXXXXXXXXXXXXXXXXXXXXXXXXXXXXXXXXXXXXXXXXXXXXXXXXXXXXXXXXX'
```
# **10 Mehrbenutzerumgebung**

Die **Agrar-Daten** GmbH unterstützt neben einer lokalen Mehrplatzumgebung prinzipiell nur Netzwerke der Firma NOVELL mit den Versionsnummern 3.11, 3.12 und 4.1x. Das heißt jedoch nicht, daß **Wiking** nicht unter anderen Netzwerkbetriebssystemumgebungen lauffähig ist, da keine netzwerkbetriebssystemspezifischen Funktionen, sondern nur grundlegende, schon unter DOS verfügbare Mechanismen für gemeinsamen Dateizugriff verwendet werden.

In der Mehrbenutzerumgebung sind die (einmal vorhandenen) Programm- und Betriebsdaten für alle **Wiking**-Anwender (User) gleichermaßen verfügbar; alle bearbeiterabhängigen Einstellungen, wie z. B. Programmanpassungen, Druckeroptionen und Farbanpassung sind für jeden User gesondert einzustellen.

# **10.1 Exklusiv-Funktionen**

Folgende user- oder betriebsübergreifende Programmfunktionen können nur dann aufgerufen werden, wenn sich kein anderer User in **Wiking** befindet, andernfalls wird die Ausführung mit einer entsprechenden Meldung abgelehnt. Außerdem kann während der Ausführung dieser Exklusiv-Funktionen kein anderer User **Wiking** aufrufen.

- ❏ in **Wiking**: *[System/Hardware/Druckerdefinition]* Bitte beachten: Nicht die Druckermodelle verändern, die sich andere User mühsam erarbeitet haben.
- ❏ Aufrufen durch andere User gesperrter Betriebe. Wird ein Betrieb gerade von einem User bearbeitet, steht hinter dem Betriebsnamen der Name des Bearbeiters. So gekennzeichnete Betriebe können nur von diesem Bearbeiter ausgewählt werden – sie sind für alle anderen **Wiking**-User gesperrt. Sollte es zu einem Programmabsturz kommen, bleibt der aktuell bearbeitete Betrieb gekennzeichnet – er wird automatisch aufgerufen und mit maximal möglicher Genauigkeit wiederhergestellt, wenn der entsprechende User **Wiking** erneut startet. Ein Aufrufen durch andere User kann die Automatik so sehr stören, daß der Betrieb dadurch unbrauchbar wird – nur ein Restaurieren kann dann noch helfen.
- ❏ Die **WikTools**-Programmpunkte *[Diverses/Betriebsstamm]* und *[Verwaltung/Installation]*.

# **10.2 Installation**

### **10.2.1 Programminstallation**

Die Installation von **Wiking** in einem Netzwerk muß vom Netzwerkverwalter/Systemadministrator durchgeführt werden. Ergänzend zu den Installationshinweisen aus Kapitel 3 ist nachstehend aufgeführte Besonderheit zu beachten: Den Vorschlag für das Programmverzeichnis auf **F**:\WIKING-7 ändern; alternativ kann jedes andere Netzlaufwerk gewählt werden. Zwecks Unterstützung durch die **Agrar-Daten** GmbH bei Fragen zu **Wiking** im Netz empfehlen wir jedoch, den o. a. Vorschlag zu nutzen, da einheitliche Netzwerkinstallationen effektiver zu betreuen sind.

## **10.2.2 Update**

Auch ein Update ist vom Netzwerkverwalter/Systemadministrator durchzuführen. Es ist entsprechend Kap. 10.2.1 in das Programmverzeichnis zu installieren, in dem die Vor-Version installiert war. Als Datenverzeichnis ist ebenfalls das der Vor-Version anzugeben, um den korrekten Datenzugriff zu ermöglichen.

Bei der Installation werden nur die Dateien im Programmverzeichnis, **nicht** die Unterverzeichnisse (z. B. Datenverzeichnis oder Einstellungen der einzelnen User im Netz) überschrieben. Die User und die DOS-Umgebungsvariable WIKUDIR (Kap. 10.3) müssen ebenfalls nicht neu definiert werden.

# **10.3 Usereinrichtung**

#### **In Wiking:**

Nach abgeschlossener Programminstallation werden mit dem Zusatzprogramm **WikTools** neue **Wiking**-User eingerichtet. Dieses muß nicht zwingend vom Netzwerkverwalter/Systemadministrator vorgenommen werden. Die Userbearbeitung kann jederzeit vorgenommen werden; beispielsweise um nachträglich User einzurichten oder zu löschen.

- ❏ **WikTools** wird über *[System/Tools]* aufgerufen. Im Programmpunkt *[Verwaltung/User bearbeiten]* "neuen User einrichten" ist der max. acht Zeichen lange Name eines Wiking-Users einzugeben.
- ❏ Diese Einrichtung muß für jeden User wiederholt werden.

#### **Betriebssystemseitig:**

Bevor **Wiking** von einem installierten User aufgerufen werden kann, muß noch eine DOS-Umgebungsvariable WIKUDIR auf den Usernamen gesetzt und die Vergabe der Zugriffsrechte geregelt werden. Hierzu bestehen verschiedene Möglichkeiten, die **Agrar-Daten** GmbH empfiehlt und unterstützt jedoch nur die folgende Vorgehensweise:

- ❏ Es ist eine Netzwerk-Usergruppe WIKING\_USER einzurichten. In diese Gruppe sind alle Netzwerk-User aufzunehmen, die mit **Wiking** arbeiten dürfen.
- ❏ Dieser Gruppe sind in den Programmverzeichnissen ausschließlich Leserechte (R,F) und im Datenverzeichnis Lese- und Schreibrechte zu gewähren (R,W,C,E,M,F).
- ❏ Im System-Login-Script (NetWare 3.1x) bzw. im Login-Script des entsprechenden Containers (NetWare 4.1x) wird für die Mitglieder der Gruppe mittels folgender Zeilen die o. g. Umgebungsvariable gesetzt **(Groß-/Kleinschreibung ist unbedingt zu beachten!)**:
	- ❏ bei NOVELL-Netzwerken 3.1x:
		- if member of "WIKING\_USER" then dos set WIKUDIR="%LOGIN\_NAME" end
	- ❏ bei NOVELL-Netzwerken 4.1x:
		- if member of "Name der Gruppe" then dos set WIKUDIR="%CN" end

wobei "Name der Gruppe" den kompletten Objektnamen bezeichnet (also incl. Kontext). Vor dem Erstaufruf von **Wiking** müssen sich ggf. die neuen **Wiking**-User im Netzwerk abund erneut anmelden, damit die neuen **Wiking**-Einstellungen aktiviert werden.

Soll **Wiking** zusätzlich lokal zu einer bestehenden Netzwerkinstallation installiert werden, ist zu beachten, daß die Umgebungsvariable WIKUDIR bereits für das Netzwerk gesetzt ist. Da **Wiking** eine Mehrplatzumgebung selbst feststellt, bedarf es bei einer parallelen Nutzung von **Wiking** im Netzwerk und lokal eines der Umgebungsvariablen entsprechenden Usereintrags in der Lokal-Installation. Zur Vorgehensweise wird auf die Usereinrichtung in **Wiking** (Kap. 10.3) verwiesen.

# **10.5 Nutzung einer lokalen Mehrplatzumgebung**

Um auch bei Einzelplätzen userabhängige Einstellungen und Bearbeitungskennzeichen zu sichern, besteht die Möglichkeit, **Wiking** in einer lokalen Mehrplatzumgebung zu installieren. Dazu wird das Programm als Einzelplatzversion, wie bei den Installationshinweisen in Kapitel 3 erklärt, installiert.

Als nächstes werden für **Wiking** die User in **WikTools** unter *[Verwaltung/User bearbeiten]* "neuen User einrichten" eingerichtet (siehe Kap. 10.3).

Danach kann **Wiking** userabhängig gestartet werden. Dazu ist die Umgebungsvariable WIKUDIR vor jedem Start des Programms mit set WIKUDIR=Username auf den User zu setzen, der in **Wiking** arbeiten möchte, entweder durch direkte Eingabe in der DOS-Eingabeaufforderung oder durch Eintrag in einem Menüsystem. Nach dem Start von **Wiking** ist dann der aktivierte User für die momentane Bearbeitung eingetragen (siehe User in *[System/über Wiking]*).

# **Inhaltsverzeichnis**

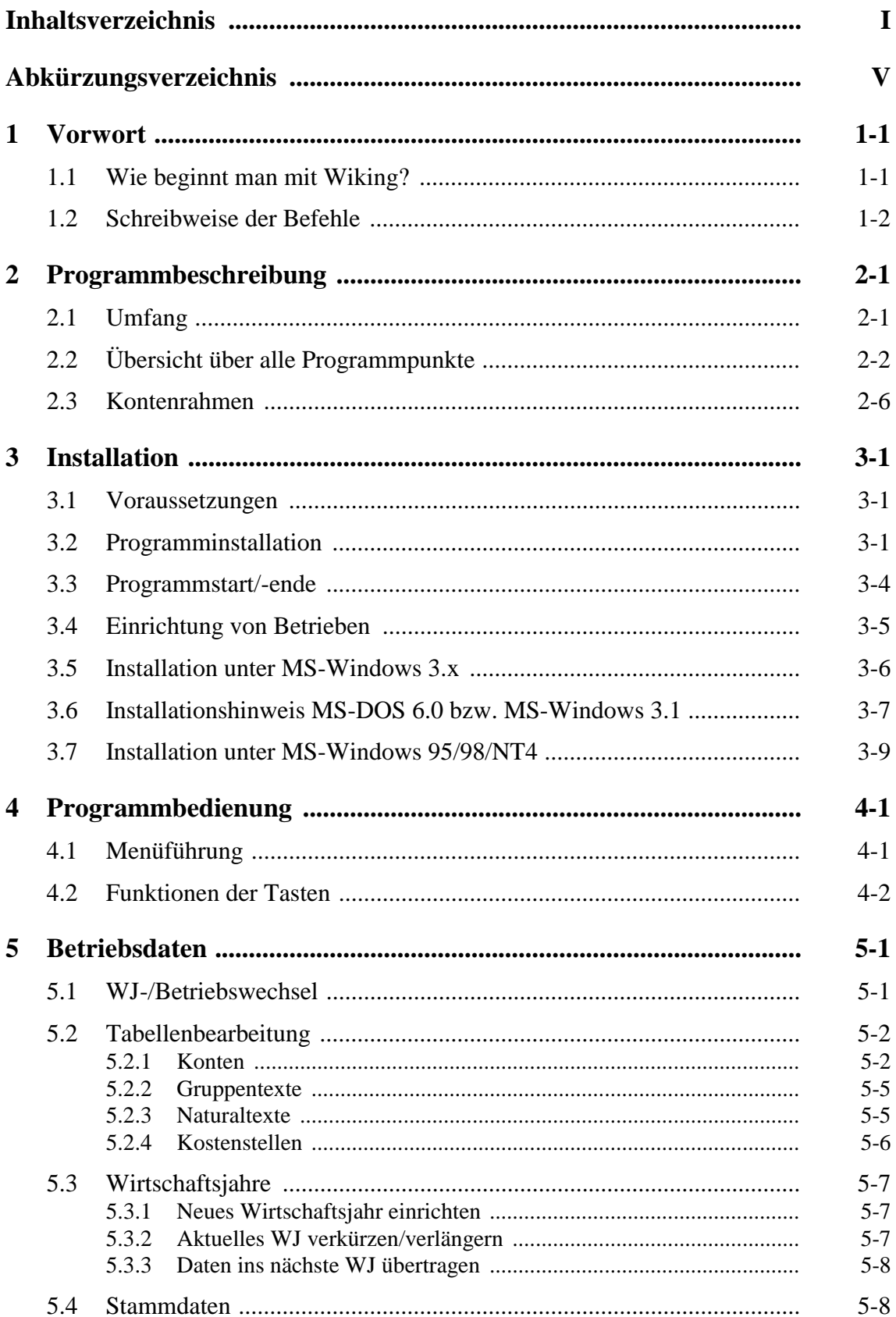

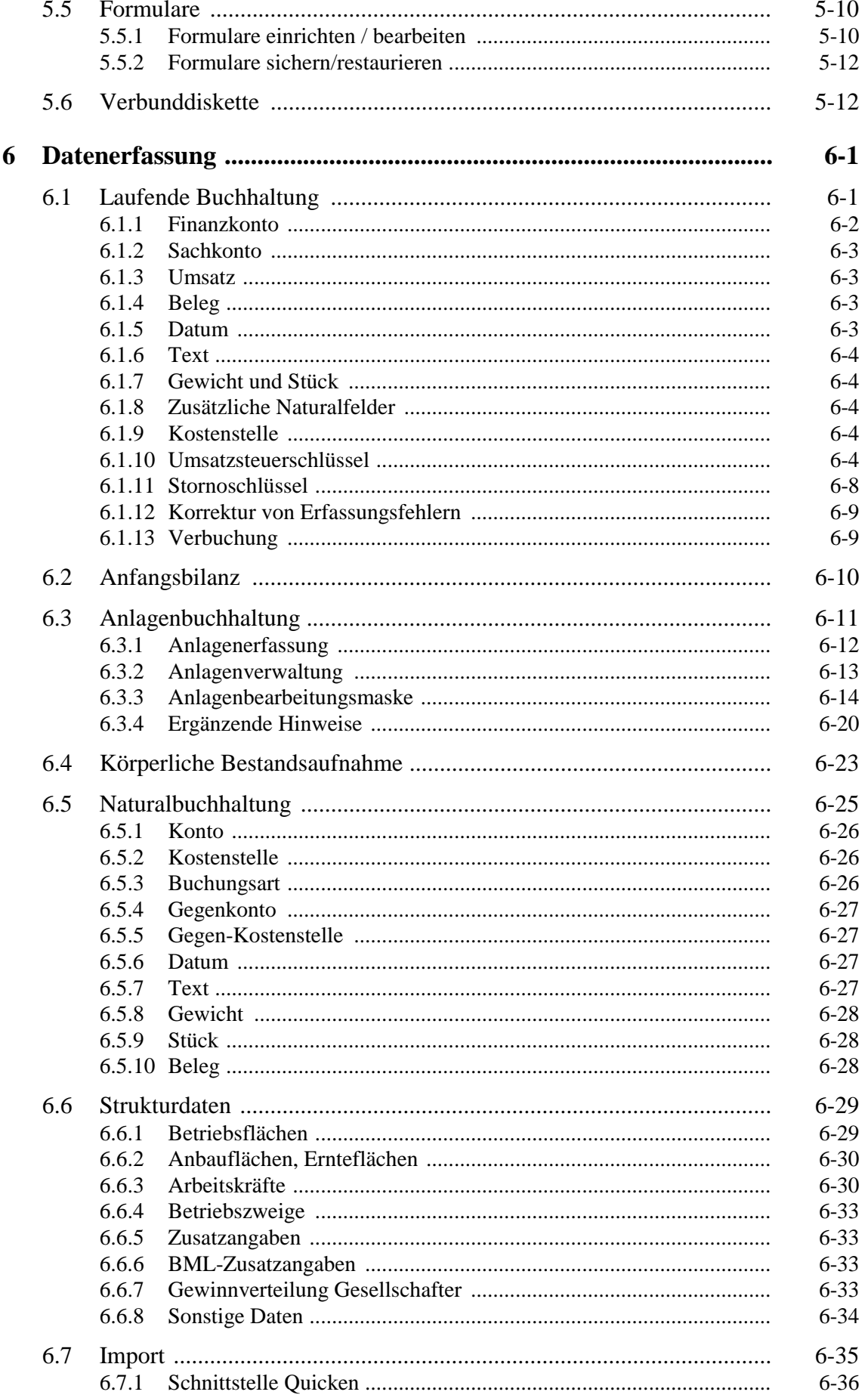

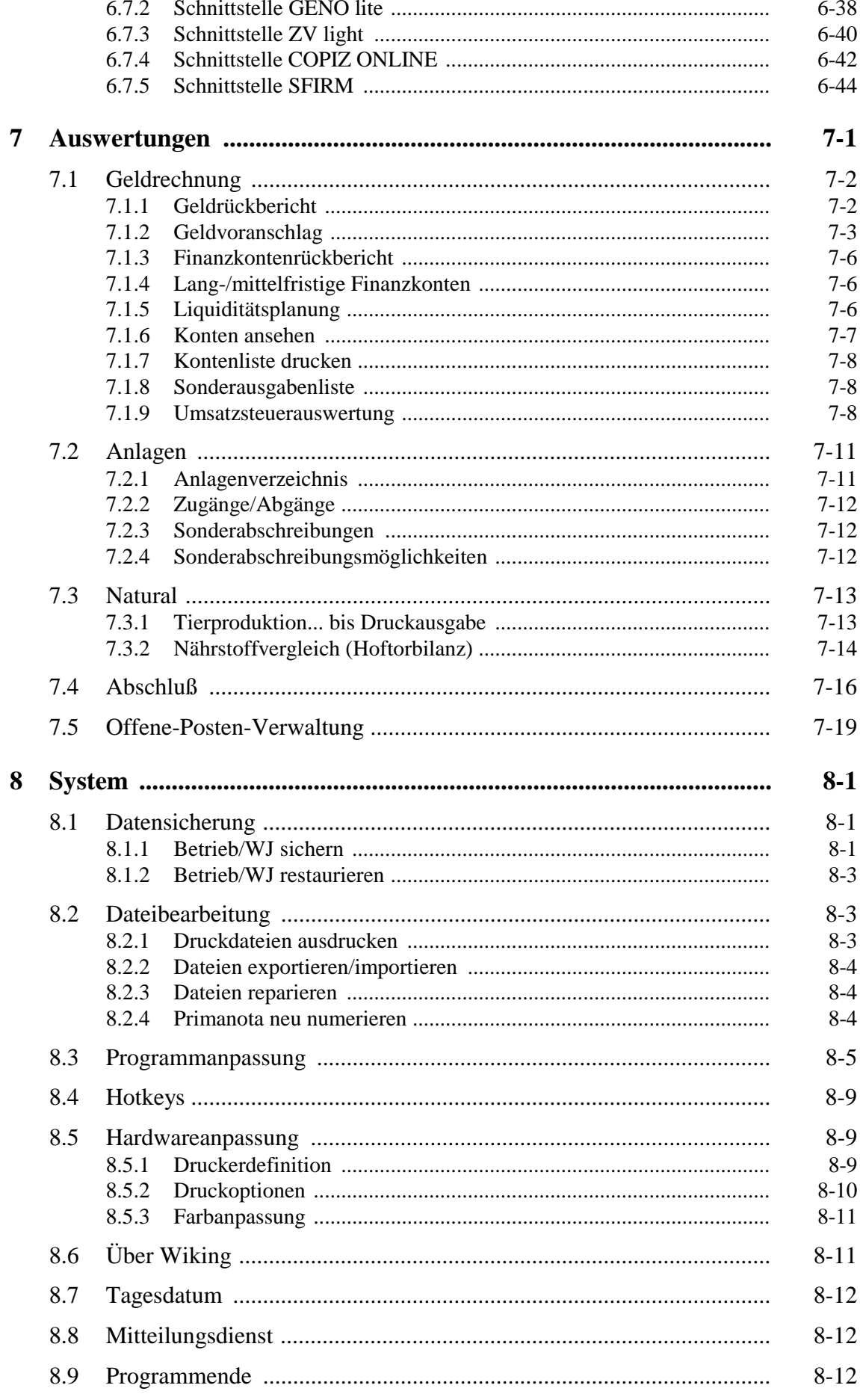

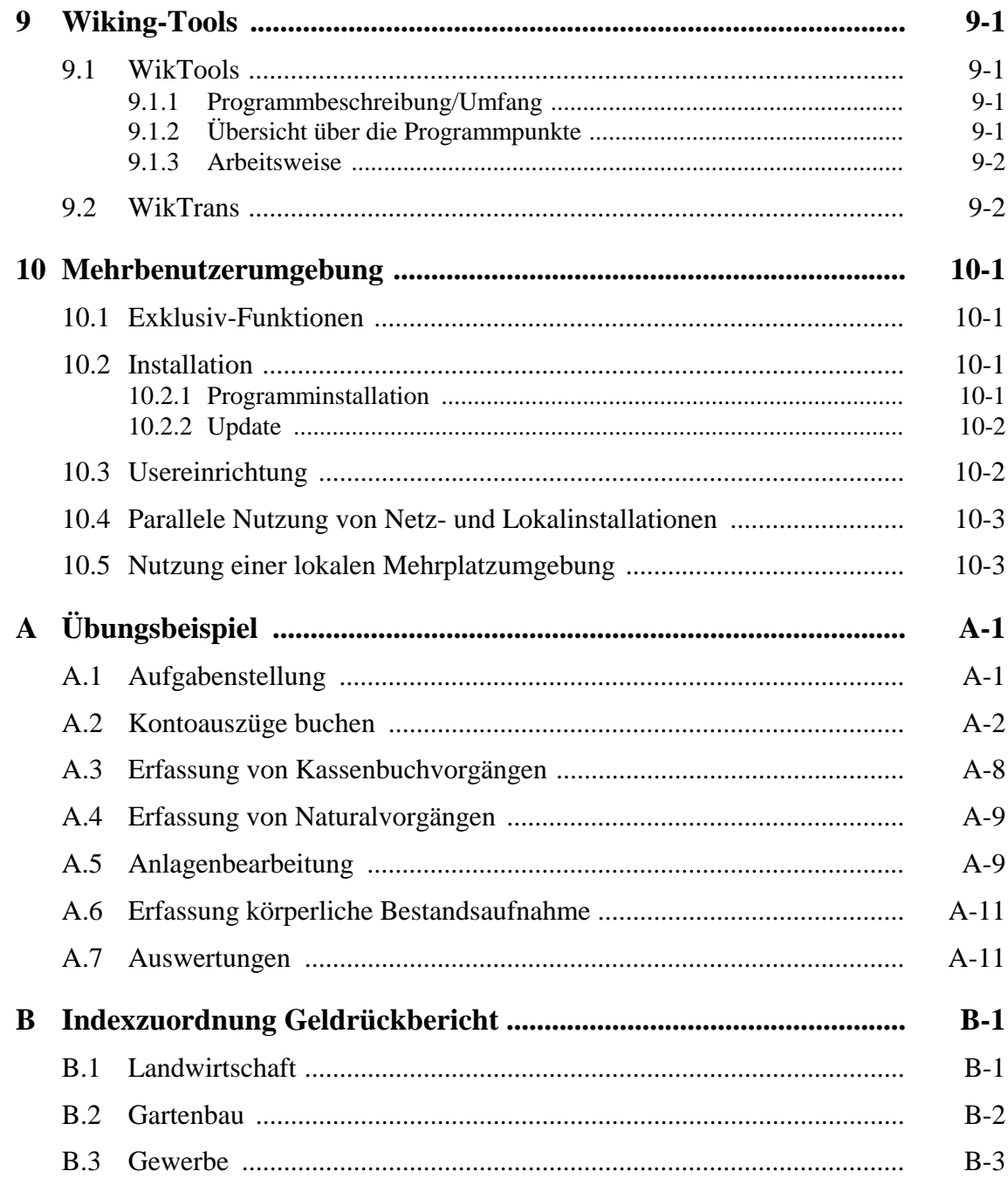

# **Abkürzungsverzeichnis**

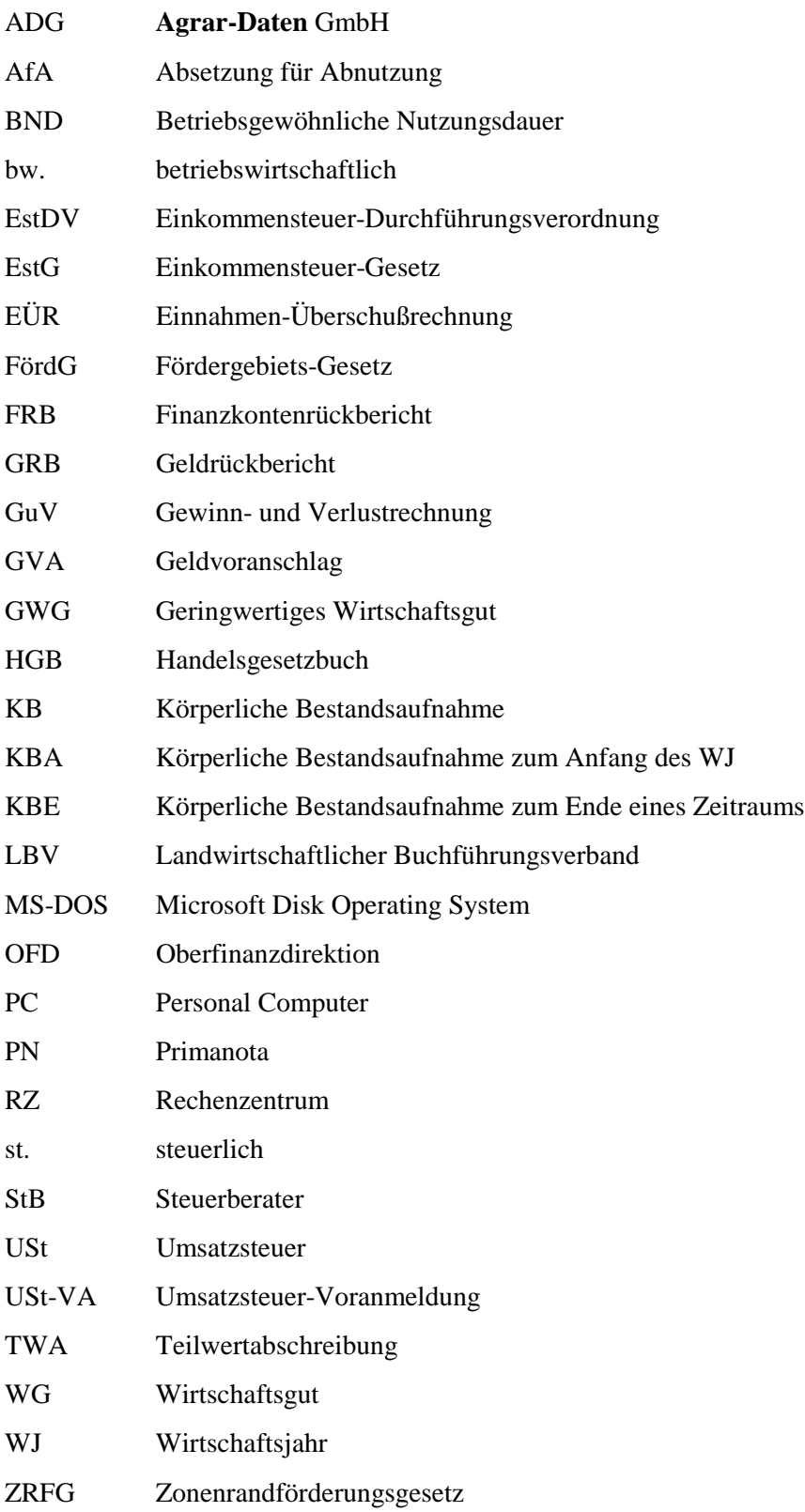